## P 800/801

## **Guide utilisateur**

### version condensée

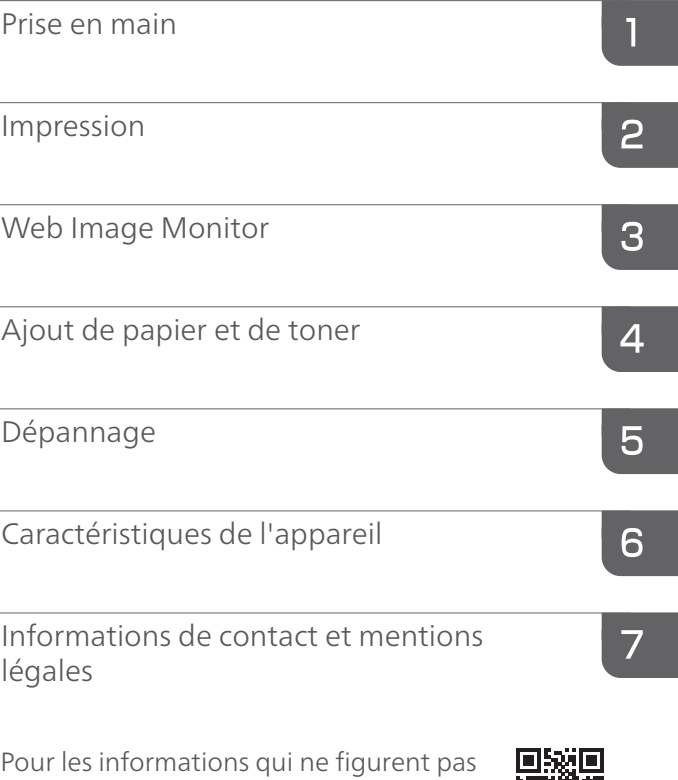

dans ce manuel, veuillez consulter les manuels disponibles en ligne sur notre site Internet (https://www.ricoh.com/).

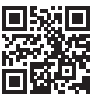

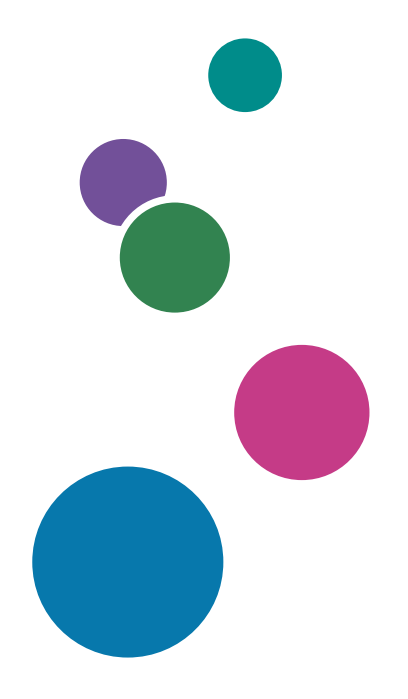

Pour une utilisation correcte et en toute sécurité, veillez à bien lire les Consignes de sécurité avant d'utiliser l'appareil.

## <span id="page-2-0"></span>Comment lire les manuels

### Symboles utilisés dans les manuels

Ce manuel utilise les symboles suivants :

#### **A** Important

Signale les points importants pour l'utilisation des fonctions. Ce symbole signale les points pour lesquels le non-respect des instructions peut rendre le produit ou le service inutilisable ou entraîner une perte de données. Assurez-vous de lire ces explications.

#### Remarque

Fournit des explications supplémentaires sur les fonctions de l'appareil, et des instructions sur la résolution d'erreurs d'utilisateur.

 $\lceil$   $\rceil$ Indique les noms des touches ou des boutons sur le produit ou l'écran.

# TABLE DES MATIÈRES

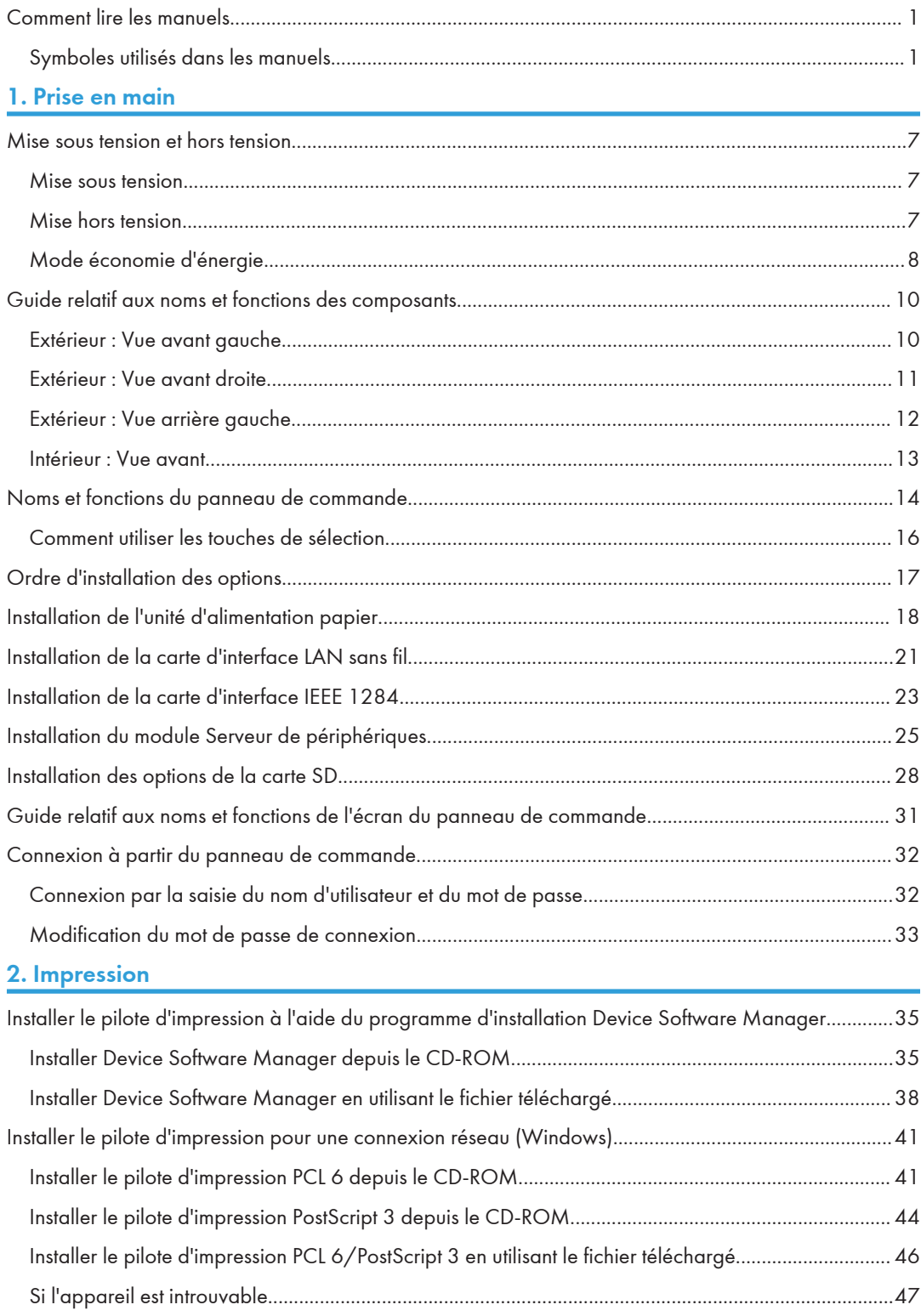

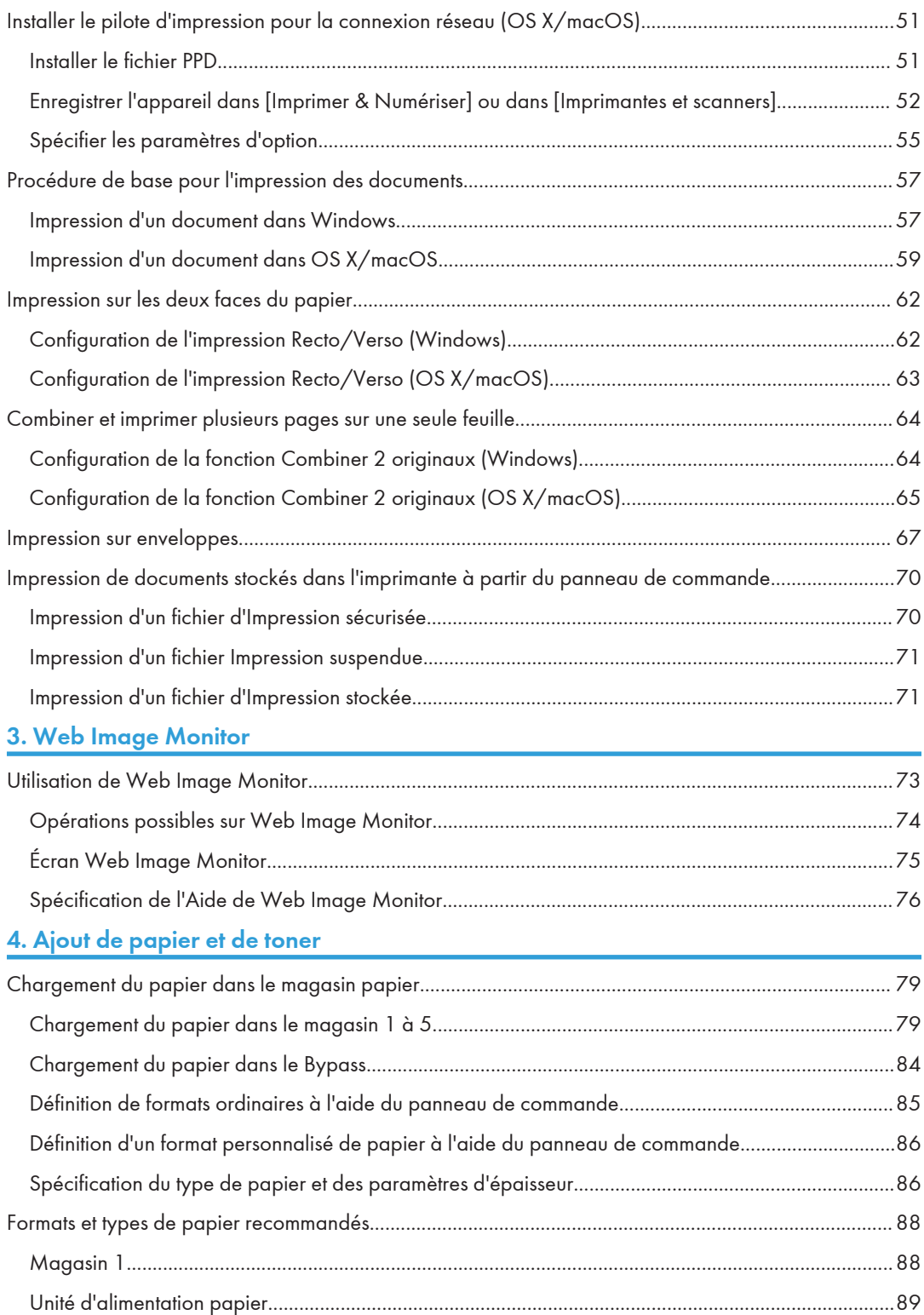

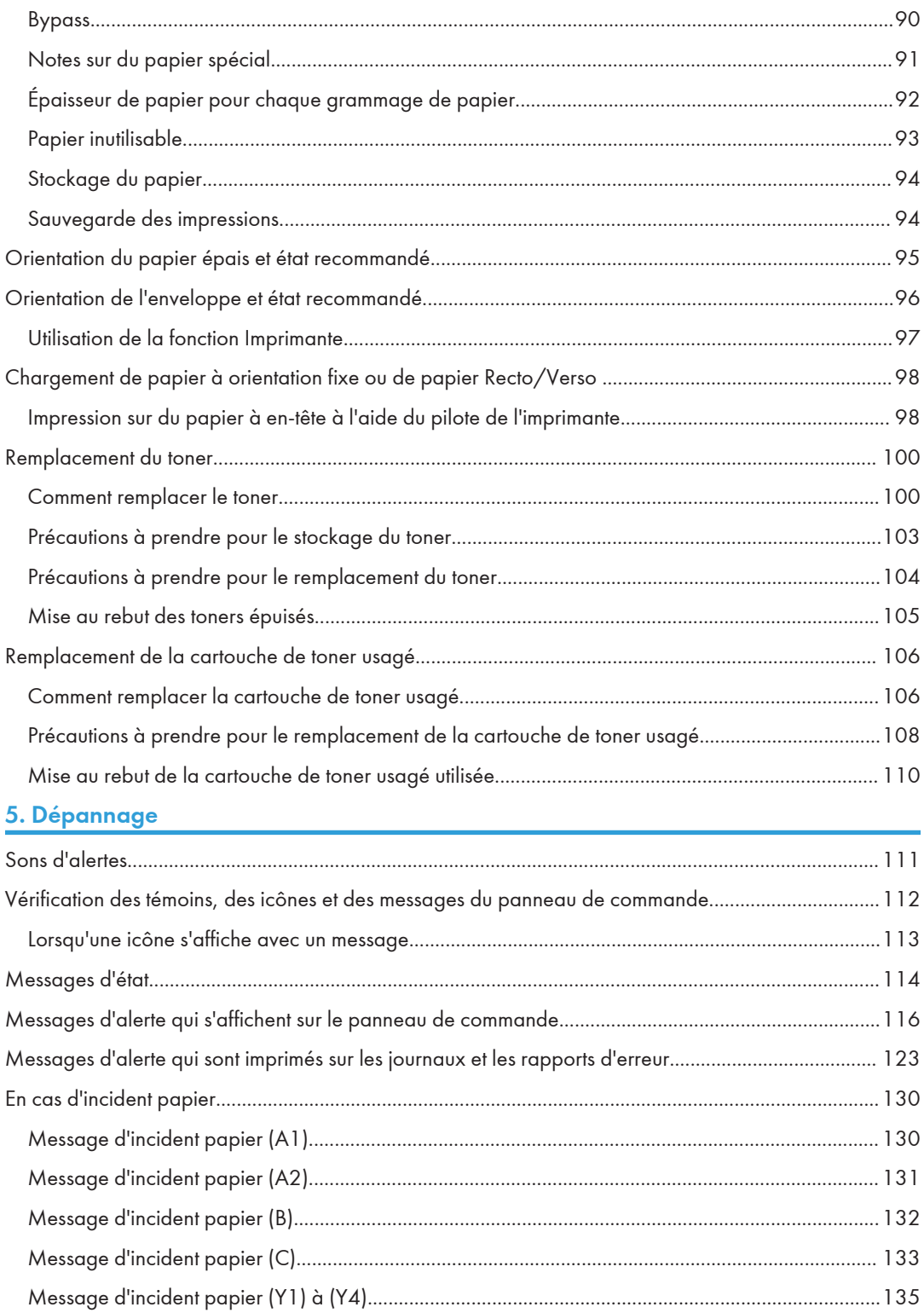

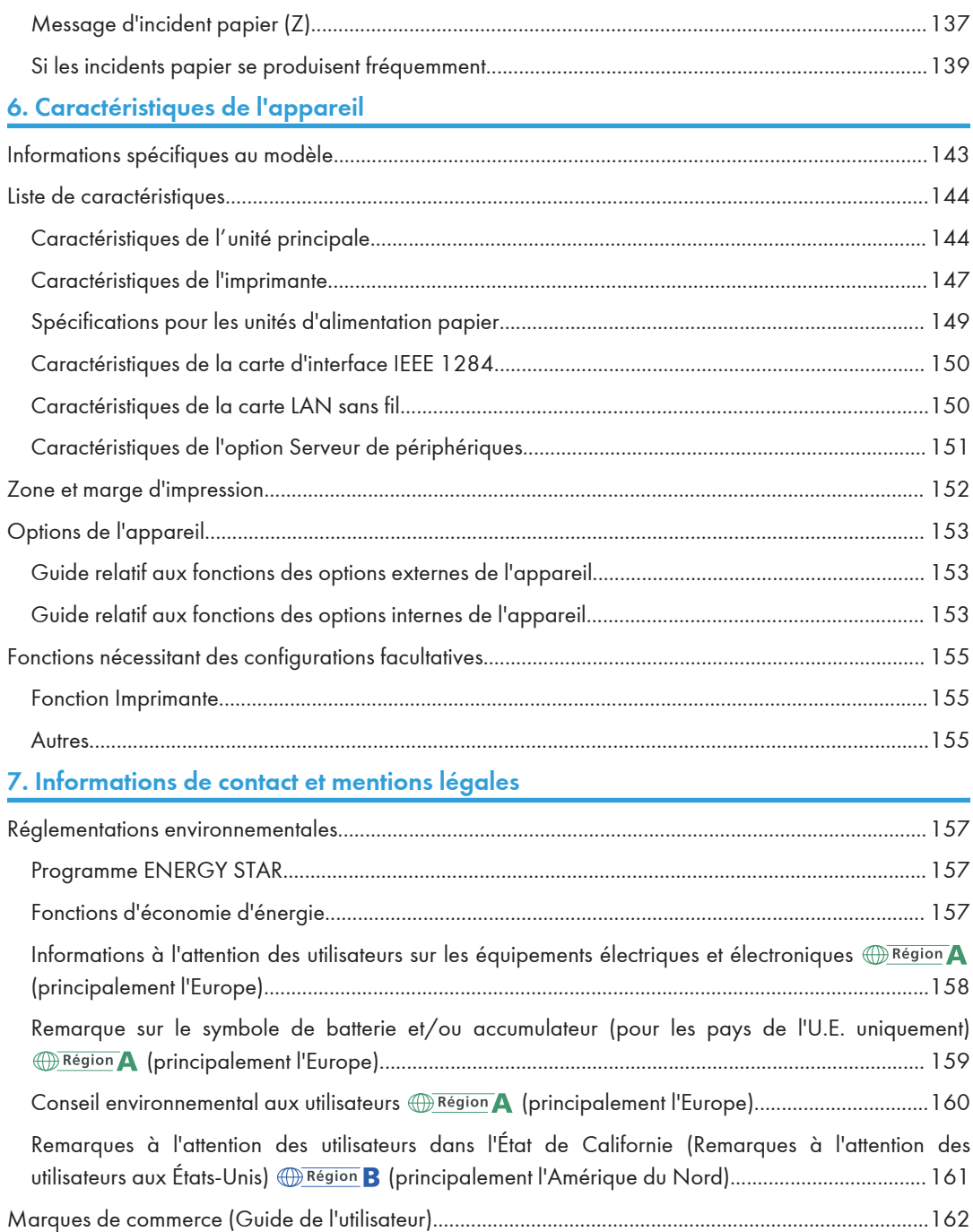

## <span id="page-8-0"></span>1. Prise en main

### Mise sous tension et hors tension

Pour mettre l'appareil sous et hors tension, appuyez sur l'interrupteur principal d'alimentation.

#### Mise sous tension

#### Important

- Lorsque vous appuyez sur l'interrupteur principal, patientez au moins 10 secondes après avoir confirmé que le voyant d'alimentation principale s'est allumé ou s'est éteint.
- 1. Veillez à ce que le cordon d'alimentation soit correctement raccordé à la prise murale.
- 2. Appuyez sur l'interrupteur principal.

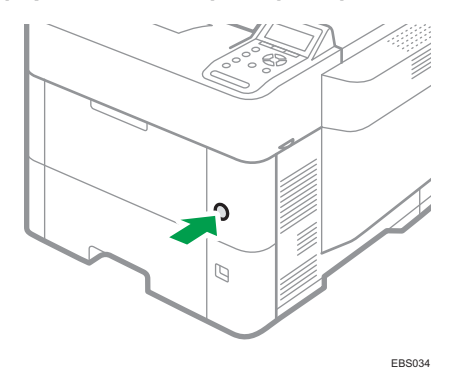

Le voyant d'alimentation s'allume.

Après avoir mis l'interrupteur principal sur Marche (ON), une indication peut apparaître sur l'écran pour signaler que l'imprimante est en cours d'initialisation.

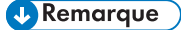

• Lorsque l'alimentation est sous tension, l'écran peut indiquer que l'appareil effectue un redémarrage automatique. Ne mettez pas l'alimentation principale hors tension lorsque l'appareil est en cours d'utilisation. Le redémarrage de l'appareil prend environ cinq minutes.

#### Mise hors tension

#### Important

• Ne mettez pas l'appareil hors tension alors qu'il en cours d'utilisation. Pour mettre l'alimentation hors tension, confirmez que l'opération est terminée.

- <span id="page-9-0"></span>• Ne maintenez pas l'interrupteur principal enfoncé lorsque vous mettez l'appareil hors tension. Si vous le faites, l'appareil se met hors tension de force et cela peut endommager le disque dur ou la mémoire et créer des dysfonctionnements.
- N'appuyez pas sur l'interrupteur principal d'alimentation immédiatement après avoir appuyé sur celui de l'appareil. Lorsque vous mettez l'alimentation sous ou hors tension, attendez au moins 10 secondes après la confirmation que le témoin d'alimentation principale du panneau de commande s'est allumé ou éteint.
- 1. Appuyez sur l'interrupteur principal.

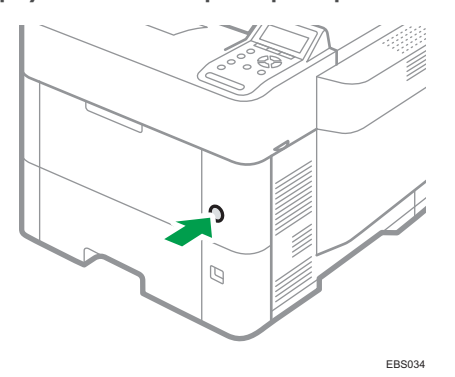

L'alimentation principale est mise automatiquement hors tension lorsque le processus d'arrêt est achevé. Si le processus d'arrêt n'est pas terminé dans la période de temps affichée à l'écran, contactez votre SAV.

#### Mode économie d'énergie

Lorsque l'appareil reste inutilisé pendant une période spécifiée, il entre automatiquement en « Mode économie d'énergie ». "Mode économie d'énergie" a deux modes, "Mode Basse consommation" et "Veille prolongée". Dans le paramètre d'usine par défaut, l'appareil est configuré pour utiliser "Veille prolongée".

#### Mode basse consommation

Si l'imprimante n'est pas utilisée pendant une certaine période, elle entre en mode Basse consommation.

En mode Basse consommation, l'imprimante consomme moins d'électricité qu'en mode Veille car l'écran est éteint et la température du chauffage d'unité de fusion diminue. Si l'imprimante reçoit un travail, elle augmente la température de l'unité de fusion et effectue l'impression, mais l'écran reste éteint.

Vous pouvez configurer la durée pendant laquelle l'imprimante attend avant de basculer en mode Basse consommation sous [Minuterie mode basse conso].

Voir le Guide utilisateur (version complète).

Pour quitter le mode Basse consommation, effectuez l'une des actions suivantes :

- Démarrez les travaux d'impression
- Appuyez sur n'importe quelle touche du panneau de commande
- Chargez du papier dans le Bypass
- Ouvrez n'importe quel capot
- Ouvrez n'importe quel magasin papier

#### Mode Veille prolongée

L'imprimante bascule en mode Veille prolongée lorsque :

- La durée pendant laquelle l'imprimante attend avant de passer en mode Veille prolongée est configurée dans [Min. mode veille prolongée]
- Il s'agit du jour et de l'heure précisés dans [Minuterie hebdomadaire]

La consommation d'énergie diminue.

L'imprimante est capable de répondre à des tâches d'impression à partir d'ordinateurs.

Vous pouvez modifier la période d'attente de l'imprimante avant de passer au mode Veille prolongée.

Sous [Minuterie hebdomadaire], vous pouvez déterminer les périodes de temps et les jours de la semaine pendant lesquels l'appareil entre en mode Veille prolongée.

Seul l'administrateur peut spécifier [Minuteur hebdomadaire] lorsque l'authentification de l'administrateur est activée.

Voir le Guide utilisateur (version complète).

Pour quitter le mode de veille prolongée, appuyez sur l'une des touches du panneau de commande.

#### **J. Remarque**

• Les fonctions d'économie d'énergie sont désactivées lorsqu'une erreur se produit ou lorsqu'une opération est en cours.

## <span id="page-11-0"></span>Guide relatif aux noms et fonctions des composants

### **ATTENTION**

• N'obstruez pas les orifices de ventilation de l'appareil. Vous risqueriez de provoquer un incendie en raison d'une surchauffe des composants internes.

(principalement l'Europe et l'Asie), (principalement l'Europe) ou (principalement l'Asie)

**Exator B** (principalement l'Amérique du Nord)

Les fonctions qui diffèrent entre les modèles de la région A et de la région B sont indiquées par deux symboles.

Lisez les informations indiquées par le symbole correspondant à la région du modèle utilisé.

[P. 143 "Informations spécifiques au modèle"](#page-144-0)

### Extérieur : Vue avant gauche

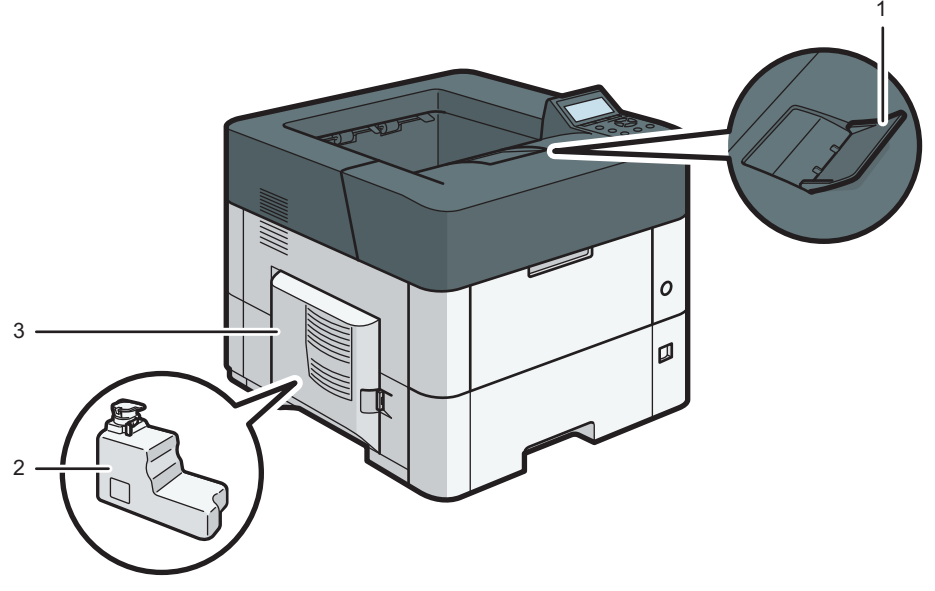

EBS241

#### 1. Extension du magasin

Tirez ce guide pour empêcher le papier de tomber.

#### 2. Cartouche de toner usagé

Le toner usagé est collecté ici. Remplacez la cartouche lorsqu'elle est pleine.

#### <span id="page-12-0"></span>3. Capot gauche

Extérieur : Vue avant droite

Ouvrez pour accéder à la cartouche de toner usagé.

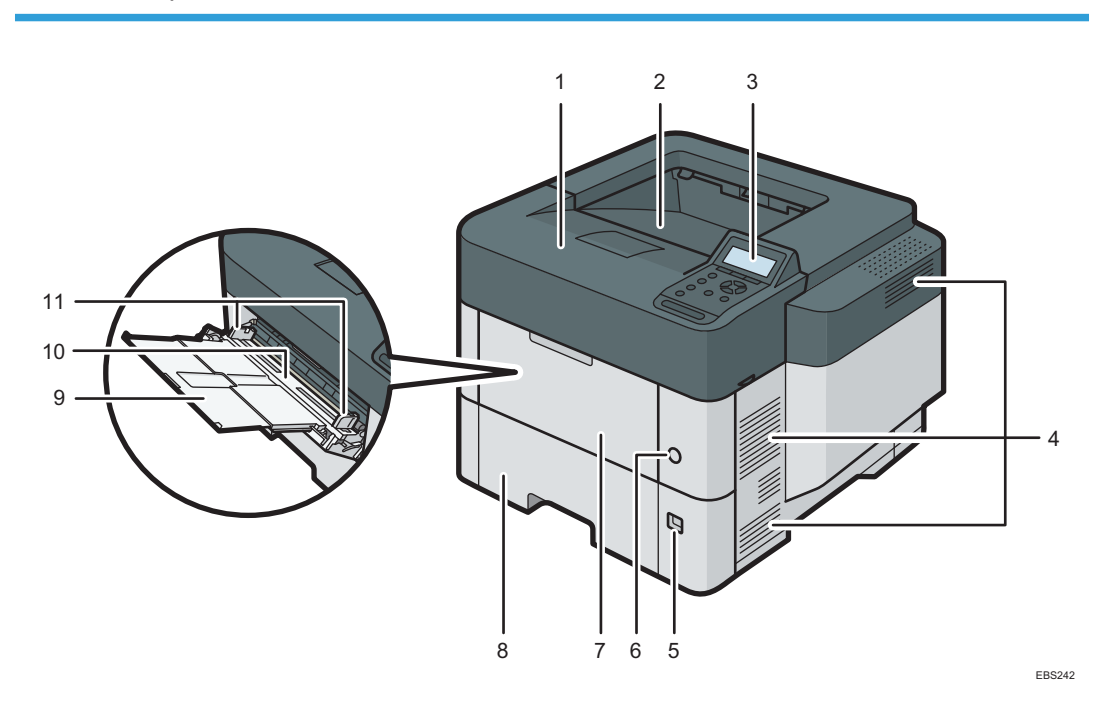

#### 1. Capot supérieur

Ouvrez cette partie pour accéder à l'intérieur de l'imprimante et pour retirer le papier coincé. Ouvrez ce capot pour remplacer la cartouche d'impression.

#### 2. Réceptacle standard

C'est à cet endroit que s'empilent les tirages, face imprimée vers le bas.

#### 3. Panneau de commande

[P. 14 "Noms et fonctions du panneau de commande"](#page-15-0)

#### 4. Aérations

Permettent d'éviter la surchauffe.

#### 5. Cadran du format de papier

Utilisez cette molette pour définir le format du papier. Pour utiliser un format de papier non indiqué sur la molette du format de papier, réglez-la sur «  $\bigstar$  ». Si tel est le cas, définissez le format papier à l'aide du panneau de commande.

#### 6. Interrupteur principal d'alimentation

Utilisez cet interrupteur pour allumer et éteindre l'imprimante.

[P. 7 "Mise sous tension et hors tension"](#page-8-0)

T

#### <span id="page-13-0"></span>7. Capot avant

Ouvrez cette partie pour accéder à l'intérieur de l'imprimante et pour retirer le papier coincé.

Ouvrez ce capot pour remplacer la cartouche d'impression.

#### 8. Magasin 1

Il est possible de charger jusqu'à 500 feuilles de papier ordinaire.

[P. 88 "Formats et types de papier recommandés"](#page-89-0)

#### 9. Extension du bypass

Ouvrez cette extension lors du chargement de feuilles dont le format est supérieur ou égal au A4 $\rm{D}$ , 8 $\rm{1/3}$  ×  $11\overline{V}$  dans le Bypass.

#### 10. Bypass

Il est possible de charger jusqu'à 100 feuilles de papier ordinaire.

[P. 88 "Formats et types de papier recommandés"](#page-89-0)

#### 11. Guides papier

Lors du chargement du papier dans le Bypass, alignez les guides papier contre le papier.

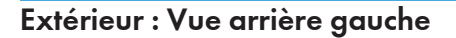

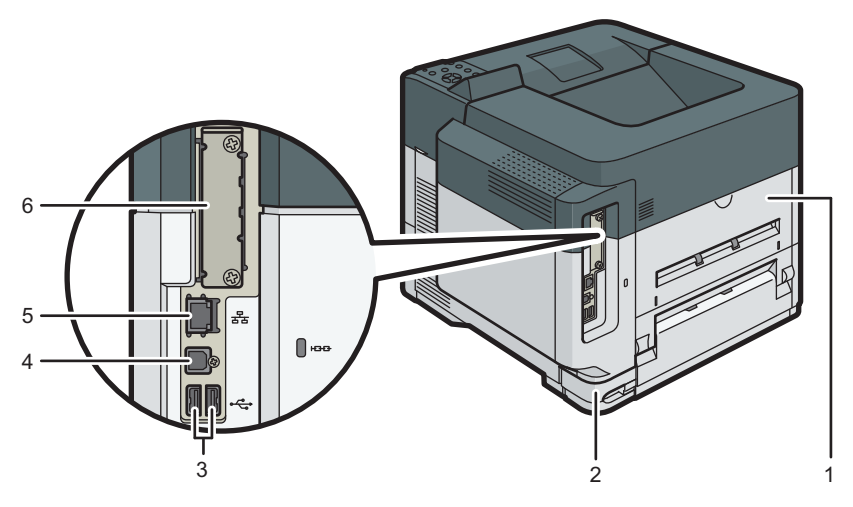

#### EBS243

#### 1. Capot arrière

Ouvrez-le pour accéder à l'intérieur de l'imprimante.

#### 2. Connecteur d'alimentation

Connectez le cordon d'alimentation à l'imprimante. Insérez l'autre extrémité à la prise de courant.

#### 3. Port USB A

Connectez des périphériques externes (périphérique d'authentification de carte, par exemple).

#### <span id="page-14-0"></span>4. Port USB B

Ce port permet de raccorder l'appareil et l'ordinateur à l'aide d'un câble USB.

#### 5. Port Ethernet

Utilisez un câble d'interface réseau pour raccorder l'imprimante au réseau.

#### 6. Emplacement pour carte d'interface en option

Vous pouvez insérer des cartes d'interface en option.

Insérez en option une carte d'interface LAN, une carte d'interface IEEE 1284 ou un serveur périphérique.

### Intérieur : Vue avant

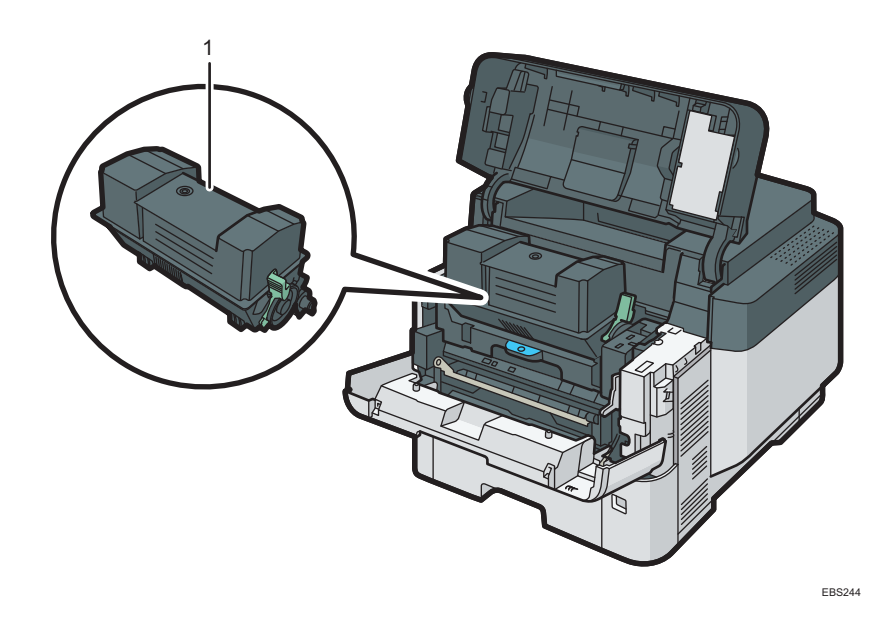

#### 1. Cartouche d'impression

Des messages apparaissent sur l'écran lorsque la cartouche d'impression doit être remplacée, ou lorsqu'une nouvelle cartouche doit être préparée.

[P. 100 "Remplacement du toner"](#page-101-0)

### <span id="page-15-0"></span>Noms et fonctions du panneau de commande

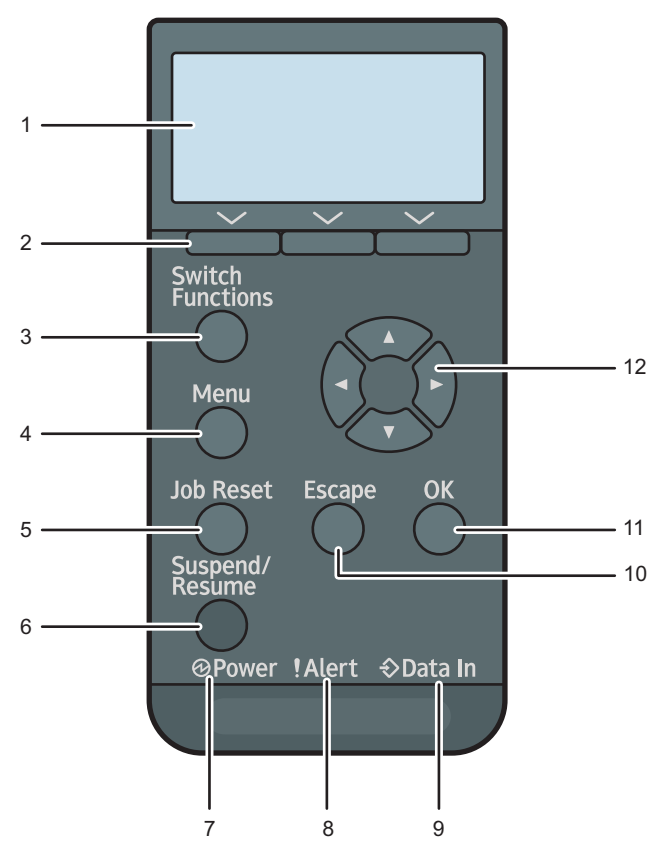

#### EBS141

#### 1. Écran

Affiche l'état actuel d'impression et les messages d'erreur. L'activation du mode Économie d'énergie éteint le rétroéclairage.

[P. 8 "Mode économie d'énergie"](#page-9-0)

#### 2. Touches de sélection

Correspondent aux éléments de la fonction affichés sur la dernière ligne de l'écran.

[P. 16 "Comment utiliser les touches de sélection"](#page-17-0)

#### 3. Touche [Switch Functions]

Appuyez sur cette touche pour passer de l'écran de la fonction imprimante aux écrans des fonctions étendues actuellement utilisées.

#### 4. Touche [Menu]

Appuyez sur cette touche pour définir et vérifier les paramètres actuels de l'imprimante.

Appuyez sur cette touche pour modifier les paramètres par défaut en fonction de vos besoins. Voir Informations sur les fonctions des éléments de configuration de l'imprimante.

#### 5. Touche [Job Reset]

Appuyez sur cette touche pour annuler le travail d'impression en cours.

#### 6. Touche [Suspend/Resume]

Appuyez pour suspendre le travail d'impression actuellement en cours d'exécution. Cet indicateur demeure allumé pendant toute la durée de la suspension.

Pour reprendre le travail, appuyez à nouveau sur cette touche. Un travail suspendu reprend automatiquement quand la durée spécifiée dans [Minut.réin.auto] est écoulée (par défaut : 60 secondes).

Voir le Guide utilisateur (version complète).

#### 7. Voyant d'alimentation

S'allume lorsque l'imprimante est prête à recevoir les données d'un ordinateur. Clignote lorsque l'imprimante est en cours de préchauffage ou en train de recevoir des données. Il est éteint lorsque l'appareil est hors tension ou en mode économie d'énergie.

#### 8. Indicateur Alerte

S'allume ou clignote en cas d'erreur de l'imprimante.

Rouge en continu : l'impression est impossible, ou elle est possible, mais la qualité n'est pas garantie.

Jaune clignotant : l'imprimante va bientôt requérir une opération d'entretien ou le remplacement d'un consommable, tel que la cartouche d'impression.

Suivez les instructions qui apparaissent à l'écran.

#### 9. Voyant de données entrantes

Ce voyant clignote lorsque l'imprimante reçoit des données d'un ordinateur. S'allume en présence de données à imprimer.

#### 10. Touche [Escape]

Appuyez sur cette touche pour annuler une opération ou revenir à l'écran précédent.

#### 11. Touche [OK]

Utilisez cette touche pour valider les paramètres et leurs valeurs respectives, ou pour passer au niveau suivant du menu.

#### 12. Touches de défilement

Appuyez sur ces touches pour déplacer le curseur dans une direction ou une autre.

Lorsque les touches [▲] [♥] [◀] [▶] apparaissent dans ce manuel, appuyez sur la touche correspondant à la direction voulue pour le curseur.

### <span id="page-17-0"></span>Comment utiliser les touches de sélection

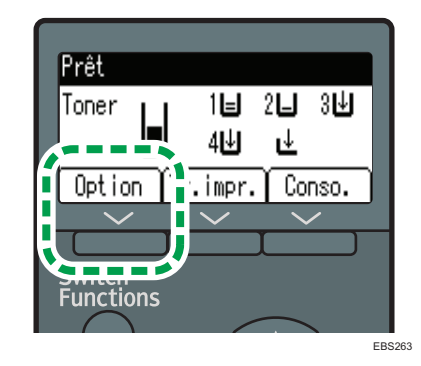

Pour sélectionner un élément dans le bas de l'écran, appuyez sur la touche de sélection correspondante directement en dessous de l'élément. Par exemple, si vous voulez sélectionner [Option], comme présenté dans l'illustration ci-dessus, appuyez sur la touche de sélection sur la gauche.

## <span id="page-18-0"></span>Ordre d'installation des options

Lorsque vous installez plusieurs options, nous recommandons de les installer dans l'ordre suivant :

1. Installez l'unité d'alimentation papier.

Montez le magasin d'alimentation en bas de l'appareil.

Vous pouvez installer jusqu'à quatre unités d'alimentation papier. Il est possible de charger jusqu'à 2 000 feuilles de papier.

- 2. Installez la plaque à roulettes
- 3. Installez la carte d'interface en option.

Installez-la dans l'emplacement de l'appareil.

Une seule carte d'interface peut être installée à la fois.

4. Insérez les options de carte SD.

Insérez-les dans l'emplacement de carte SD de l'appareil.

Deux emplacements sont prévus pour les cartes SD.

Chacun des emplacements accepte des types de carte SD différents.

Si vous souhaitez installer deux ou plusieurs cartes SD utilisant le même emplacement, contactez votre revendeur.

## <span id="page-19-0"></span>Installation de l'unité d'alimentation papier

Vous pouvez installer une unité d'alimentation papier.

### **A AVERTISSEMENT**

• Ne manipulez pas la fiche du cordon d'alimentation avec des mains humides. Cela risquerait de provoquer une électrocution.

### $\Lambda$  attention

- L'appareil pèse environ 18 kg (40 lb.).
- Lorsque vous déplacez l'appareil, utilisez ses poignées latérales, et soulevez-les lentement en même temps. Si vous laissez tomber l'appareil, vous pourriez l'endommager ou vous blesser.
- Soulevez délicatement l'unité d'alimentation papier : un déplacement brutal ou une chute de l'imprimante peut provoquer des blessures.
- Lors du déplacement de l'appareil, veuillez débrancher le cordon d'alimentation de la prise murale et vérifier que tous les autres cordons et câbles ont été retirés. Dans le cas contraire, cela risque d'endommager le cordon d'alimentation, ou provoquer un incendie ou une électrocution.

Important

- Ne placez pas l'appareil directement sur le sol.
- Lorsque vous installez plusieurs options, commencez par l'unité d'alimentation papier.
- Pour installer deux unités d'alimentation papier ou plus en même temps, empilez-les d'abord les unes sur les autres, puis installez-les comme une seule unité.
- Avant la remise sous tension, retirez le matériau d'emballage de l'unité d'alimentation papier.
- 1. Éteignez l'appareil et débranchez le cordon d'alimentation.
- 2. Retirez l'emballage, les bandes adhésives et les feuilles plastique de l'unité d'alimentation papier.

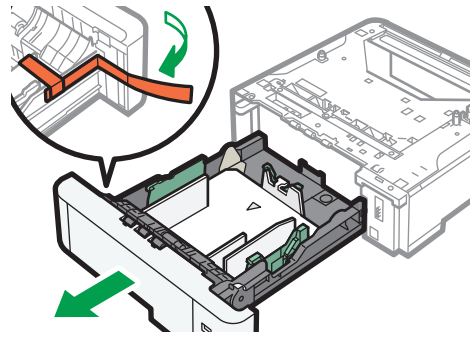

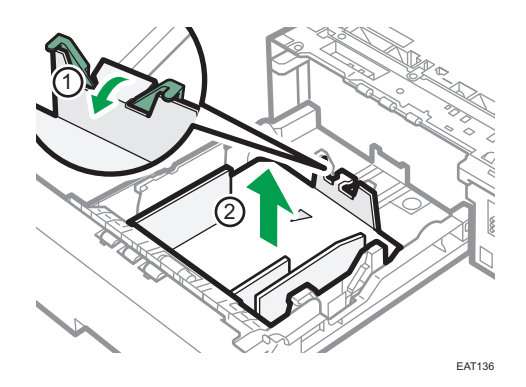

#### 3. Soulevez l'appareil en utilisant les deux poignées latérales en même temps.

Deux personnes sont requises pour soulever l'appareil.

Lorsque vous déplacez l'appareil, ne touchez pas aux pièces suivantes.

- Les parties convexes du côté droit de l'appareil
- Les endroits indiqués sur les étiquettes fixées à l'appareil
- La partie inférieure du magasin papier en option
- 4. L'unité d 'alimentation papier en option comporte deux broches de centrage verticales. Alignez-les sur les trous situés sous l'appareil, puis abaissez délicatement l'appareil.

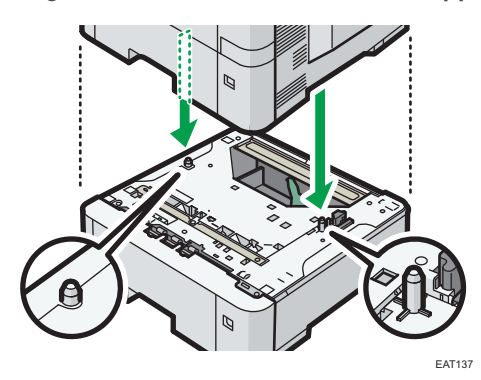

5. Branchez le cordon d'alimentation et allumez l'appareil.

6. Imprimez la page de configuration pour confirmer que l'unité a été installée correctement.

#### Remarque

- Pour confirmer que l'unité d'alimentation papier en option a été correctement installée, imprimez la page de configuration, puis vérifiez « Options de connexion » sur la page de configuration. Si l'unité a été installée correctement, « Magasin 2 », « Magasin 3 », « Magasin 4 » et « Magasin 5 » s'affichent.
- Voir le Guide utilisateur (version complète).
- Si l'unité d'alimentation papier en option n'est pas installée correctement, recommencez la procédure depuis le début. Si elle n'est toujours pas installée correctement après avoir réessayé l'installation une seconde fois, contactez votre revendeur ou le SAV.
- Pour utiliser l'unité d'alimentation papier, configurez les options de l'appareil dans "Accessoires" dans le pilote d'impression.
- Guide utilisateur (version complète).

## <span id="page-22-0"></span>Installation de la carte d'interface LAN sans fil

**Almportant** 

- Avant de commencer tout travail, reliez-vous à la terre en touchant un objet métallique pour vous décharger de toute électricité statique. L'électricité statique peut endommager les unités d'interface.
- Ne soumettez pas la carte d'interface LAN sans fil à des chocs physiques.
- 1. Vérifiez le contenu de l'emballage.
- 2. Éteignez l'appareil et débranchez le cordon d'alimentation.
- 3. Desserrez les deux vis, puis retirez le capot de l'emplacement.

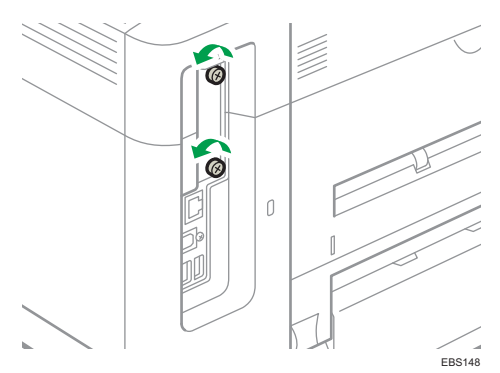

Le capot retiré n'est pas réutilisable.

4. Insérez à fond la carte d'interface.

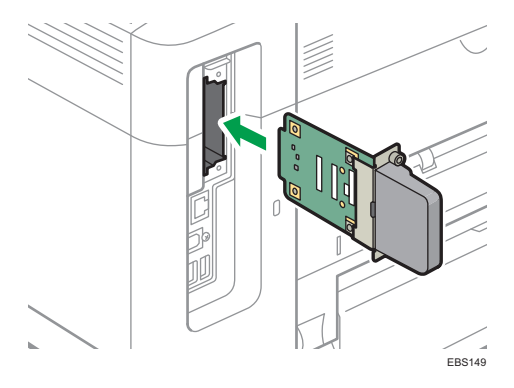

Vérifiez si la carte d'interface a été correctement installée sur la carte contrôleur.

5. Serrez les deux vis pour fixer la carte d'interface.

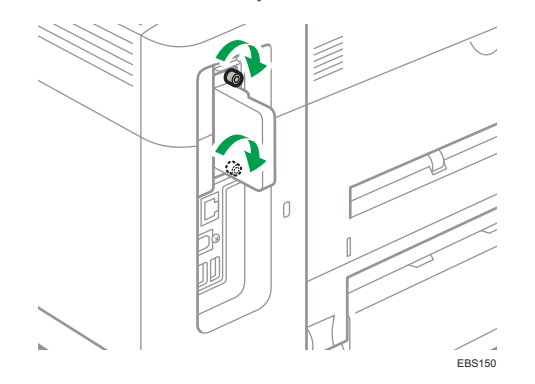

- 6. Branchez le cordon d'alimentation et allumez l'appareil.
- 7. Imprimez la page de configuration pour confirmer que la carte a été correctement installée.

#### Remarque

- Vérifiez si la carte a été correctement installée en imprimant la page de configuration. Si elle a été correctement installée, « LAN sans fil » s'affiche sous « Connexion des périphériques » à la page de configuration.
- Voir le Guide utilisateur (version complète).
- Si la carte n'est pas installée correctement, recommencez la procédure depuis le début. Si elle n'est toujours pas installée correctement après avoir réessayé l'installation une seconde fois, contactez votre revendeur ou le SAV.
- Avant d'utiliser la carte, vous devez configurer les paramètres dans le panneau de commande de l'imprimante.

## <span id="page-24-0"></span>Installation de la carte d'interface IEEE 1284

**Almportant** 

- Avant de commencer tout travail, reliez-vous à la terre en touchant un objet métallique pour vous décharger de toute électricité statique. L'électricité statique peut endommager les unités d'interface.
- Ne soumettez pas la carte d'interface IEEE 1284 à des chocs physiques.
- 1. Vérifiez le contenu de l'emballage.
- 2. Éteignez l'appareil et débranchez le cordon d'alimentation.
- 3. Desserrez les deux vis, puis retirez le capot de l'emplacement.

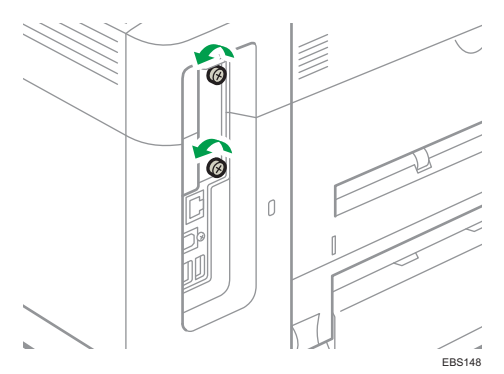

Le capot retiré n'est pas réutilisable.

4. Insérez à fond la carte d'interface IEEE 1284.

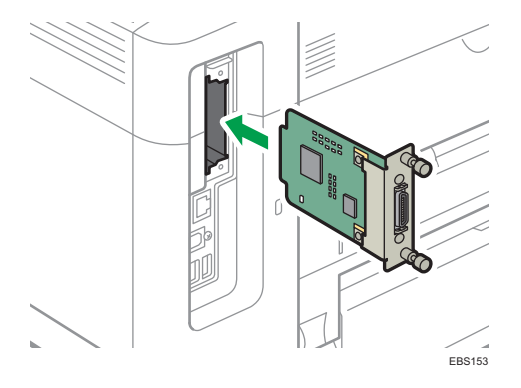

Vérifiez si la carte d'interface IEEE 1284 est correctement installée sur la carte contrôleur.

5. Serrez les deux vis pour fixer la carte d'interface.

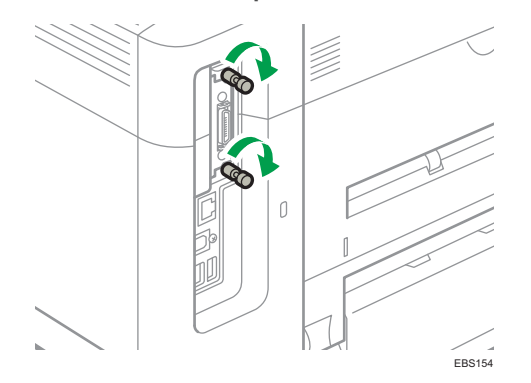

- 6. Branchez le cordon d'alimentation et allumez l'appareil.
- 7. Imprimez la page de configuration pour confirmer que la carte a été correctement installée.

#### **D** Remarque

- Vérifiez si la carte a été correctement installée en imprimant la page de configuration. Si elle a été correctement imprimée, « Interface parallèle » s'affiche sous « Connexion des périphériques » à la page de configuration.
- Voir le Guide utilisateur (version complète).
- Si la carte n'est pas installée correctement, recommencez la procédure depuis le début. Si elle n'est toujours pas installée correctement après avoir réessayé l'installation une seconde fois, contactez votre revendeur ou le SAV.

## <span id="page-26-0"></span>Installation du module Serveur de périphériques

#### **Almportant**

- *Enferion B (principalement Amérique du Nord)* Si vous souhaitez utiliser l'option de serveur du périphérique, contactez le SAV.
- Avant de commencer tout travail, reliez-vous à la terre en touchant un objet métallique pour vous décharger de toute électricité statique. L'électricité statique peut endommager les unités d'interface.
- Ne soumettez pas le module Serveur de périphériques à des chocs physiques.

Le module Serveur de périphériques (optionnel) est une carte d'interface qui ajoute un port Ethernet à l'appareil.

L'installation de ce module permet de connecter deux câbles Ethernet en même temps à l'aide d'un port standard sur l'appareil et d'un port supplémentaire sur le module Serveur de périphériques. Vous pouvez attribuer différentes adresses IP à chaque port, ce qui permet à l'appareil d'imprimer des tâches de divers segments de réseau.

#### Procédure d'installation du module Serveur de périphériques

- 1. Vérifiez le contenu de l'emballage.
- 2. Éteignez l'appareil et débranchez le cordon d'alimentation.
- 3. Desserrez les deux vis, puis retirez le capot de l'emplacement.

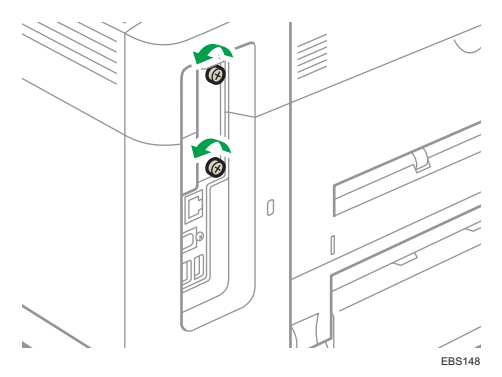

Le capot retiré n'est pas réutilisable.

#### 4. Insérez à fond la carte d'interface.

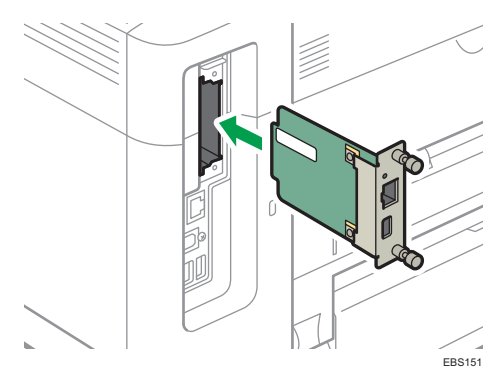

Vérifiez si la carte d'interface a été correctement installée sur la carte contrôleur.

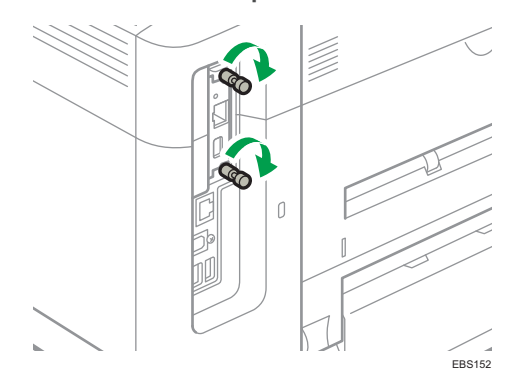

5. Serrez les deux vis pour fixer la carte d'interface.

6. Connectez le module Serveur de périphériques à l'appareil.

Pour en savoir plus, consultez le Manuel d'installation fourni avec le module Serveur de périphériques.

#### Paramètres de configuration

Une fois que vous avez installé et connecté le module Serveur de périphériques à l'appareil, configurez les paramètres de ce dernier.

#### **Almportant**

• Lorsque vous utilisez le module Serveur de périphériques, définissez [Md Éco.Én. pr Désac.SrvImp] sur [Désactiver mode] pour empêcher l'imprimante de passer en mode Économie d'énergie. Sinon, lorsque l'appareil est en mode Économie d'énergie, le module Serveur de périphériques ne communique plus avec le réseau et l'appareil ne peut pas recevoir de travaux d'impression.

1. Appuyez sur la touche [Menu].

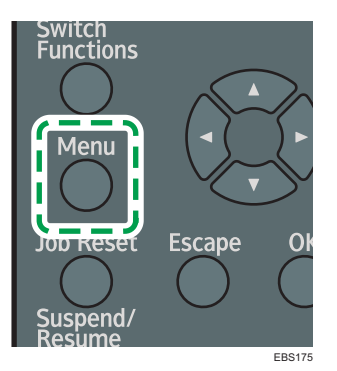

- 2. Sélectionnez [Système], puis appuyez sur la touche [OK].
- 3. Sélectionnez [Md Éco.Én. pr Désac.SrvImp], puis appuyez sur la touche [OK].
- 4. Sélectionnez [Désactiver mode], puis appuyez sur la touche [OK].

### **U** Remarque

• Si l'élément que vous désirez sélectionner ne s'affiche pas sur l'écran, appuyez sur la touche [<sup>4</sup>] ou [ ] sur le panneau de commande pour changer l'écran.

T

27

## <span id="page-29-0"></span>Installation des options de la carte SD

### **ATTENTION**

• Conservez les cartes mémoire SD hors de portée des enfants. Si un enfant avale une carte mémoire SD par accident, consultez immédiatement un médecin.

#### Important

- Ne soumettez pas la carte à des chocs physiques.
- 1. Éteignez l'appareil et débranchez le cordon d'alimentation.
- 2. Ouvrez le capot arrière.

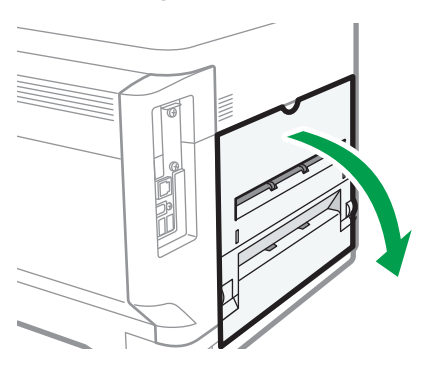

EBS155 3. Désengagez l'onglet du cache d'interface, qui est situé sur le côté du capot arrière.

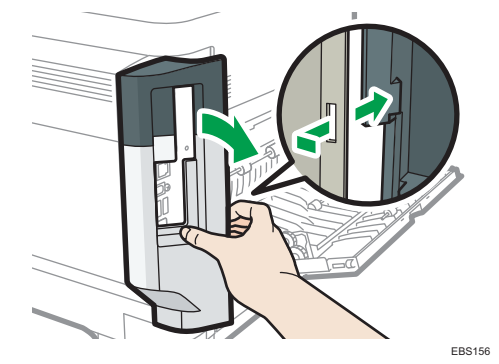

T

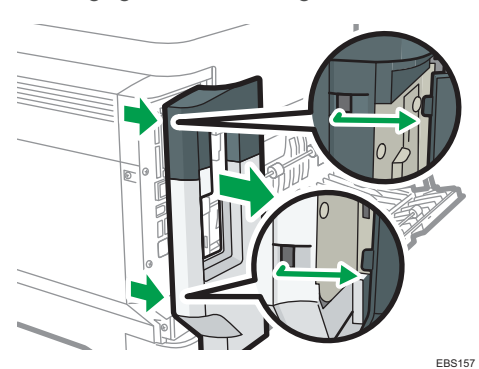

4. Désengagez les deux onglets situés à l'extérieur du cache de l'interface.

5. Insérez la carte SD dans l'emplacement jusqu'à ce qu'elle s'enclenche.

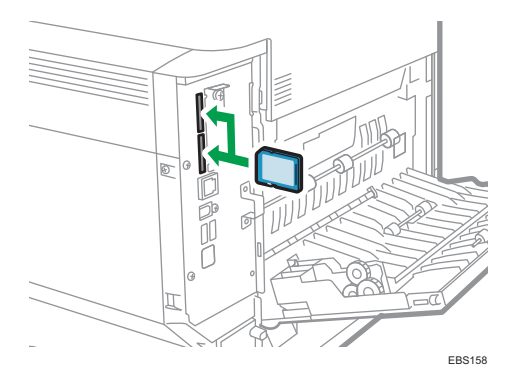

Si vous insérez une seule carte SD, utilisez l'emplacement supérieur. Si vous insérez deux cartes SD simultanément, utilisez les deux emplacements. Si vous insérez la carte VM en option, utilisez uniquement l'emplacement inférieur.

À partir de deux cartes SD utilisées simultanément, contactez le SAV.

Si vous utilisez une carte SD grand public pour sauvegarder le carnet d'adresses, insérez-la dans le logement inférieur.

6. Accrochez les deux onglets situés à l'extérieur du cache de l'interface.

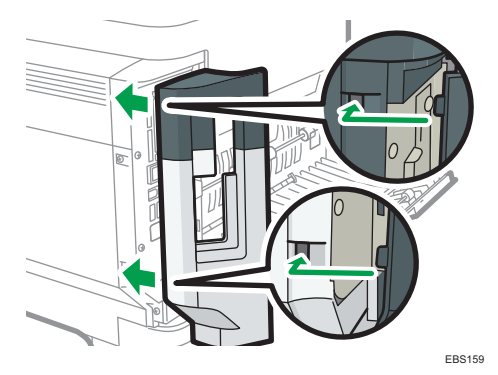

7. Accrochez l'onglet du cache de l'interface, qui est situé sur le côté du capot arrière.

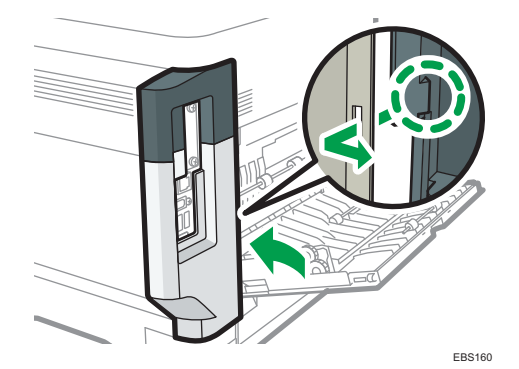

8. Refermez le capot arrière.

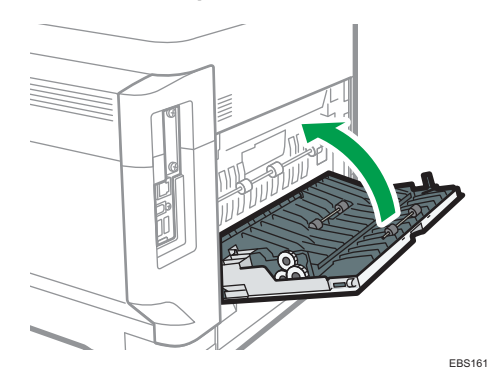

- 9. Branchez le cordon d'alimentation et allumez l'appareil.
- 10. Vérifiez que la carte SD a été correctement installée.

#### Remarque

- Confirmez la bonne installation de la carte SD en vérifiant le menu du panneau de commande ou la page de configuration.
	- Carte VM : vérifiez que JavaTM/X apparaît lorsque vous appuyez sur la touche [Basculer fonctions].
	- Carte XPS/Unité PostScript 3 : lors de l'impression de la page, si la carte est correctement insérée, le nom de l'option correspondante apparaîtra pour « Langage d'impression » dans « Référence système ».
	- Voir le Guide utilisateur (version complète).
- Si la carte n'est pas correctement installée, répétez la procédure à partir du début. Si elle n'est toujours pas installée correctement après avoir réessayé l'installation une seconde fois, contactez votre revendeur ou le SAV.
- Ne touchez pas la carte lorsque l'appareil est en service. Elle risque de se détacher, même si vous ne la poussez que légèrement. Le capot doit être fixé à nouveau.

CYN901

## <span id="page-32-0"></span>Guide relatif aux noms et fonctions de l'écran du panneau de commande

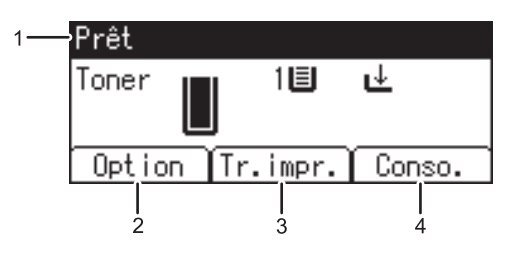

#### 1. État ou messages relatifs au fonctionnement

Affiche le statut de l'imprimante et les messages.

#### 2. [Option]

Appuyez sur cette touche pour afficher les éléments suivants :

• Saut d'alimentation

Vous pouvez sortir les données qui ne peuvent être imprimées, en raison d'erreurs comme l'absence d'un code de saut de ligne.

• Journal d'erreurs

Si un document ne peut être imprimé suite à des erreurs ou pour d'autres raisons, un journal d'erreurs est créé. Vous pouvez lire ce journal des erreurs à l'aide du panneau de commande.

#### 3. [Tr.impr.]

Appuyez sur cet onglet pour afficher les travaux d'impression envoyés à partir d'un ordinateur. [Tr.impr.] ne s'affiche que lorsque le disque dur en option est installé dans l'imprimante.

#### 4. [Conso.]

Appuyez sur cette touche pour afficher les informations relatives aux consommables de l'imprimante.

#### **U** Remarque

• Par défaut, la quantité de toner restante est affichée. Pour éviter d'afficher la quantité de toner restante, réglez [Afficher info consommables] sur [OFF] dans [Paramètres généraux] sous [Maintenance].

### <span id="page-33-0"></span>Connexion à partir du panneau de commande

Lorsque l'appareil est configuré par l'administrateur pour restreindre son utilisation par les utilisateurs non autorisés, vous devez authentifier vos informations de connexion avant toute utilisation.

Les méthodes d'authentification sont décrites ci-dessous.

• Lorsque l'authentification de base, l'authentification Windows ou l'authentification LDAP est configurée sur l'appareil, saisissez le nom d'utilisateur et le mot de passe d'authentification pour vous connecter à l'appareil avant de commencer à l'utiliser.

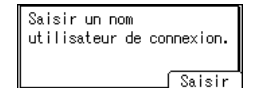

• Si l'Authentification par Code Utilisateur est activée, spécifiez le code utilisateur sur la page des propriétés d'imprimante du pilote d'impression. Pour plus de détails, reportez-vous à l'Aide du pilote d'impression.

Pour empêcher l'utilisation de l'appareil par une personne non autorisée, veuillez vous déconnecter lorsque vous avez fini d'utiliser l'appareil.

#### Remarque

- Demandez le nom d'utilisateur et le mot de passe de connexion, ainsi que le code utilisateur, à l'administrateur.
- Voir le Guide utilisateur (version complète).

### Connexion par la saisie du nom d'utilisateur et du mot de passe

Saisissez les informations d'authentification à l'aide du clavier affiché sur le panneau de commande.

1. Appuyez sur la touche de sélection sous [Tr.impr.].

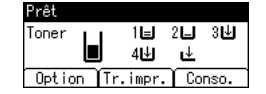

[P. 16 "Comment utiliser les touches de sélection"](#page-17-0)

- 2. Appuyez sur la touche de sélection sous [Saisir].
- 3. Appuyez sur la touche  $[\blacktriangle]$ ,  $[\blacktriangledown]$ ,  $[\blacktriangle]$  ou  $[\blacktriangleright]$  pour sélectionner le nom d'utilisateur, puis appuyez sur la touche [OK] pour le saisir.
- 4. Appuyez sur la touche de sélection sous [Accepter].
- 5. Appuyez sur la touche de sélection sous [Saisir].
- 6. Appuyez sur la touche  $[\triangle]$ ,  $[\triangle]$ ,  $[\triangle]$  ou  $[\triangle]$  pour sélectionner un mot de passe, puis appuyez sur la touche [OK] pour le saisir.

<span id="page-34-0"></span>7. Appuyez sur la touche de sélection sous [Accepter].

#### **A** Remarque

- Si l'élément que vous désirez sélectionner ne s'affiche pas sur l'écran, appuyez sur la touche  $\blacktriangle$  ou [ ] sur le panneau de commande pour changer l'écran.
- Pour vous déconnectez de l'appareil, appuyez sur la touche [Menu], appuyez sur la touche de sélection en dessous de [Déconnex], et appuyez ensuite sur la touche de sélection en dessous de [Oui].

### Modification du mot de passe de connexion

Lorsque l'authentification de base, l'authentification Windows ou l'authentification LDAP est configurée sur l'appareil, changez régulièrement de mot de passe pour éviter toute utilisation de l'appareil par une personne non autorisée.

Les mots de passe peuvent contenir les caractères suivants. Trouvez un mot de passe difficile à deviner.

- Lettres majuscules : A à Z (26 caractères)
- Lettres minuscules : a à z (26 caractères)
- Chiffres : 0 à 9 (10 caractères)
- Symboles : (espace) ! " # \$ % & ' ( ) \* + , . / : ; < = > ? @ [ \ ] ^ \_ ` { | } ~ (33 caractères)

Vous pouvez modifier le mot de passe de connexion dans Web Image Monitor.

Voir le Guide utilisateur (version complète).

1. Prise en main
# Installer le pilote d'impression à l'aide du programme d'installation Device Software Manager

Device Software Manager est un utilitaire conçu pour faciliter l'installation du pilote sur Windows. Device Software Manager vous permet de détecter automatiquement via Internet le pilote le plus récent à installer en fonction de l'ordinateur que vous utilisez et de l'installer en suivant quelques étapes simples.

### Important

- Device Software Manager est uniquement compatible avec les systèmes d'exploitation Windows. Pour installer le pilote d'impression sur un système d'exploitation Mac, veuillez consulter les sections suivantes :
- • [P. 51 "Installer le pilote d'impression pour la connexion réseau \(OS X/macOS\)"](#page-52-0)
- Voir le Guide utilisateur (version complète).
- Suivez les instructions du programme d'installation pour connecter le câble USB.

### Installer Device Software Manager depuis le CD-ROM

1. Insérez le CD-ROM dans le lecteur CD de l'ordinateur.

Si le programme d'installation ne s'exécute pas automatiquement, double-cliquez sur [Setup.exe] dans le répertoire racine du CD-ROM.

2. Cliquez sur [Installer en ligne].

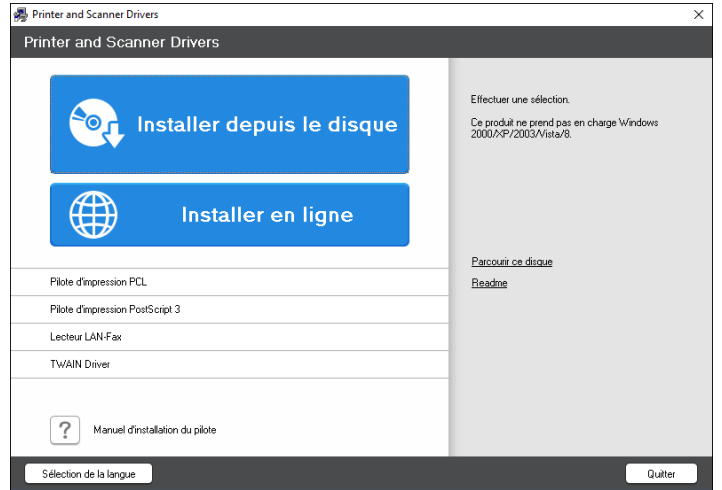

- 3. Sélectionnez [J'accepte ce contrat de licence] sur l'écran « Contrat de licence », puis cliquez sur [Installer].
- 4. Sur l'écran « Programme d'amélioration qualité », sélectionnez [Je participe au programme d'amélioration qualité] ou [Je ne participe pas au programme d'amélioration qualité], puis cliquez sur [Suivant].
- 5. Sur l'écran « Paramètre de notification de mise à jour de pilote », indiquez si le message concernant la mise à jour du pilote doit être affiché, puis cliquez sur [Suivant].

L'installation de Device Software Manager démarre.

6. Sélectionnez le type de connexion entre l'appareil et l'ordinateur et cliquez sur [Suivant].

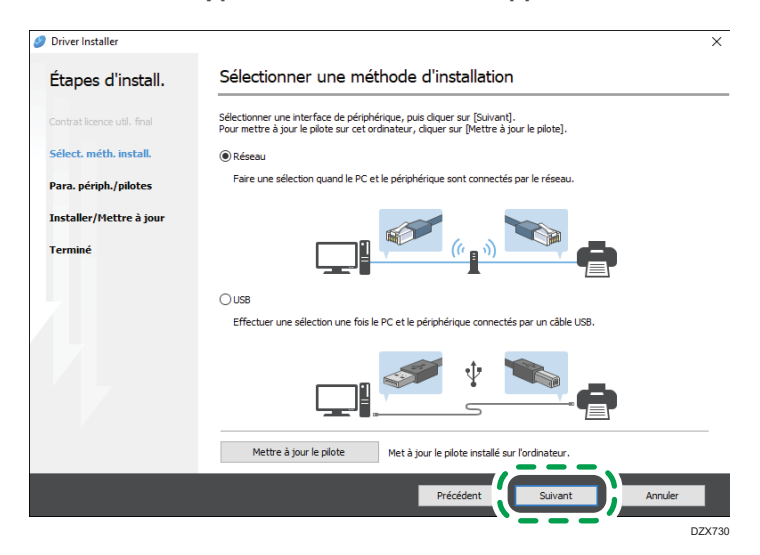

• Réseau : permet d'effectuer une recherche des périphériques connectés au réseau.

- USB : en suivant les instructions indiquées à l'écran « Connexion avec le périphérique », connectez l'appareil à l'ordinateur via un câble USB afin que l'appareil puisse être identifié.
- 7. Sélectionnez cet appareil parmi les périphériques détectés puis cliquez sur [Suivant].

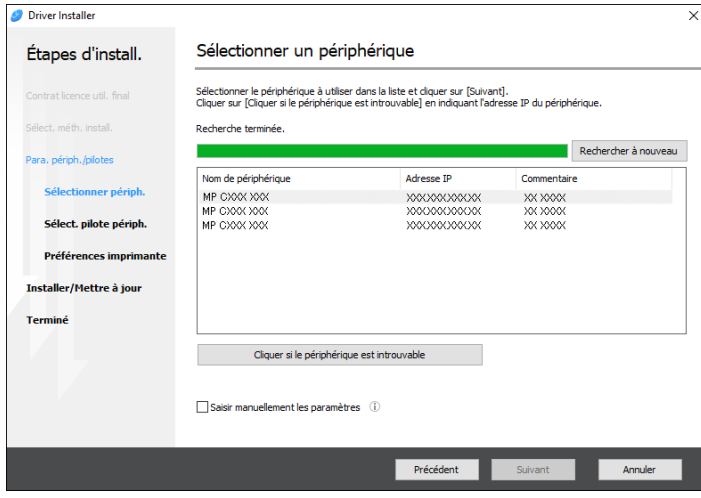

L'installation du pilote démarre.

- Si « L'éditeur n'a pas pu être vérifié » apparaît au début de l'installation, poursuivez l'installation. Aucun problème ne se produit avec le programme d'installation téléchargé sur le site web du fabricant. Poursuivez l'installation.
- Au moment de connecter l'appareil à l'ordinateur à l'aide d'un câble USB, suivez les instructions du programme d'installation.

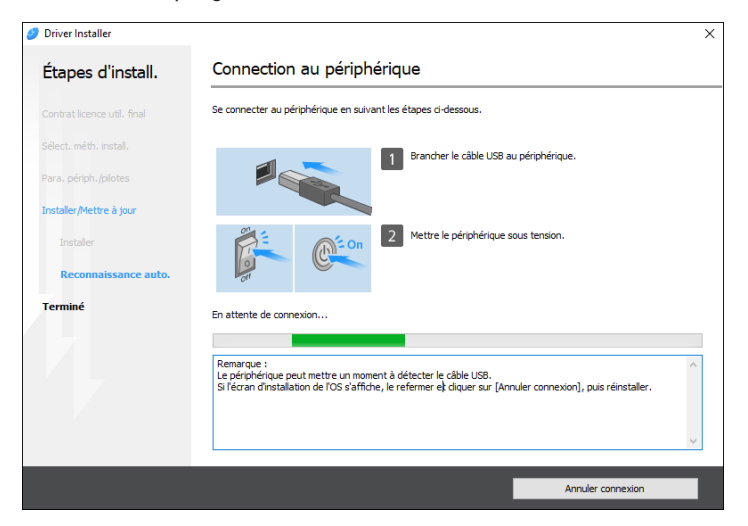

Si l'appareil n'est pas détecté, cliquez sur [Annuler connexion]. Même si la connexion est coupée, l'installation se terminera. Après la fermeture de l'écran du programme d'installation, l'appareil est automatiquement ajouté lorsqu'il est relié à l'ordinateur à l'aide du câble USB.

8. Lorsque l'installation est terminée, cliquez sur [Terminer].

### **A** Remarque

• Une fois l'installation terminée, l'icône de Device Software Manager est créée sur le bureau.

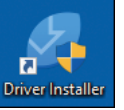

- Vous pouvez mettre à jour le pilote d'impression installé via Device Software Manager.
- Voir le Guide utilisateur (version complète).

### Installer Device Software Manager en utilisant le fichier téléchargé

- 1. Double-cliquez sur le fichier téléchargé.
- 2. Sélectionnez [J'accepte ce contrat de licence] sur l'écran « Contrat de licence », puis cliquez sur [Installer].
- 3. Cliquez sur [Suivant] sur l'écran « Bienvenue dans l'assistant d'installation de Device Software Manager ».
- 4. Sur l'écran « Programme d'amélioration qualité », sélectionnez [Je participe au programme d'amélioration qualité] ou [Je ne participe pas au programme d'amélioration qualité], puis cliquez sur [Suivant].
- 5. Sur l'écran « Paramètre de notification de mise à jour de pilote », indiquez si le message concernant la mise à jour du pilote doit être affiché, puis cliquez sur [Suivant].

L'installation de Device Software Manager démarre.

6. Une fois l'installation effectuée, cochez la case [Exécuter Device Software Manager] puis cliquez sur [Terminer].

L'installation en ligne est alors terminée. Installez ensuite le pilote d'impression.

7. Sur l'écran « Contrat de licence pour utilisateur final », sélectionnez [D'accord], puis cliquez sur [Suivant].

8. Sélectionnez le type de connexion entre l'appareil et l'ordinateur et cliquez sur [Suivant].

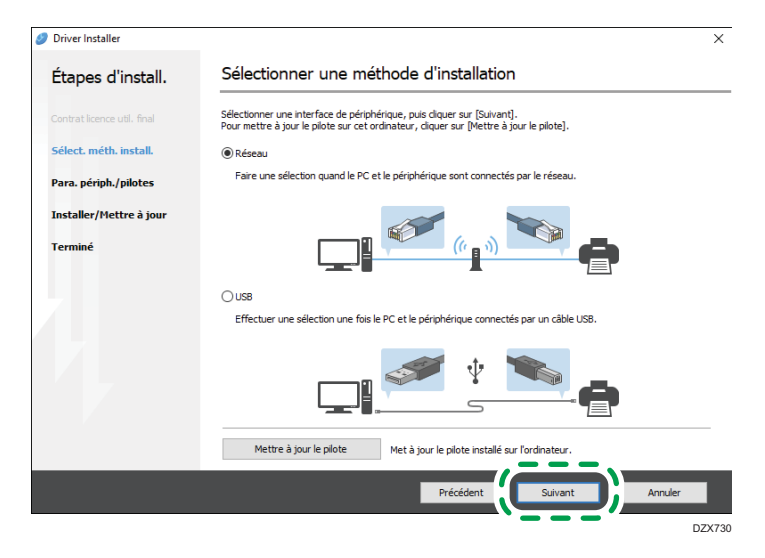

- Réseau : permet d'effectuer une recherche des périphériques connectés au réseau.
- USB : en suivant les instructions indiquées à l'écran « Connexion avec le périphérique », connectez l'appareil à l'ordinateur via un câble USB afin que l'appareil puisse être identifié.
- 9. Sélectionnez cet appareil parmi les périphériques détectés puis cliquez sur [Suivant].

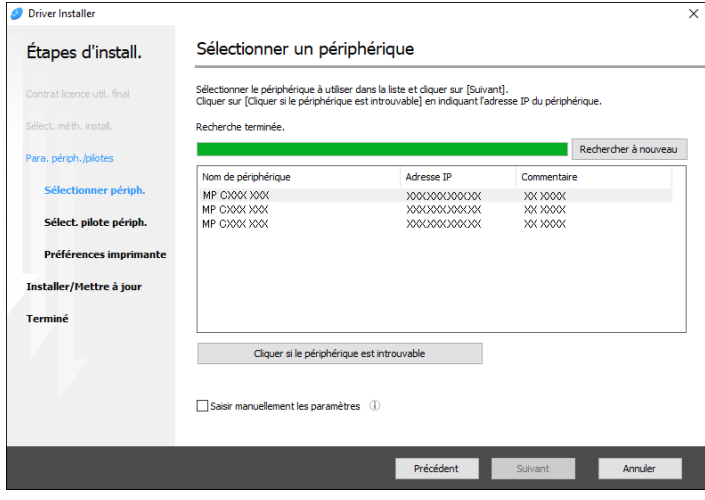

L'installation du pilote démarre.

- Si « L'éditeur n'a pas pu être vérifié » s'affiche au début de l'installation, poursuivez l'installation. Aucun problème ne se produit avec le programme d'installation téléchargé sur le site web du fabricant. Poursuivez l'installation.
- Au moment de connecter l'appareil à l'ordinateur à l'aide d'un câble USB, suivez les instructions du programme d'installation.

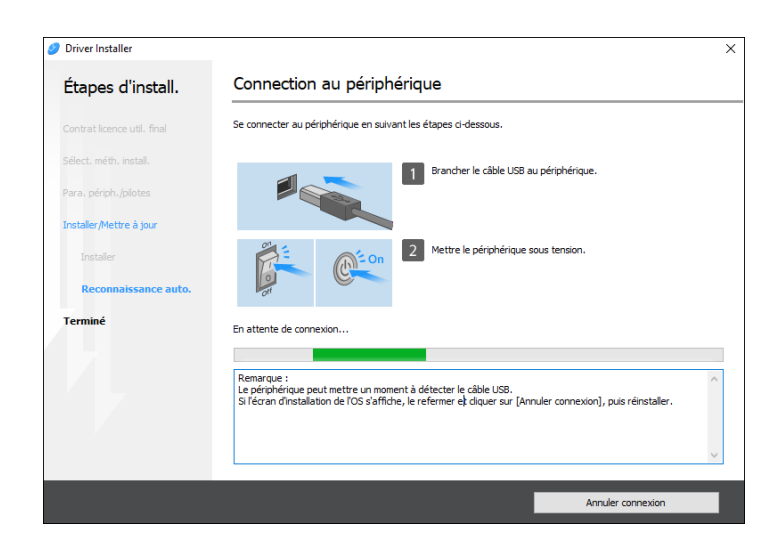

Si l'appareil n'est pas détecté, cliquez sur [Annuler connexion]. Même si la connexion est coupée, l'installation se terminera. Après la fermeture de l'écran du programme d'installation, l'appareil est automatiquement ajouté lorsqu'il est relié à l'ordinateur à l'aide du câble USB.

10. Lorsque l'installation est terminée, cliquez sur [Terminer].

### **J.** Remarque

• Double-cliquez sur l'icône de Device Software Manager créée sur le Finder de l'ordinateur pour mettre à jour le pilote d'impression.

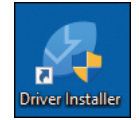

• Voir le Guide utilisateur (version complète).

# Installer le pilote d'impression pour une connexion réseau (Windows)

Lorsque l'appareil et l'ordinateur sont connectés au même réseau, le programme d'installation recherche l'appareil afin d'installer le pilote d'impression. Si le programme d'installation ne parvient pas à trouver l'appareil, indiquez son adresse IP ou son nom afin d'installer le pilote d'impression.

## Installer le pilote d'impression PCL 6 depuis le CD-ROM

1. Insérez le CD-ROM dans le lecteur CD de l'ordinateur.

Si le programme d'installation ne s'exécute pas automatiquement, double-cliquez sur [Setup.exe] dans le répertoire racine du CD-ROM.

- 2. Sélectionnez une langue, puis cliquez sur [OK].
- 3. Cliquez sur [Installer depuis le disque].

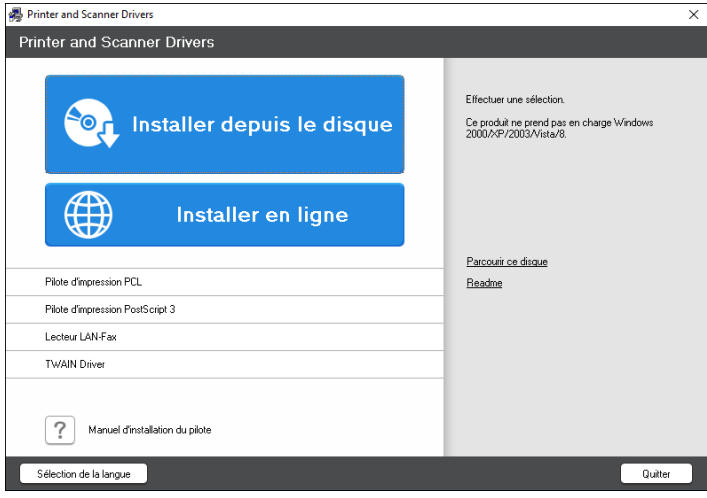

4. Cliquez sur [Imprimante(s) réseau].

5. Sur l'écran « Contrat de licence », sélectionnez [J'accepte les termes du contrat.], puis cliquez sur [Suivant].

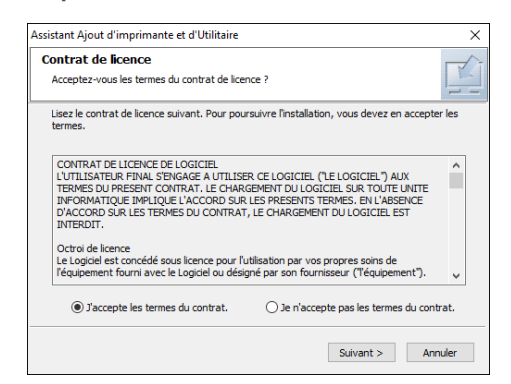

6. Vérifiez les informations de l'écran « Confirmer connexion réseau » puis cliquez sur [Suivant].

La recherche détecte les périphériques connectés au réseau.

7. Sélectionnez cet appareil parmi les périphériques puis cliquez sur [Installer].

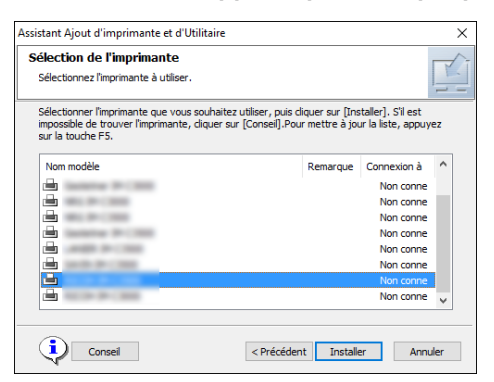

8. Si l'écran « Définir port » s'affiche, sélectionnez la méthode de configuration du port.

Cet écran s'affiche si l'ordinateur ne peut pas accéder à l'appareil.

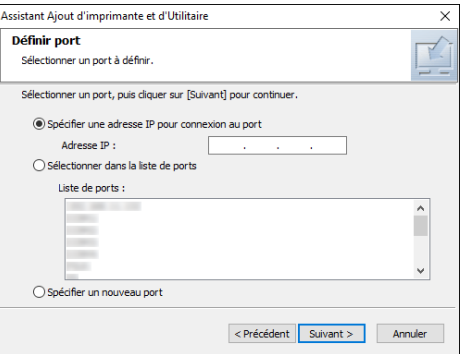

Indiquez le port à utiliser pour la connexion entre l'ordinateur et l'appareil en ayant recours à l'une des méthodes suivantes :

### Indiquer l'adresse IP

- 1. Saisissez l'adresse IP de l'appareil, puis cliquez sur [Suivant].
- 2. Passez à l'Étape 9.

#### Sélectionner le port dans la liste de ports

- 1. Sélectionnez le port à utiliser pour la connexion entre l'ordinateur et l'appareil, puis cliquez sur [Suivant].
- 2. Passez à l'Étape 9.

#### Créer un nouveau port

- 1. Cliquez sur [Spécifier un nouveau port], puis sur [Suivant].
- 2. Sur l'écran « Assistant Ajout d'imprimante et d'Utilitaire » sélectionnez [Port TCP/IP standard] et cliquez sur [Suivant].
- 3. Sur l'écran « Assistant Ajout de port imprimante TCP/IP standard », cliquez sur [Suivant].
- 4. Sur l'écran « Ajouter un port », saisissez le nom de l'imprimante ou l'adresse IP de l'appareil, puis cliquez sur [Suivant].

Le nom du port est indiqué automatiquement. Vous pouvez modifier le nom du port.

- 5. Quand l'écran « Informations supplémentaires requises concernant le port » s'affiche, sélectionnez [Imprimante réseau RICOH modèle C], puis cliquez sur [Suivant].
- 6. Cliquez sur [Terminer].
- 9. Indiquez le nom de l'imprimante à installer et si vous souhaitez l'utiliser en tant qu'imprimante par défaut.

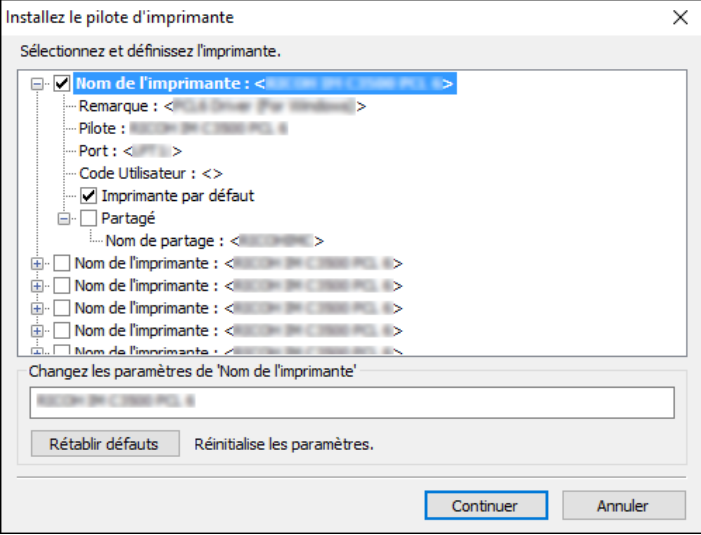

#### 10. Cliquez sur [Continuer].

L'installation du pilote d'impression commence.

### 11. Cliquez sur [Terminer].

Quand il vous est demandé de redémarrer votre ordinateur, redémarrez-le en suivant les instructions affichées.

## Installer le pilote d'impression PostScript 3 depuis le CD-ROM

1. Insérez le CD-ROM dans le lecteur CD de l'ordinateur.

Si le programme d'installation ne s'exécute pas automatiquement, double-cliquez sur [Setup.exe] dans le répertoire racine du CD-ROM.

- 2. Sélectionnez une langue, puis cliquez sur [OK].
- 3. Cliquez sur [PostScript 3 Printer Driver].

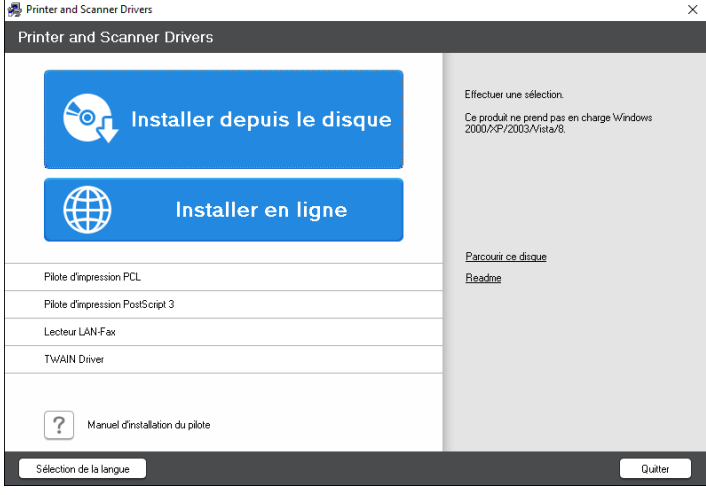

4. Sur l'écran « Contrat de licence », sélectionnez [J'accepte les termes du contrat.], puis cliquez sur [Suivant].

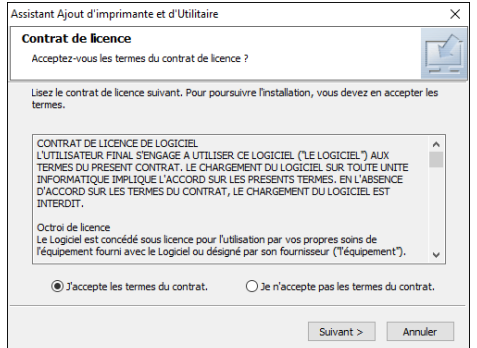

5. Cliquez sur [Suivant].

6. Sélectionnez une méthode pour établir la connexion au port.

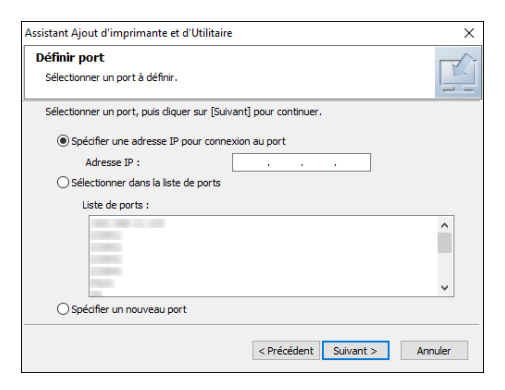

Indiquez le port à utiliser pour la connexion entre l'ordinateur et l'appareil en ayant recours à l'une des méthodes suivantes :

#### Indiquer l'adresse IP

1. Saisissez l'adresse IP de l'appareil, puis cliquez sur [Suivant].

### Sélectionner le port dans la liste de ports

1. Sélectionnez le port à utiliser pour la connexion entre l'ordinateur et l'appareil, puis cliquez sur [Suivant].

### Créer un nouveau port

- 1. Cliquez sur [Spécifier un nouveau port], puis sur [Suivant].
- 2. Sur l'écran « Assistant Ajout d'imprimante et d'Utilitaire » sélectionnez [Port TCP/IP standard] et cliquez sur [Suivant].
- 3. Sur l'écran « Assistant Ajout de port imprimante TCP/IP standard », cliquez sur [Suivant].
- 4. Sur l'écran « Ajouter un port », saisissez le nom de l'imprimante ou l'adresse IP de l'appareil, puis cliquez sur [Suivant].

Le nom du port est indiqué automatiquement. Vous pouvez modifier le nom du port.

- 5. Quand l'écran « Informations supplémentaires requises concernant le port » s'affiche, sélectionnez [Imprimante réseau RICOH modèle C], puis cliquez sur [Suivant].
- 6. Cliquez sur [Terminer].

7. Sélectionnez le [Nom de l'imprimante] de l'appareil pour ouvrir l'arborescence, puis spécifiez les éléments de configuration.

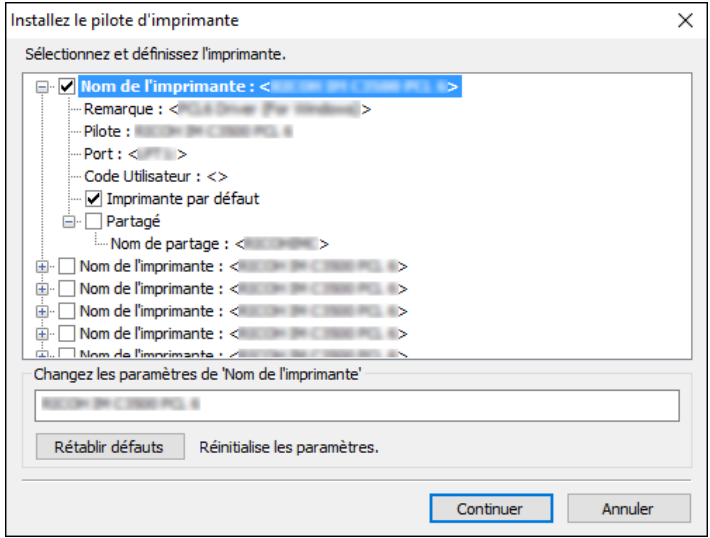

8. Cliquez sur [Continuer].

L'installation du pilote d'impression commence.

9. Cliquez sur [Terminer].

Quand il vous est demandé de redémarrer votre ordinateur, redémarrez-le en suivant les instructions affichées.

## Installer le pilote d'impression PCL 6/PostScript 3 en utilisant le fichier téléchargé

- 1. Double-cliquez sur le fichier téléchargé.
- 2. Confirmez l'emplacement d'installation puis cliquez sur [Extraire] ou [Installer].
	- Si l'écran « Avertissement de sécurité » apparaît, cliquez sur [OK].
	- Si l'écran « Contrôle du compte utilisateur » apparaît, cliquez sur [Oui] ou [Autoriser].
- 3. Sur l'écran « Contrat de licence pour utilisateur final », sélectionnez [D'accord], puis cliquez sur [Suivant].

4. Sélectionnez [Réseau], puis cliquez sur [Suivant].

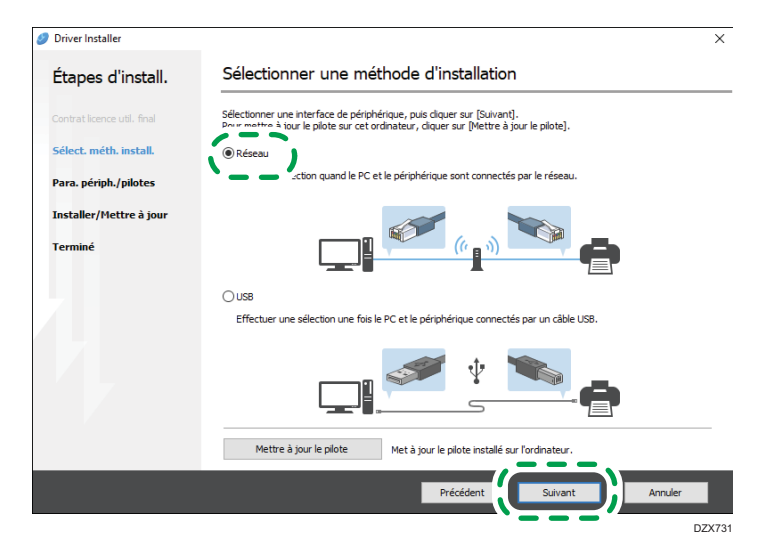

- La recherche détecte les périphériques connectés au réseau.
- Si l'écran d'erreur s'affiche, consultez la section P. 47 "Si l'appareil est introuvable".
- 5. Sélectionnez cet appareil parmi les périphériques détectés puis cliquez sur [Suivant].

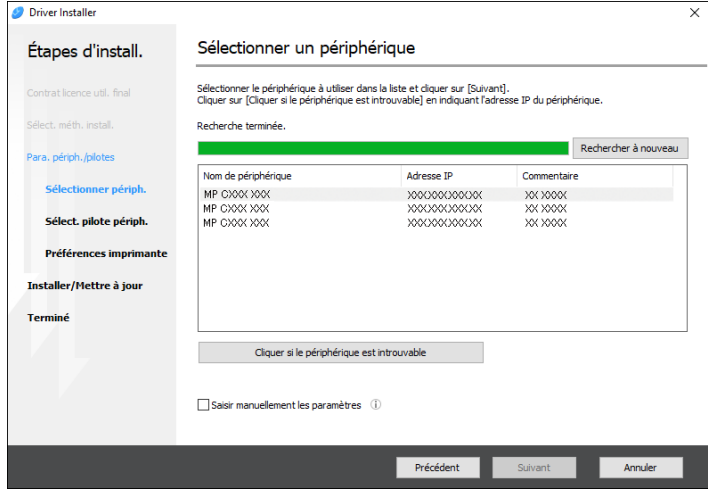

L'installation du pilote d'impression commence.

6. Lorsque l'installation est terminée, cliquez sur [Terminer].

## Si l'appareil est introuvable

L'écran « Erreur de connexion réseau » s'affiche.

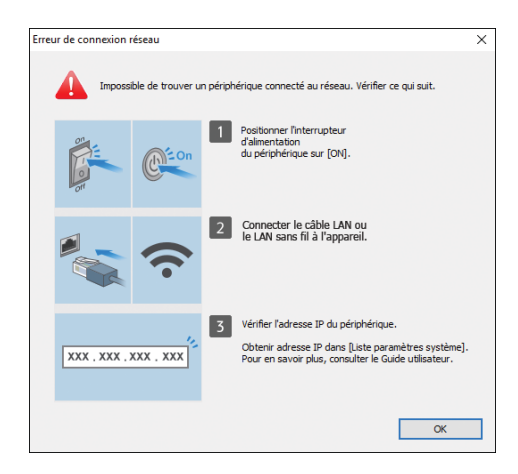

Confirmez et effectuez  $\begin{bmatrix} 1 & 1 \\ 0 & 0 \end{bmatrix}$ , puis cliquez sur [OK]. Si l'appareil est toujours introuvable, indiquez l'adresse IP ou le nom de l'appareil afin d'installer le pilote d'impression.

1. Cliquez sur [Cliquer si le périphérique est introuvable].

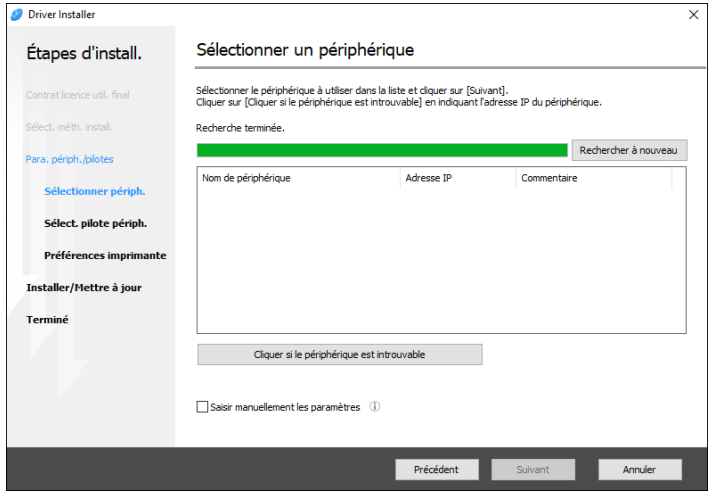

2. Sélectionnez [Indiquer l'adresse IP de périphérique] ou [Indiquer le nom de périphérique], puis cliquez sur [Suivant].

### Pour indiquer l'adresse IP de l'appareil

1. Saisissez l'adresse IP de l'appareil, puis cliquez sur [Rechercher].

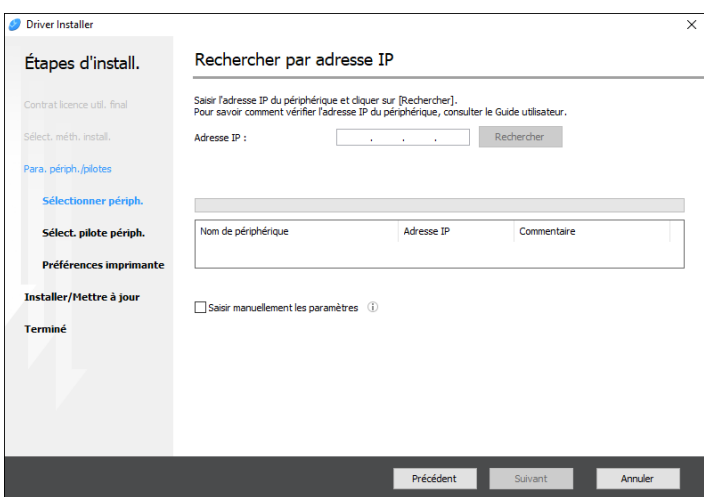

2. Une fois l'appareil détecté, cliquez sur [Suivant].

L'installation du pilote d'impression commence.

### Pour indiquer le nom de l'appareil

1. Sélectionnez l'appareil à utiliser et cliquez sur [Suivant].

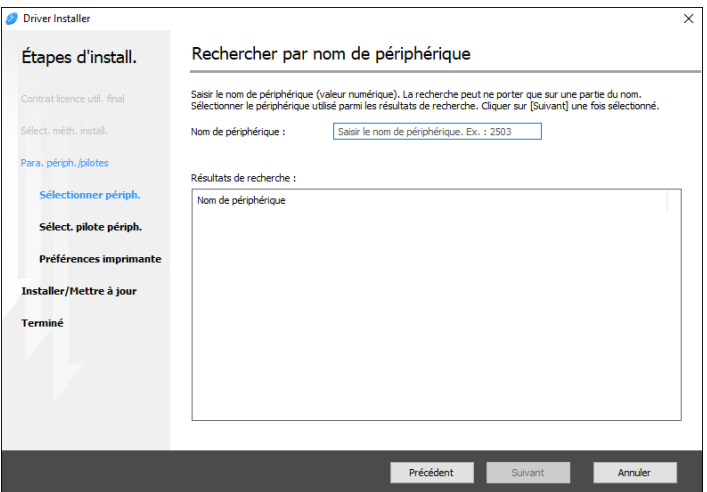

2. Sur l'écran « Préférences imprimante », sélectionnez l'un des noms de port dans la liste « Nom de port », puis cliquez sur [Suivant].

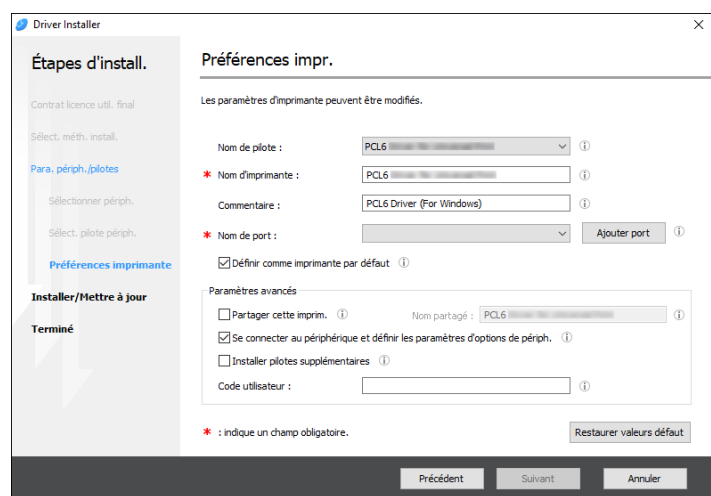

L'installation du pilote d'impression commence.

Pour des informations sur la procédure de spécification de l'adresse IP après l'installation du pilote d'impression, consultez la section suivante :

Manuel d'installation du pilote

3. Lorsque l'installation est terminée, cliquez sur [Terminer].

# <span id="page-52-0"></span>Installer le pilote d'impression pour la connexion réseau (OS X/macOS)

Installez le fichier PPD (pilote d'impression) sous OS X/macOS puis enregistrez l'appareil sur l'ordinateur depuis les préférences du système.

### Installer le fichier PPD

1. Insérez le CD-ROM dans l'ordinateur, puis cliquez sur [macOS] pour afficher le dossier [macOS PPD Installer].

Pour installer le pilote en utilisant le fichier téléchargé, affichez le dossier contenant le fichier téléchargé.

2. Double-cliquez sur le fichier d'installation.

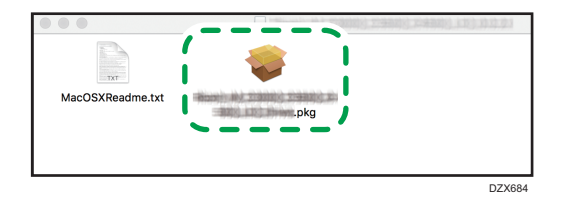

- Pour installer à partir du CD-ROM, double-cliquez sur le fichier d'installation dans le dossier [macOS] [Programme d'installation PPD macOS].
- Lorsque l'écran de confirmation de l'installation s'affiche, cliquez sur [Continuer].
- 3. Sur l'écran « Introduction », cliquez sur [Continuer].
- 4. Sur l'écran « Licence », cliquez sur [Continuer] puis sur [Accepter].
	- Lorsqu'il vous sera demandé où vous souhaitez installer le pilote, indiquez l'emplacement d'installation puis cliquez sur [Continuer].

<span id="page-53-0"></span>5. Cliquez sur [Installer].

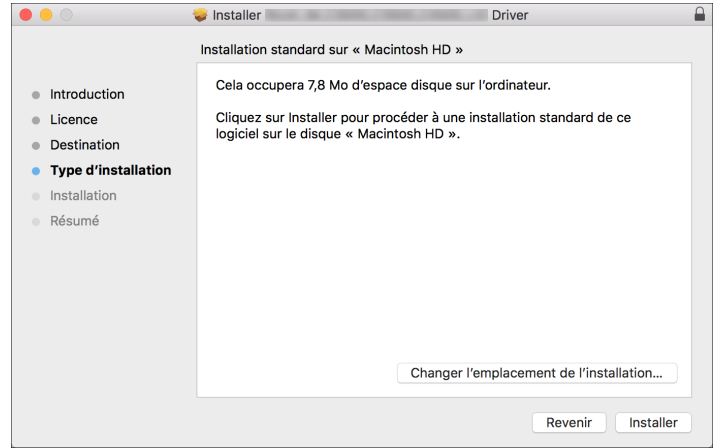

6. Saisissez le nom d'utilisateur et le mot de passe de l'ordinateur, puis cliquez sur [Installer le logiciel].

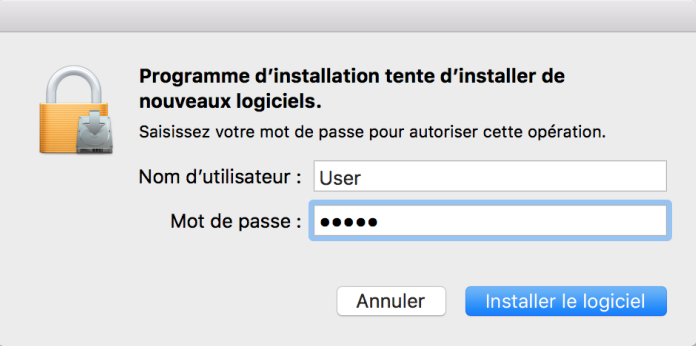

L'installation du fichier PPD démarrera alors.

7. Lorsque l'installation est terminée, cliquez sur [Fermer].

## Enregistrer l'appareil dans [Imprimer & Numériser] ou dans [Imprimantes et scanners]

Enregistrez le fichier PPD de l'appareil dans les préférences du système afin de permettre l'impression.

- 1. Sélectionnez [Préférences du système...] à partir du menu Apple.
- 2. Cliquez sur [Imprimantes et scanners].

3. Cliquez sur [+].

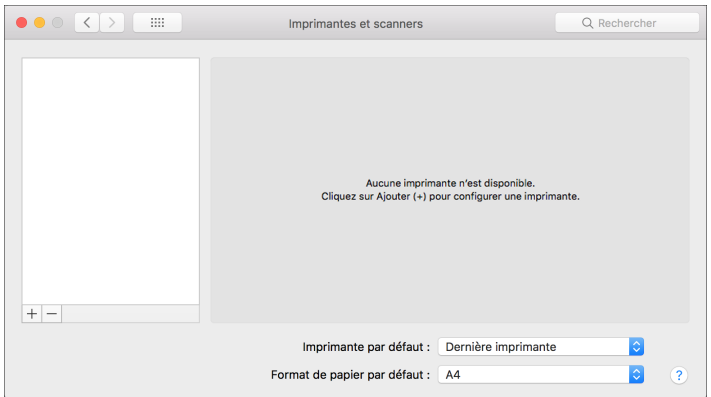

4. Cliquez sur [IP] et configurez les informations de l'appareil.

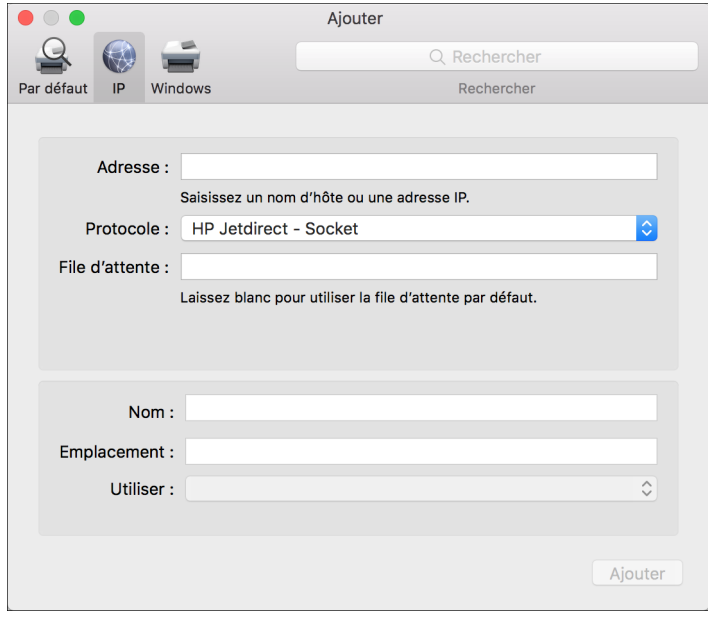

- Adresse : saisissez l'adresse IP de l'appareil.
- Protocole : sélectionnez [LPD (Line Printer Daemon)]. Si l'exécution d'opérations par l'imprimante est lente lorsque le protocole [LPD (Line Printer Daemon)] est utilisé, changez le protocole en sélectionnant [HP Jetdirect - Socket].
- Utiliser : vérifiez que le nom de l'appareil est affiché. Si « Imprimante PostScript générique » est affiché, l'adresse IP saisie est peut-être incorrecte.

### Si « Imprimante PostScript générique » est affiché même si l'adresse IP est correcte

Effectuez la procédure suivante pour sélectionner le fichier PPD de l'appareil :

1. Sélectionnez [Sélectionner le logiciel...] dans « Utiliser ».

2

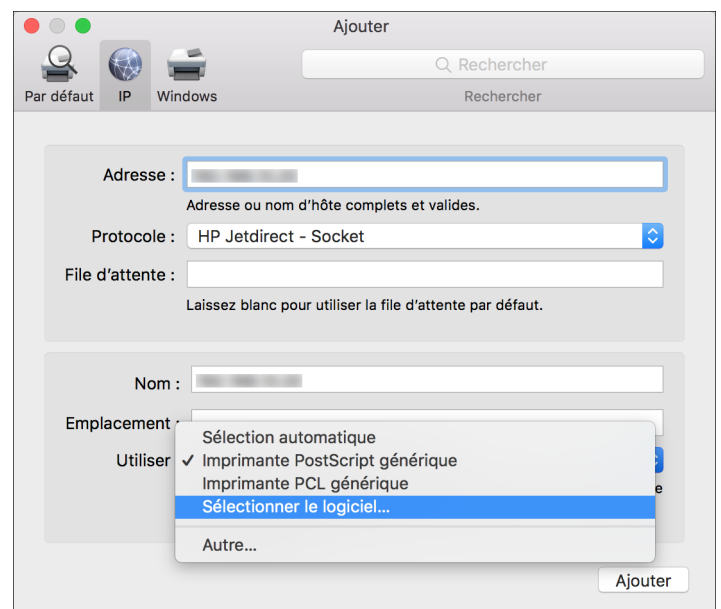

2. Sélectionnez l'appareil dans « Logiciel d'impression » puis cliquez sur [OK].

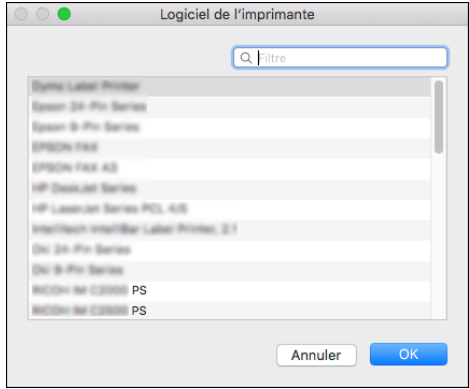

5. Cliquez sur [Ajouter].

L'écran de progression s'affiche.

• Si l'écran de progression ne se ferme pas après un certain moment, cliquez sur [Configurer...] ou sur [Paramètres] et configurez le paramètre d'option de l'imprimante. Pour la procédure de configuration de l'option, reportez-vous à [P. 55 "Spécifier les paramètres d'option".](#page-56-0)

<span id="page-56-0"></span>6. Vérifiez que le nom de l'appareil a été ajouté à l'écran [Imprimer & Numériser] ou [Imprimantes et scanners].

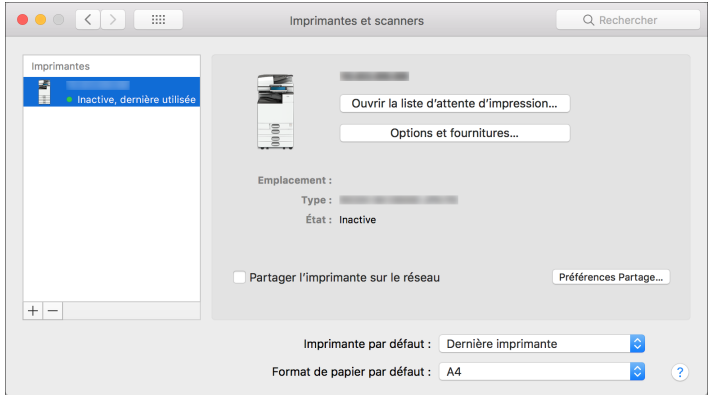

7. Fermez l'écran des préférences du système.

## Spécifier les paramètres d'option

Si la configuration d'option de l'appareil n'est pas automatiquement reflétée, sélectionnez l'option installée sur l'appareil dans [Imprimer & Numériser] ou [Imprimantes et scanners].

- 1. Sélectionnez [Préférences du système...] à partir du menu Apple.
- 2. Cliquez sur [Imprimantes et scanners].
- 3. Sélectionnez l'appareil dans la liste, puis cliquez sur [Options & Fournitures...].

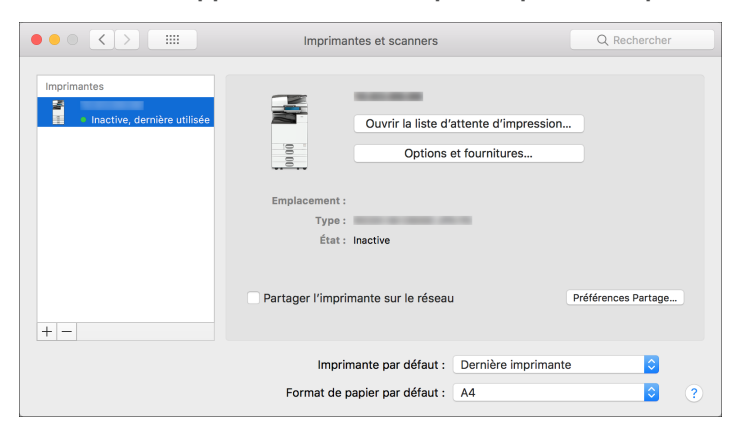

4. Cliquez sur [Pilote] ou [Options], sélectionnez l'option installée sur l'appareil puis cliquez sur [OK].

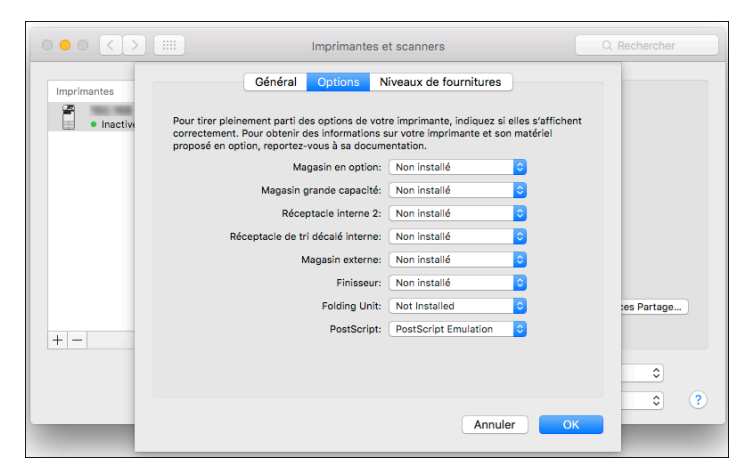

- Si les options utilisables ne sont pas affichées, cela signifie que l'adresse IP n'a pas été saisie correctement ou que le fichier PPD n'a pas été enregistré correctement. Pour entrer l'adresse IP ou enregistrer le fichier PPD, reportez-vous à [P. 52 "Enregistrer l'appareil dans \[Imprimer &](#page-53-0) [Numériser\] ou dans \[Imprimantes et scanners\]".](#page-53-0)
- 5. Fermez l'écran des préférences du système.

# <span id="page-58-0"></span>Procédure de base pour l'impression des documents

Configurez le pilote d'impression et définissez le format du document, le type de papier et d'autres paramètres pour imprimer un document.

### Important

- Le réglage par défaut est l'impression Recto/Verso. Si vous souhaitez imprimer sur une seule face, sélectionnez [OFF] pour le paramètre d'impression Recto/Verso.
- Si vous envoyez un travail d'impression via USB 2.0 lorsque l'appareil est en mode Veille prolongée, il est possible qu'un message d'erreur s'affiche après l'impression. Dans ce cas, vérifiez si le document a bien été imprimé.

### Impression d'un document dans Windows

1. Ouvrez un document à imprimer sur l'ordinateur, puis affichez l'écran de paramétrage du pilote d'impression depuis le menu d'impression de l'application.

La procédure pour afficher l'écran des paramètres varie en fonction des applications.

Par exemple, dans Microsoft Word/Excel : cliquez sur [Imprimer] dans le menu [Fichier], sélectionnez le périphérique à utiliser, puis cliquez sur [Propriétés de l'imprimante].

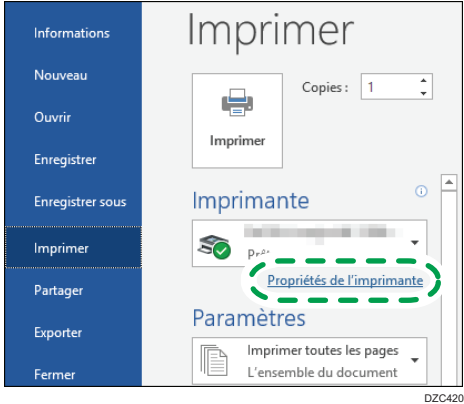

2. Définissez le format du document, le type de papier et les autres paramètres.

Vous pouvez définir les paramètres d'impression dans l'onglet [Paramètres fréquemment utilisés] et dans l'onglet [Paramètres détaillés]. Les paramètres de base peuvent être définis dans l'onglet [Paramètres fréquemment utilisés], même si vous n'utilisez pas l'onglet [Paramètres détaillés].

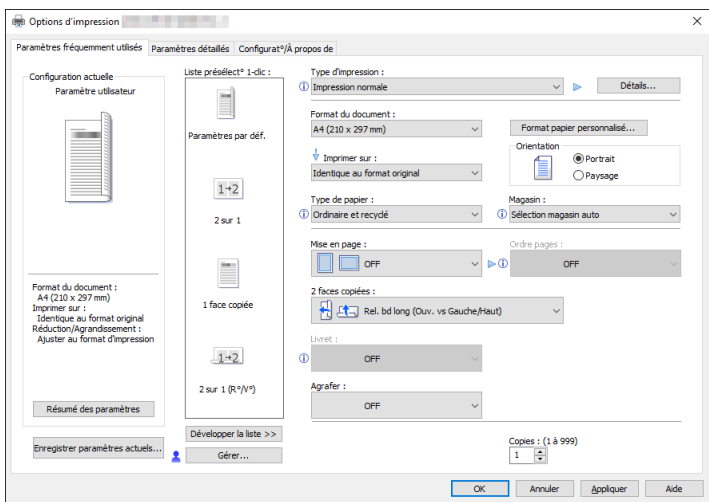

• One Click Preset List: certaines fonctions pratiques comme Combiner ou Recto/Verso sont enregistrées. Cliquez sur l'icône de la fonction que vous souhaitez sélectionner. Vous pouvez enregistrer les paramètres d'impression fréquemment utilisés dans la Présélection 1-clic.

Voir le Guide utilisateur (version complète).

• Type de travail : sélectionnez [Impression normale] pour lancer l'impression immédiatement.

Vous pouvez effectuer une impression partielle à des fins de test et imprimer le reste du document ensuite (Impression d'épreuve).

Voir le Guide utilisateur (version complète).

Vous pouvez stocker des documents sur l'appareil (Impression sécurisée, Impression suspendue ou Impression stockée).

Voir le Guide utilisateur (version complète).

- Format du document : sélectionnez le format du document à imprimer.
- Orientation : indiquez l'orientation du document. Sélectionnez Portrait ou Paysage.
- Type de papier : sélectionnez le type de papier à utiliser.
- Magasin : sélectionnez le magasin contenant le papier à utiliser. Si vous sélectionnez [Sélection magasin auto], un magasin papier approprié sera automatiquement sélectionné en fonction des paramètres [Imprimer sur] et [Type de papier ] définis.

Si vous ne souhaitez pas utiliser de magasins particuliers lorsque [Sélection magasin auto] est spécifié, réglez l'appareil pour qu'il ne sélectionne pas automatiquement ces magasins.

Voir le Guide utilisateur (version complète).

Pour empêcher l'appareil de sélectionner automatiquement d'autres magasins, désactivez le basculement automatique du magasin.

Voir le Guide utilisateur (version complète).

• Copies : indiquez le nombre de copies à imprimer.

Dans l'onglet [Paramètres détaillés], vous pouvez configurer les paramètres avancés. Changez de menu et définissez les paramètres.

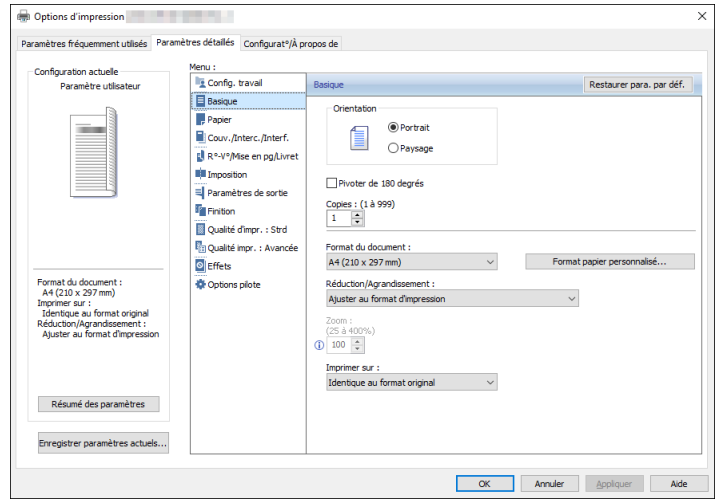

L'icône d'avertissement (<u>U)</u> indique que des éléments sont désactivés. Cliquez sur l'icône pour vérifier la cause.

- 3. À la fin de la configuration, cliquez sur [OK].
- 4. Dans l'application, cliquez sur le bouton pour imprimer.

La procédure à suivre pour imprimer dépend de l'application.

Par exemple, sous Microsoft Word/Excel, cliquez sur [Imprimer] sur l'écran qui s'affiche à l'Étape 1.

### Remarque

- Sur l'écran [Périphériques et imprimantes], cliquez avec le bouton droit de la souris sur l'icône Imprimante de l'appareil, et cliquez ensuite sur [Paramètres d'impression] pour modifier les valeurs par défaut des paramètres de l'imprimante.
- Si vous utilisez le pilote distribué par le serveur d'impression, les [Paramètres standard] spécifiés sur le serveur d'impression s'affichent comme les paramètres par défaut.

## Impression d'un document dans OS X/macOS

Dans l'exemple de procédure suivant, OS X 10.13 est utilisé. La procédure peut varier pour différentes versions.

- 1. Ouvrez un document à imprimer sur l'ordinateur, et cliquez sur [Imprimer] dans le menu [Fichier].
- 2. Sélectionnez l'imprimante que vous utilisez dans « Imprimante : ».

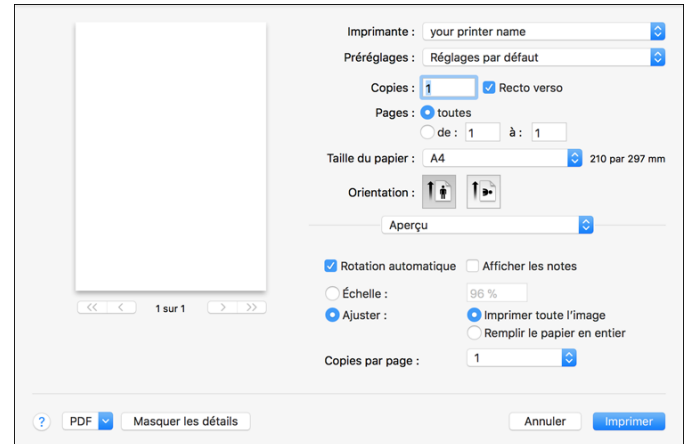

3. Définissez le format papier, l'orientation et les autres paramètres.

- Copies : indiquez le nombre de copies à imprimer.
- Format papier : sélectionnez le format du document à imprimer.
- Orientation : indiquez l'orientation du document. Sélectionnez Portrait ou Paysage.
- 4. Sélectionnez une catégorie dans le menu contextuel, puis sélectionnez le magasin papier et le type de papier.

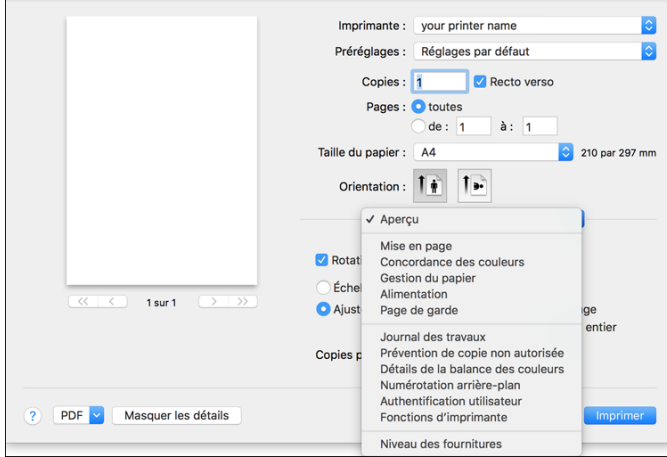

#### Alimentation papier

• Toutes les pages à partir de : Sélectionnez le magasin contenant le papier à utiliser. Si vous sélectionnez [Sélection automatique], un magasin approprié sera automatiquement sélectionné en fonction du format papier et du type de papier indiqués.

Si le papier du format spécifié n'est pas chargé sur l'appareil, l'impression est réalisée en fonction des paramètres de l'appareil.

### Journal des travaux

• Type de travail : sélectionnez [Impression normale] pour lancer l'impression immédiatement.

Vous pouvez effectuer une impression partielle à des fins de test et imprimer le reste du document ensuite (Impression d'épreuve).

Voir le Guide utilisateur (version complète).

Vous pouvez stocker des documents sur l'appareil (Impression sécurisée, Impression suspendue ou Impression stockée).

Voir le Guide utilisateur (version complète).

### Fonctions Imprimante

Sélectionnez une catégorie dans « Ensembles de fonctions », puis définissez les paramètres.

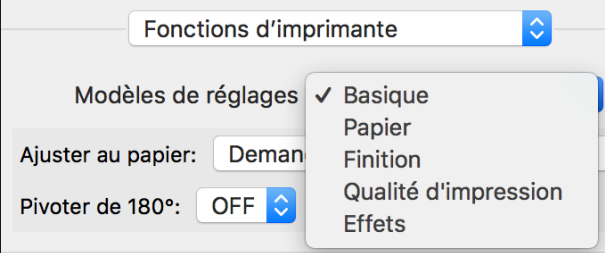

- Paper (Papier)
	- Type de papier : sélectionnez le type de papier à utiliser.
- 5. Une fois que la configuration est terminée, cliquez sur [Imprimer] pour lancer l'impression.

# Impression sur les deux faces du papier

Configurez l'impression Recto/Verso dans le pilote d'impression.

## Configuration de l'impression Recto/Verso (Windows)

Configurez l'impression Recto/Verso dans l'onglet [Paramètres fréquemment utilisés].

- 1. Ouvrez un document à imprimer sur l'ordinateur, puis affichez l'écran de paramétrage du pilote d'impression depuis le menu d'impression de l'application.
- 2. Définissez le Format papier, le Type de papier, l'Orientation et les autres paramètres.
	- [P. 57 "Procédure de base pour l'impression des documents"](#page-58-0)
- 3. Dans l'onglet [Paramètres fréquemment utilisés], précisez le côté de reliure du papier "2 faces copiées".

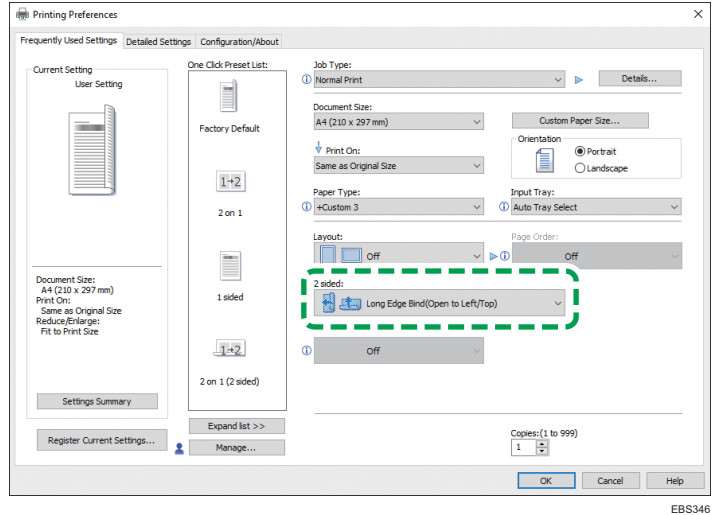

### Orientation de l'original et reliure de côté

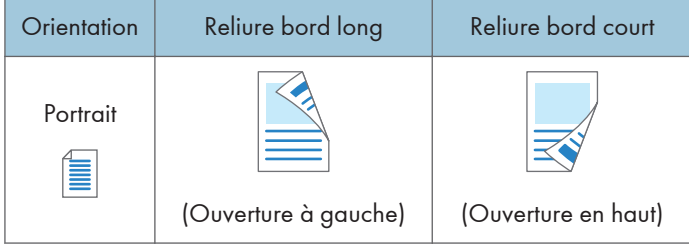

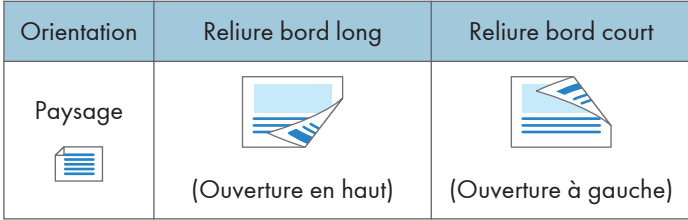

- 4. À la fin de la configuration, cliquez sur [OK].
- 5. Dans l'application, cliquez sur le bouton pour imprimer.

## Configuration de l'impression Recto/Verso (OS X/macOS)

Configurez l'impression Recto/Verso dans le menu [Mise en page].

- 1. Ouvrez un document à imprimer sur l'ordinateur, puis affichez l'écran de paramétrage du pilote d'impression depuis le menu d'impression de l'application.
- 2. Définissez le Format papier, l'Orientation, le Type de papier et les autres paramètres.

[P. 57 "Procédure de base pour l'impression des documents"](#page-58-0)

3. Cochez la case [Recto verso], puis sélectionnez [Mise en Page] pour indiquer le côté de la reliure des feuilles.

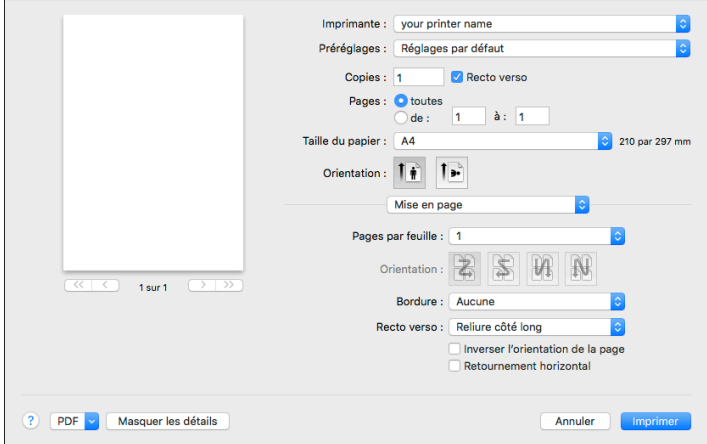

### Orientation de l'original et reliure de côté

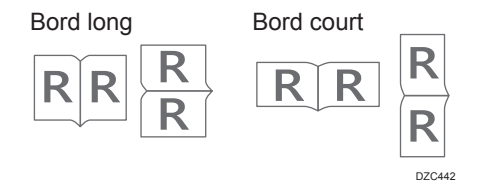

4. Une fois que la configuration est terminée, cliquez sur [Imprimer].

# Combiner et imprimer plusieurs pages sur une seule feuille

Vous pouvez imprimer plusieurs pages sur une seule feuille en réduisant leur taille (Combiner 2 originaux).

Par exemple, vous pouvez réduire un original de format A4 au format A5 et imprimer deux pages sur une feuille A4. Vous pouvez utiliser les fonctions Impression Recto/Verso et Combiner 2 originaux en même temps pour économiser davantage de papier.

Vous pouvez imprimer jusqu'à 16 pages sur une seule feuille et choisir l'ordre dans lequel elles sont disposées sur la feuille.

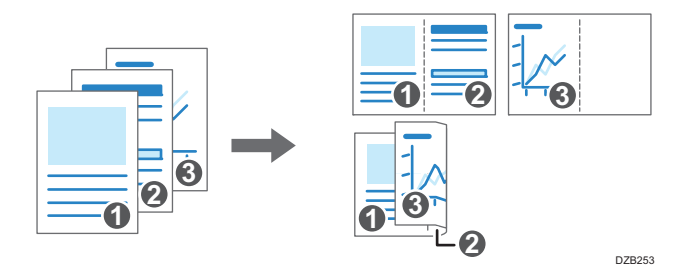

## Configuration de la fonction Combiner 2 originaux (Windows)

Configurez la fonction Combiner 2 originaux dans l'onglet [Paramètres fréquemment utilisés].

- 1. Ouvrez un document à imprimer sur l'ordinateur, puis affichez l'écran de paramétrage du pilote d'impression depuis le menu d'impression de l'application.
- 2. Définissez le Format papier, le Type de papier, l'Orientation et les autres paramètres.
	- [P. 57 "Procédure de base pour l'impression des documents"](#page-58-0)

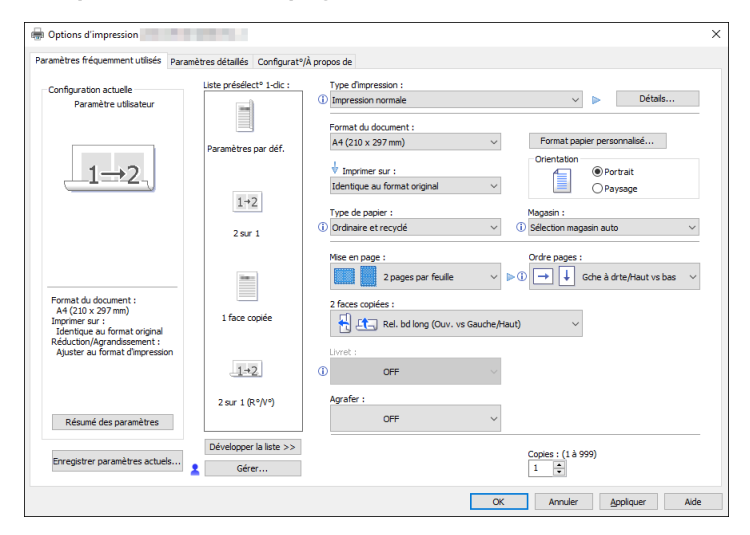

3. Indiquez le nombre de pages à combiner et choisissez l'ordre des pages.

- Mise en page : sélectionnez le nombre de pages à combiner.
- Ordre pages : sélectionnez l'ordre des pages.
- Dess. bord. cadre: cochez la case [Dess. bord. cadre] dans l'onglet [Paramètres détaillés] [R°-V°/Mise en pg/Livret] pour dessiner une ligne entre les pages.
- 4. À la fin de la configuration, cliquez sur [OK].
- 5. Dans l'application, cliquez sur le bouton pour imprimer.

Si vous imprimez à partir d'une application prenant en charge la même fonction que l'appareil, ne définissez pas la fonction dans l'application. Si le paramètre est activé dans l'application, le résultat de l'impression peut être différent de celui prévu.

### Configuration de la fonction Combiner 2 originaux (OS X/macOS)

Configurez la fonction Combiner 2 originaux dans le menu [Mise en page].

- 1. Ouvrez un document à imprimer sur l'ordinateur, puis affichez l'écran de paramétrage du pilote d'impression depuis le menu d'impression de l'application.
- 2. Définissez le Format papier, l'Orientation, le Type de papier et les autres paramètres.

[P. 57 "Procédure de base pour l'impression des documents"](#page-58-0)

3. Sélectionnez [Mise en page], puis indiquez le nombre de pages à combiner et choisissez l'ordre des pages.

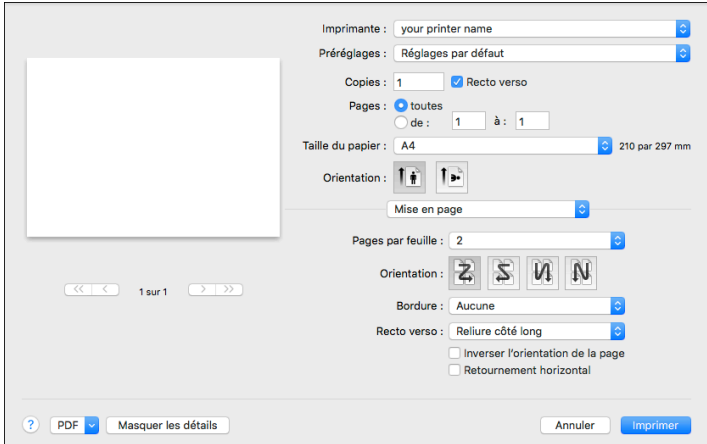

- Pages par feuille : sélectionnez le nombre de pages à combiner.
- Sens de la disposition : sélectionnez l'ordre des pages.
- Bordure : sélectionnez le type de bordure à dessiner entre les pages.
- 4. Une fois que la configuration est terminée, cliquez sur [Imprimer] pour lancer l'impression.

# Impression sur enveloppes

Charger les enveloppes dans le bypass ou dans le magasin papier et modifiez les paramètres du magasin papier sur le panneau de contrôle.

1. Chargez une enveloppe dans le Bypass ou dans le magasin papier.

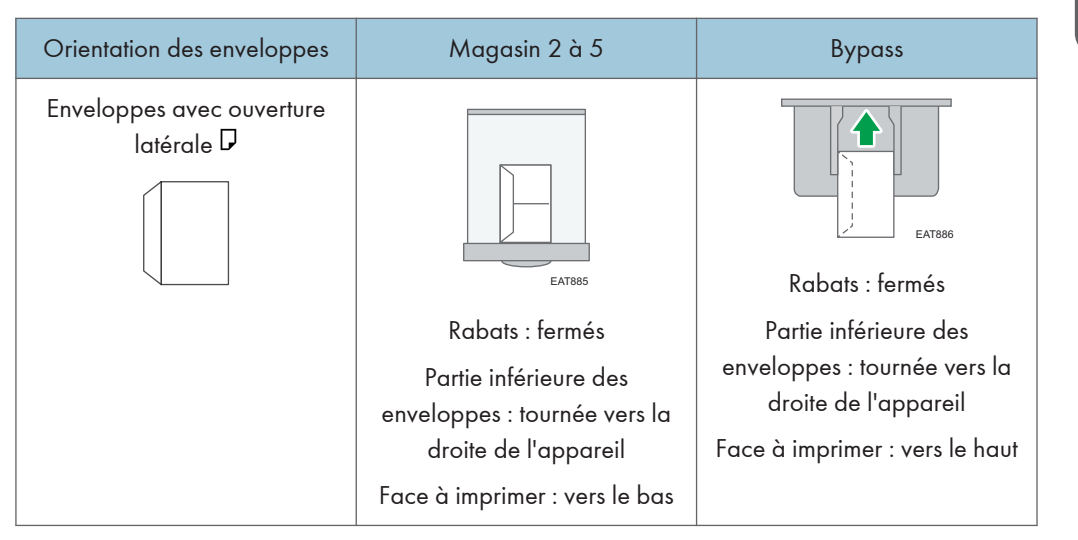

2. Appuyez sur la touche [Menu].

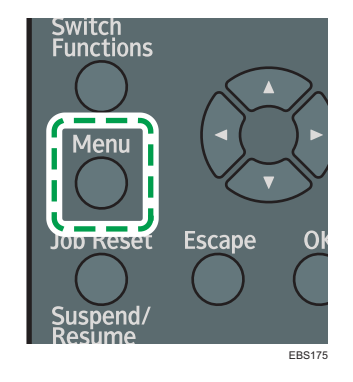

- 3. Sélectionnez [Entrée papier], et appuyez ensuite sur la touche [OK].
- 4. Sélectionnez [Format papier: (nom du magasin)], puis appuyez sur la touche [OK]. Sélectionnez le magasin papier dans lequel les enveloppes sont chargées.
- 5. Appuyez sur la touche  $[\blacktriangle]$ ,  $[\blacktriangledown]$ ,  $[\blacktriangledown]$ , ou  $[\blacktriangle]$  pour sélectionner le format de l'enveloppe, puis appuyez sur la touche [OK].

Si le format de l'enveloppe chargée n'est pas inclus dans la liste, sélectionnez [Frmt perso.] et spécifiez le format à l'aide de la touche  $\left\lceil \blacktriangle \right\rceil$  ou de la  $\left\lceil \blacktriangledown \right\rceil$ .

- 6. Sélectionnez [Type de papier: (nom du magasin)], puis appuyez sur la touche [OK]. Sélectionnez le magasin papier dans lequel les enveloppes sont chargées.
- 7. Sélectionnez [Enveloppe], puis appuyez sur la touche [OK].
- 8. Sélectionnez [Paramètre Enveloppe], puis appuyez sur la touche [OK].
- 9. Appuyez sur la touche [<sup>4</sup>] ou [<sup>7</sup>] pour sélectionner le type d'enveloppe souhaité, puis appuyez sur la touche [OK].
- 10. Ouvrez un document à imprimer sur l'ordinateur, puis affichez l'écran de paramétrage du pilote d'impression depuis le menu d'impression de l'application.
- 11. Spécifiez le format papier et le type de papier.

#### **Windows**

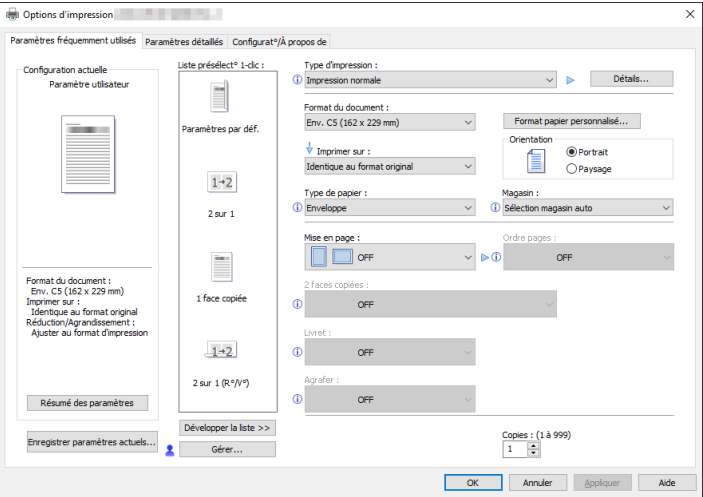

- Format du document : sélectionnez le format d'enveloppe. Si le format d'enveloppe n'est pas dans les options, précisez la valeur dans [Format papier personnalisé...].
- Type de papier : [Enveloppe]

Vous pouvez définir un format papier personnalisé, option souvent utilisée pour spécifier les formats de document.

Voir le Guide utilisateur (version complète).

### OS X/macOS

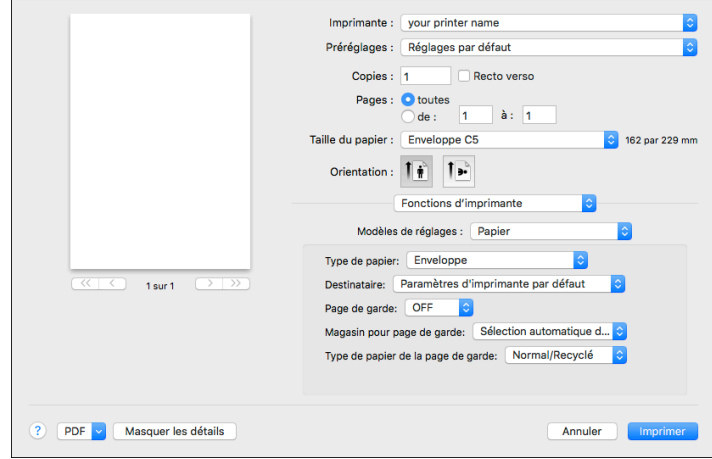

- Taille du papier : sélectionnez le format d'enveloppe. Si le format de l'enveloppe ne figure pas dans les options, sélectionnez [Gérer les formats personnalisés...] et saisissez la valeur.
- Type de papier : [Enveloppe]
- 12. Lancez l'impression.

### Remarque

• Si l'élément que vous désirez sélectionner ne s'affiche pas sur l'écran, appuyez sur la touche [<sup>4</sup>] ou [ ] sur le panneau de commande pour changer l'écran.

# Impression de documents stockés dans l'imprimante à partir du panneau de commande

Les documents stockés dans l'appareil à l'aide du pilote d'impression de l'imprimante peuvent être imprimés à l'aide du panneau de commande.

### Impression d'un fichier d'Impression sécurisée

1. Appuyez sur la touche de sélection sous [Tr.impr.].

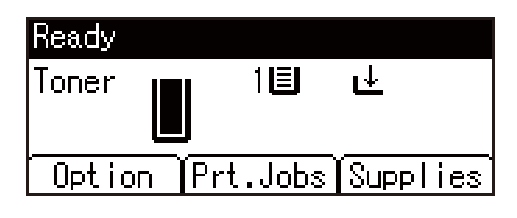

Voir le Guide utilisateur (version complète).

- 2. Sélectionnez [Travaux impr. sécurisée], puis appuyez sur la touche de sélection endessous de [List.tvx].
- 3. Sélectionnez le fichier que vous souhaitez imprimer, puis appuyez sur la touche de sélection en-dessous de [Imprimer].
- 4. Saisissez le mot de passe avec les touches de défilement, puis appuyez sur [OK].
- 5. Appuyez sur la touche de sélection sous [Imprimer].

### **Remarque**

- Vous pouvez imprimer ou supprimer les fichiers d'impression en utilisant Web Image Monitor après les avoir sélectionnés à l'aide du panneau de commande qui s'affiche dans [List.tvx]. Toutefois, un message d'erreur s'affichera si vous tentez d'imprimer ou de supprimer ces fichiers.
- Pour arrêter l'impression une fois qu'elle a été lancée, appuyez sur la touche [Réinitialiser travail]. Les fichiers autres que les fichiers d'Impression stockée seront supprimés si vous appuyez sur la touche [Réinitialiser travail].
- Si l'élément que vous désirez sélectionner ne s'affiche pas sur l'écran, appuyez sur la touche [<sup>4</sup>] ou [ ] sur le panneau de commande pour changer l'écran.
### Impression d'un fichier Impression suspendue

1. Appuyez sur la touche de sélection sous [Tr.impr.].

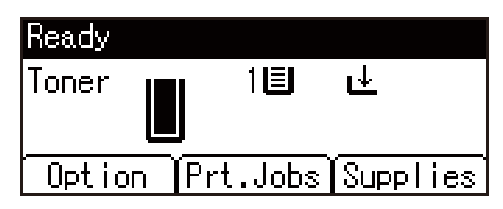

Voir le Guide utilisateur (version complète).

- 2. Sélectionnez [Travaux impr. suspendue], puis appuyez sur la touche de sélection endessous de [List.tvx].
- 3. Sélectionnez le fichier que vous souhaitez imprimer, puis appuyez sur la touche de sélection en-dessous de [Imprimer].
- 4. Appuyez sur la touche de sélection sous [Imprimer].

### **A** Remarque

- Vous pouvez imprimer ou supprimer les fichiers d'impression en utilisant Web Image Monitor après les avoir sélectionnés à l'aide du panneau de commande qui s'affiche dans [List.tvx]. Toutefois, un message d'erreur s'affichera si vous tentez d'imprimer ou de supprimer ces fichiers.
- Pour arrêter l'impression une fois qu'elle a été lancée, appuyez sur la touche [Réinitialiser travail].
- $\bullet~$  Si l'élément que vous désirez sélectionner ne s'affiche pas sur l'écran, appuyez sur la touche [ $\blacktriangle$ ] ou [ ] sur le panneau de commande pour changer l'écran.

### Impression d'un fichier d'Impression stockée

1. Appuyez sur la touche de sélection sous [Tr.impr.].

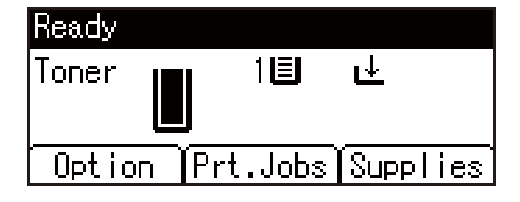

Voir le Guide utilisateur (version complète).

2. Sélectionnez [Travaux impr. stockée ], puis appuyez sur la touche de sélection endessous de [List.tvx].

- 3. Sélectionnez le fichier que vous souhaitez imprimer, puis appuyez sur la touche de sélection en-dessous de [Imprimer].
	- Pour imprimer un fichier Impression stockée protégé par mot de passe, saisissez le mot de passe en utilisant les touches de défilement, puis appuyez sur la touche [OK].
	- Si vous voulez changer le nombre de copies, spécifiez le nombre dans la case [Quantité].
- 4. Appuyez sur la touche de sélection sous [Imprimer].

#### **A** Remarque

- Vous pouvez imprimer ou supprimer les fichiers d'impression en utilisant Web Image Monitor après les avoir sélectionnés à l'aide du panneau de commande qui s'affiche dans [List.tvx]. Toutefois, un message d'erreur s'affichera si vous tentez d'imprimer ou de supprimer ces fichiers.
- Pour arrêter l'impression une fois qu'elle a été lancée, appuyez sur la touche [Réinitialiser travail]. Les fichiers autres que les fichiers d'Impression stockée seront supprimés si vous appuyez sur la touche [Réinitialiser travail].
- Si l'élément que vous désirez sélectionner ne s'affiche pas sur l'écran, appuyez sur la touche [4] ou [ ] sur le panneau de commande pour changer l'écran.

# 3. Web Image Monitor

## Utilisation de Web Image Monitor

Web Image Monitor est un écran permettant de confirmer l'état et les paramètres de l'appareil sur l'ordinateur.

S'il est possible de raccorder l'appareil et un ordinateur au réseau, vous pouvez accéder à Web Image Monitor en saisissant l'adresse IP de l'appareil dans la barre d'adresse du navigateur Web.

### Accès à Web Image Monitor

1. Saisissez l'adresse IP de l'appareil dans la barre d'adresse du navigateur Web.

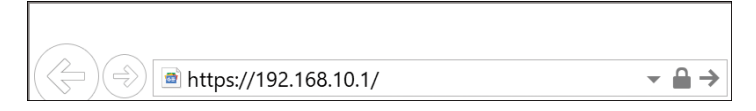

Exemple : lorsque l'adresse IP de l'appareil est « 192.168.1.10 »

• En cas de définition de SSL

https://192.168.1.10/

• Si SSL n'est pas défini

http://192.168.1.10/

Lorsque vous ne savez pas si SSL est défini sur l'appareil, saisissez l'adresse débutant par https. Si la connexion échoue, saisissez l'adresse débutant par http.

Lors de la saisie de l'adresse IPv4, ne saisissez pas « 0 » pour chaque segment. Si vous saisissez « 192.168.001.010 », vous ne pouvez pas accéder à l'appareil.

2. Confirmation de l'état ou des paramètres de l'appareil sur la page supérieure de Web Image Monitor.

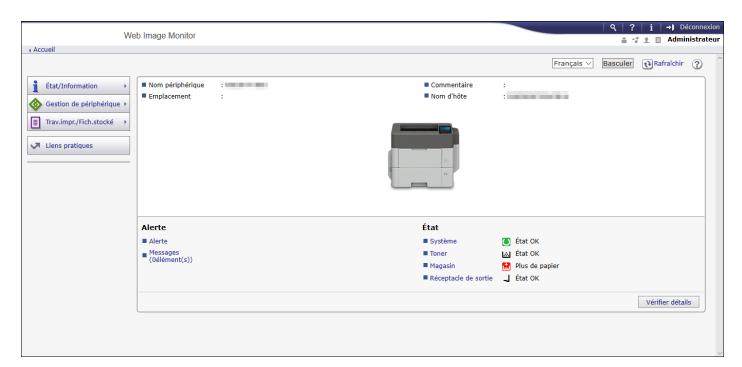

L'état de l'appareil et la quantité restante de consommable s'affichent.

Pour modifier les paramètres, cliquez sur [Connexion] dans le coin supérieur droit de l'écran et saisissez le nom d'utilisateur et le mot de passe.

#### Navigateur Web recommandé

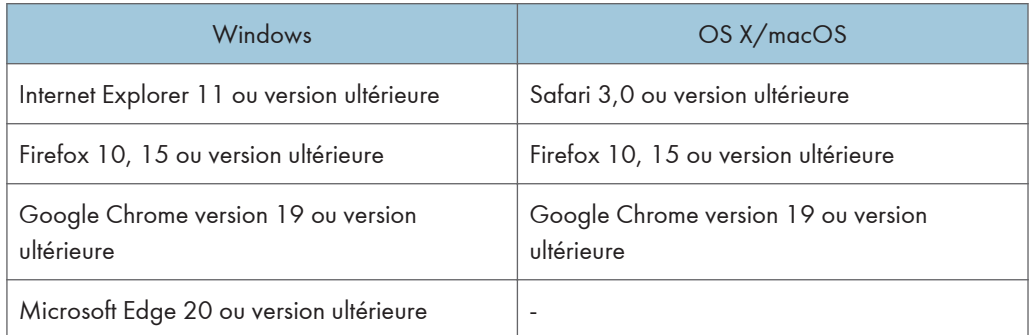

• Vous pouvez utiliser le logiciel de lecture d'écran JAWS 7.0 ou une version ultérieure sur Internet Explorer.

#### **U** Remarque

- Lorsque vous utilisez un serveur DNS ou WINS, vous pouvez utiliser le nom d'hôte au lieu de l'adresse IP pour vous connecter au serveur.
- Lorsque l'écran est déformé ou que le fonctionnement est instable, confirmez que « JavaScript » ou « Utiliser les cookies » est défini sur Actif sur l'ordinateur.
- En cas d'utilisation du nom d'hôte sous Windows Server 2008 ou ultérieurement dans l'environnement IPv6, résolvez le nom d'hôte dans le serveur DNS externe. Vous ne pouvez pas utiliser le fichier d'hôte.
- En cas de définition des paramètres à partir de Web Image Monitor, ne vous connectez pas à l'appareil à partir du panneau de commande. La valeur du paramètre est susceptible de ne pas se refléter.

### Opérations possibles sur Web Image Monitor

Les éléments affichés dans Web Image Monitor et les paramètres dépendent de l'état de connexion de l'appareil.

• En l'absence de connexion

L'état et les paramètres de l'appareil, ainsi que l'état du travail, s'affichent. Vous pouvez parcourir les paramètres de l'appareil, mais pas les modifier.

• En cas de connexion (en tant qu'utilisateur)

Connectez-vous en tant qu'utilisateur enregistré dans le Carnet d'adresses. Les utilisateurs peuvent manipuler les travaux qu'ils ont exécutés et modifier une partie des paramètres de l'appareil.

• En cas de connexion (en tant qu'administrateur)

L'administrateur peut modifier tous les paramètres de l'appareil.

### Opérations possibles

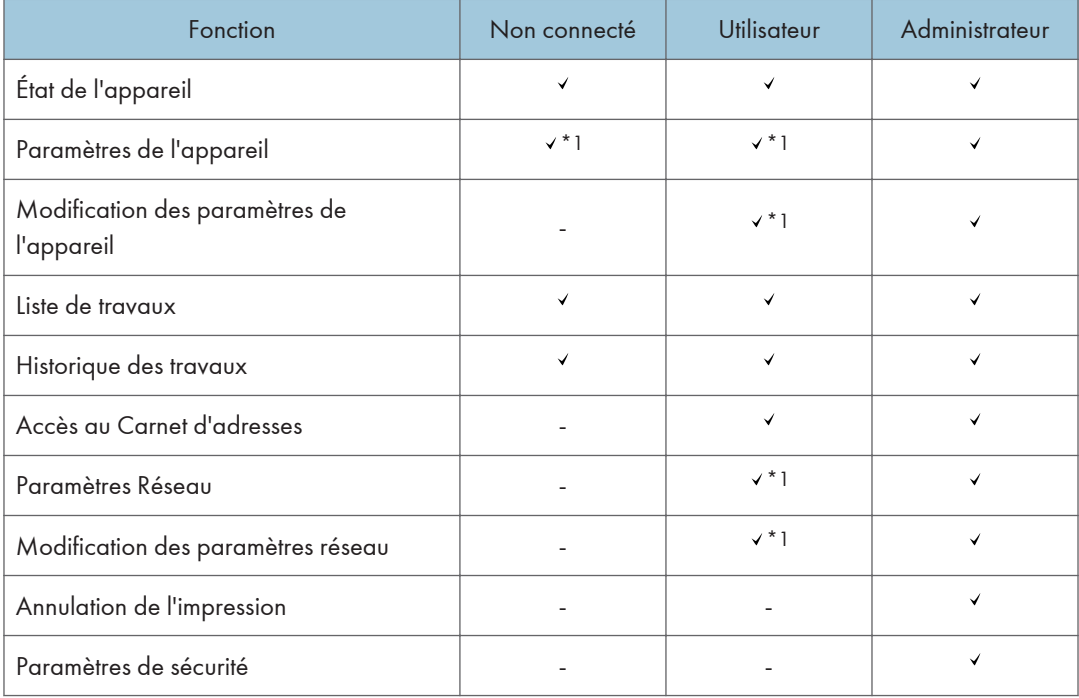

: Disponible -: Non disponible

\*1 En fonction des paramètres administrateur

### Écran Web Image Monitor

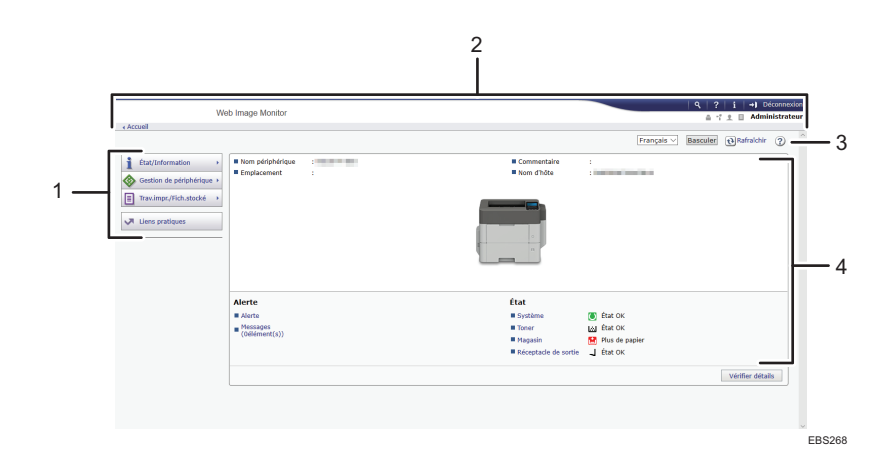

### 1. Menu

Les éléments de menu décrits ci-dessous s'affichent.

- État/Information : Affiche l'état de l'appareil, la configuration des options, le compteur et l'état des travaux.
- Gestion de périphérique : Permet de gérer les paramètres de l'appareil et le Carnet d'adresses.
- Trav.impr./Fich.stocké : Permet d'utiliser les fichiers stockés dans le pilote d'impression.
- Liens pratiques : Affiche le lien vers l'URL favorite.

#### 2. En-tête

Une icône menant à l'écran de connexion est placée dans le coin supérieur droit de l'écran. Les boutons d'aide, d'informations sur la version et de recherche par mot-clé s'affichent également.

#### 3. Rafraîchir/Aide

(Actualiser) : Met à jour les informations dans la zone de travail.

(Aide) : Permet d'afficher ou de télécharger le contenu des fichiers d'aide.

#### 4. Zone principale

L'état et les paramètres de l'appareil s'affichent.

### Spécification de l'Aide de Web Image Monitor

Web Image Monitor dispose d'une aide décrivant la fonction des éléments de paramètres. Lorsque vous utilisez l'aide pour la première fois, vous pouvez choisir de lire l'Aide en ligne ou de télécharger le fichier d'Aide.

#### Voir l'aide en ligne maintenant

Cette option vous permet d'afficher l'Aide la plus récente sur Web Image Monitor sur Internet.

#### Télécharger le fichier d'aide

Vous pouvez également télécharger l'Aide de Web Image Monitor sur l'ordinateur et l'afficher. Lorsque vous stockez le fichier de télécharger sur le serveur Web et l'affectez au bouton d'Aide  $(3, 3)$ , vous pouvez afficher l'Aide sans vous connecter à Internet.

Pour affecter le fichier d'Aide téléchargé au bouton d'Aide ( ? | ?), spécifiez le chemin vers le fichier d'Aide en procédant comme suit.

#### 1. Connectez-vous à Web Image Monitor en tant qu'administrateur.

2. Cliquez sur le bouton d'Aide  $($  ?  $\lbrack 2]$  dans le coin supérieur droit de l'écran.

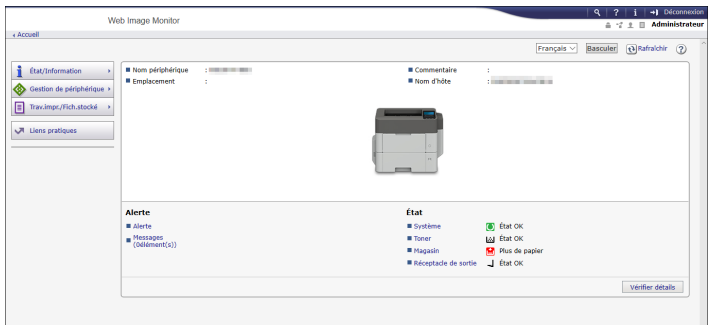

- 3. Sélectionnez le système d'exploitation et la langue d'affichage, puis cliquez sur [Télécharger].
- 4. Décompressez le fichier zip téléchargé et stockez-le sur le serveur Web.
- 5. Cliquez sur [Configuration] dans le menu « Gestion de périphérique » de Web Image Monitor.
- 6. Cliquez sur [Page Web] sous la catégorie « Page Web ».
- 7. Saisissez le chemin vers le fichier d'Aide stocké sur le serveur Web dans « URL » sous « Définir URL d'aide cible ».

Par exemple, lorsque l'URL du fichier d'Aide est « http://a.b.c.d/AIDE/JA/index.html », saisissez « http://a.b.c.d/AIDE/ ».

- 8. Cliquez sur [OK].
- 9. Une fois la procédure terminée, déconnectez-vous et quittez Web Image Monitor.

3. Web Image Monitor

# 4. Ajout de papier et de toner

## Chargement du papier dans le magasin papier

La méthode de chargement du papier varie pour chaque type de magasin.

### **A ATTENTION**

• Lors du remplacement du papier ou du retrait du papier coincé, faites attention à ne pas vous coincer les doigts ou vous blesser.

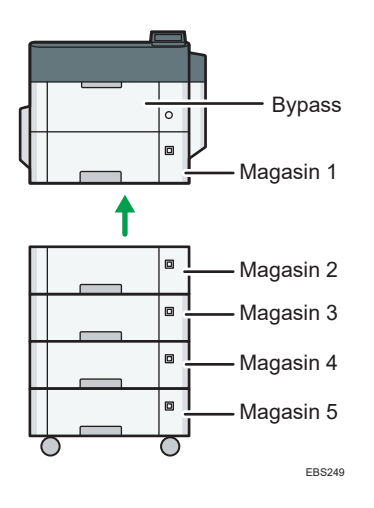

• Avant de charger du papier dans un magasin, vérifiez le format et le type de papier qui peut être chargé dans le magasin.

[P. 88 "Formats et types de papier recommandés"](#page-89-0)

• Pour charger du papier, spécifiez le type ou l'épaisseur du papier dans [Type de papier : xxxx] de [Alimentation papier] dans [Menu].

Voir le Guide utilisateur (version complète).

- Pour charger du papier fin, du papier épais, ou un autre papier spécial, chargez le papier dans le Bypass.
- Lors du chargement de papier dans un magasin comportant déjà quelques feuilles de papier, plusieurs feuilles de papier peuvent être simultanément alimentées. Retirez toutes les feuilles, déramez-les, puis chargez-les à nouveau.
- Vous êtes susceptible d'entendre le frottement du papier. Il ne s'agit pas d'un dysfonctionnement.

### Chargement du papier dans le magasin 1 à 5

Ajustez les guides latéraux et d'extrémité en fonction du format papier.

4

#### *I*mportant

- Veillez à ce que le haut de la pile ne dépasse pas le repère de limite. Si vous chargez du papier au-delà du repère de limite, les images imprimées peuvent devenir obliques ou un incident papier est susceptible de se produire.
	- Magasin 1

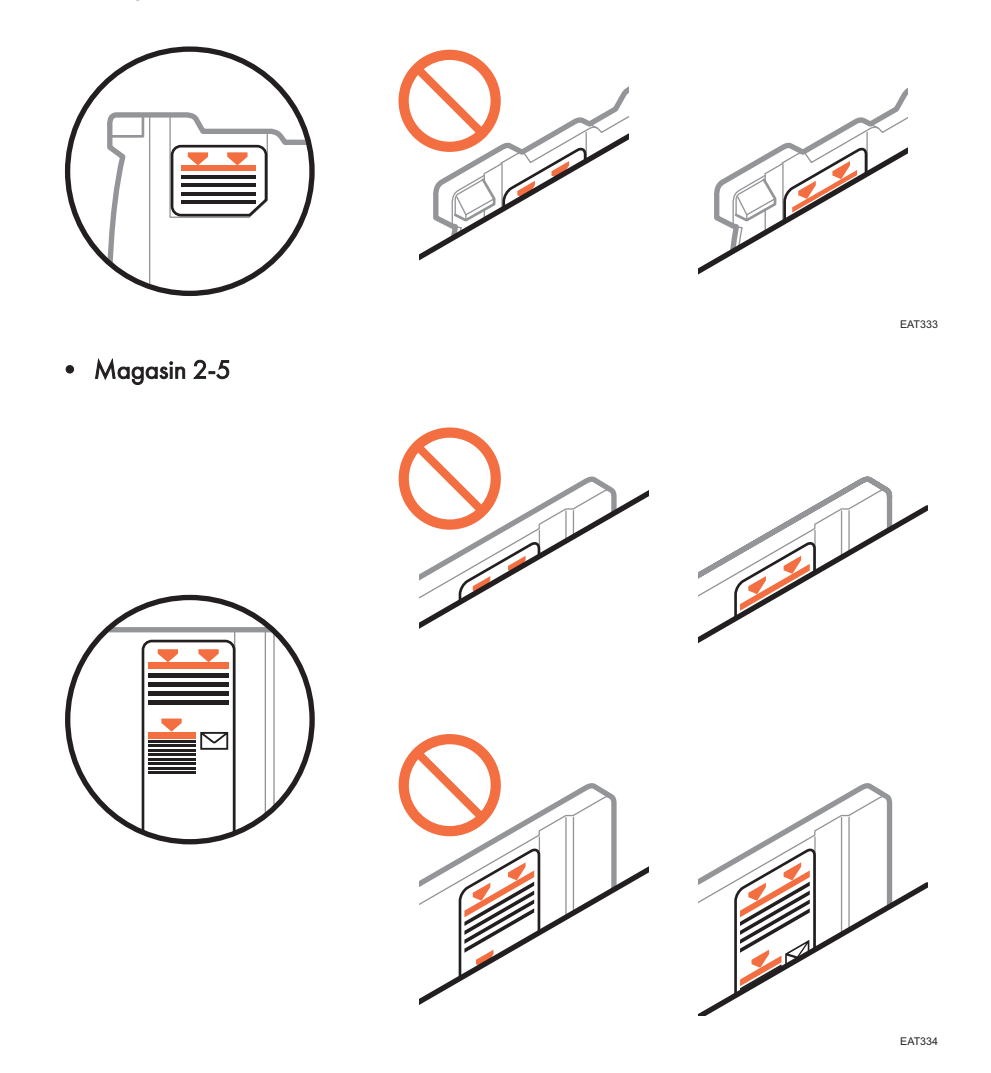

Chargez le papier de la même manière dans chaque magasin. Dans l'exemple de procédure suivant, le magasin 1 est utilisé.

1. Tirez délicatement le magasin jusqu'à ce qu'il s'arrête, soulevez l'avant du magasin, puis retirez-le de l'appareil.

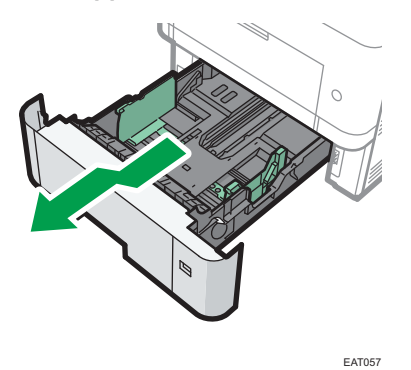

Placez le magasin sur une surface plate.

2. Pincez le clip du guide latéral, puis faites-le coulisser pour l'ajuster au format papier.

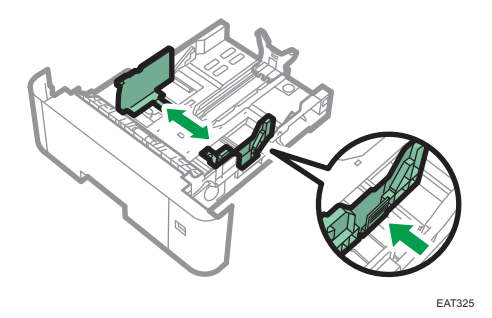

3. Pincez le guide arrière et faites-le glisser vers l'intérieur pour l'ajuster au format standard.

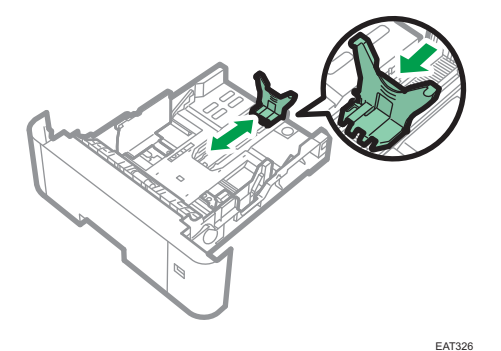

Lors du chargement d'un papier d'un format supérieur à A4 $\overline{U}$  ou 8<sup>1</sup>/<sub>2</sub> × 11 $\overline{U}$ , enfoncez le bouton, puis sortez le guide arrière en fonction du format du papier.

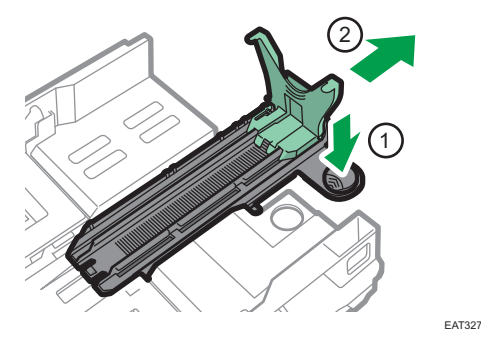

**Exator B** (principalement l'Amérique du Nord) Montez l'attachement au guide arrière lors du chargement du format papier  $5^{1}/_{2} \times 8^{1}/_{2}$ . Vous pouvez uniquement utiliser cet attachement dans le magasin 1.

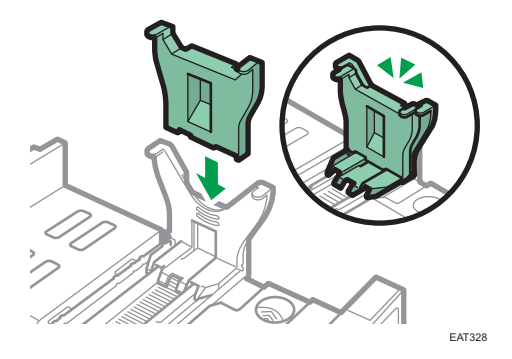

4. Chargez la nouvelle pile de papier, face à imprimer tournée vers le bas.

Assurez-vous que la pile de papier ne dépasse pas la limite supérieure (ligne supérieure) marquée à l'intérieur du magasin.

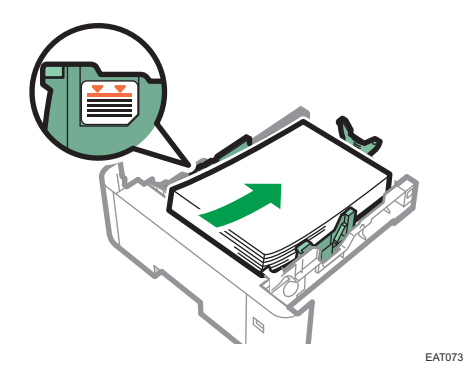

5. Ajustez les guides pour combler tout écart.

Ne déplacez pas le papier chargé dans le magasin de plus de quelques millimètres.

Un mouvement excessif du papier chargé risque de déchirer les bords des feuilles au niveau des ouvertures de la plaque de levage du magasin, risquant de plier ou coincer les feuilles.

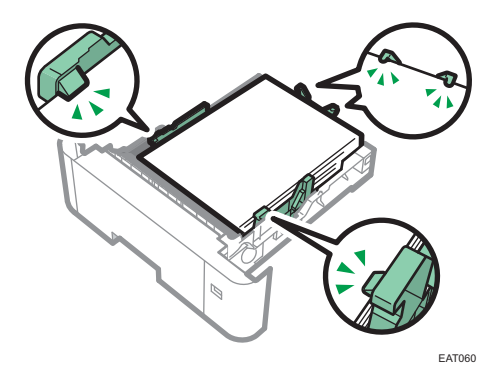

6. Ajustez le sélecteur de format papier afin qu'il corresponde au format et au sens d'alimentation du papier dans le magasin papier.

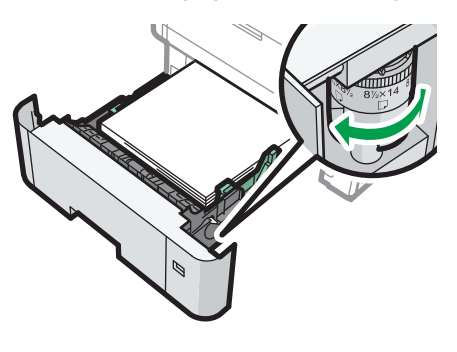

EAT061

7. Soulevez l'avant du magasin, puis faites-le glisser avec précaution dans l'appareil jusqu'à ce qu'il s'arrête.

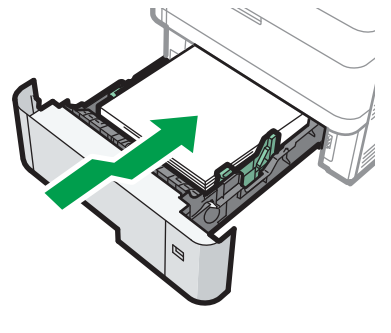

EAT062

Pour éviter les incidents papier, assurez-vous que le magasin est correctement inséré.

### **A** Remarque

- Le papier à en-tête doit être chargé selon une orientation bien spécifique.
- • [P. 98 "Chargement de papier à orientation fixe ou de papier Recto/Verso "](#page-99-0)
- Vous pouvez charger des enveloppes dans le magasin 2 à 5.
- • [P. 96 "Orientation de l'enveloppe et état recommandé"](#page-97-0)

### $\overline{4}$

### Chargement du papier dans le Bypass

Veuillez charger dans le Bypass les transparents pour rétroprojecteur, les étiquettes autocollantes et le papier ne pouvant pas être chargé dans les magasins papier.

La quantité maximale de feuilles qu'il est possible de charger dans le Bypass dépend du type de papier utilisé.

[P. 88 "Formats et types de papier recommandés"](#page-89-0)

#### Important

- Une fois le papier chargé, indiquez le format et le type du papier à l'aide du panneau de commande. Lorsque vous imprimez un document, définissez les mêmes type et format papier dans le pilote d'impression que ceux spécifiés sur l'appareil.
- 1. Ouvrez le Bypass.

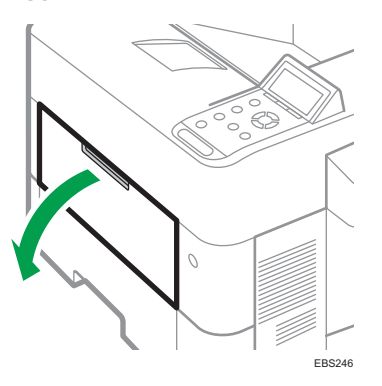

Retirez l'extension lorsque vous chargez un papier de format A4 $\overline{U}$ , 8 $^1\!/_2$  × 11 $\overline{U}$  ou de format plus large.

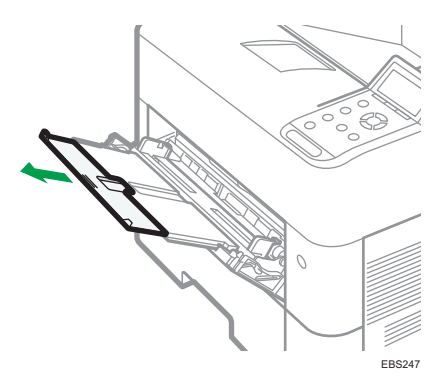

2. Chargez le papier face vers le haut jusqu'à la butée, puis réglez les deux côtés du guide papier en fonction de la largeur du papier.

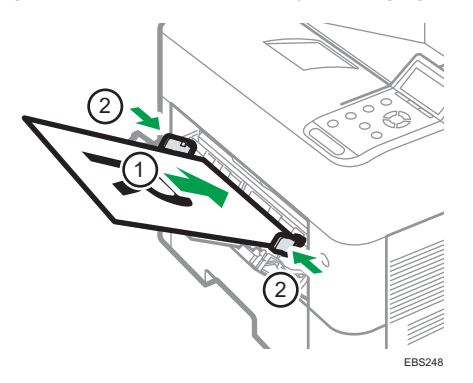

### **Remarque**

- $\bullet~$  Lorsque vous utilisez le Bypass, nous vous conseillons de définir l'orientation du papier sur  $\Box$ .
- Le papier à en-tête doit être chargé selon une orientation bien spécifique.
- • [P. 98 "Chargement de papier à orientation fixe ou de papier Recto/Verso "](#page-99-0)
- Vous pouvez charger des enveloppes dans le Bypass. Les enveloppes doivent être chargées selon une orientation bien spécifique.
- • [P. 96 "Orientation de l'enveloppe et état recommandé"](#page-97-0)

### Définition de formats ordinaires à l'aide du panneau de commande

1. Appuyez sur la touche [Menu].

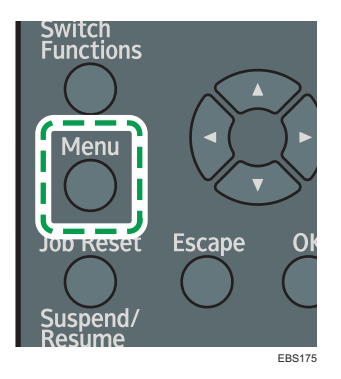

- 2. Sélectionnez [Entrée papier], et appuyez ensuite sur la touche [OK].
- 3. Sélectionnez [Format papier : (nom du magasin)], puis appuyez sur la touche [OK].
- 4. Sélectionnez le format du papier installé dans le magasin déterminé, et appuyez ensuite sur la touche [OK].

#### **A** Remarque

- Si l'élément que vous désirez sélectionner ne s'affiche pas sur l'écran, appuyez sur la touche [<sup>4</sup>] ou [ ] sur le panneau de commande pour changer l'écran.
- • [P. 88 "Formats et types de papier recommandés"](#page-89-0)

### Définition d'un format personnalisé de papier à l'aide du panneau de commande

1. Appuyez sur la touche [Menu].

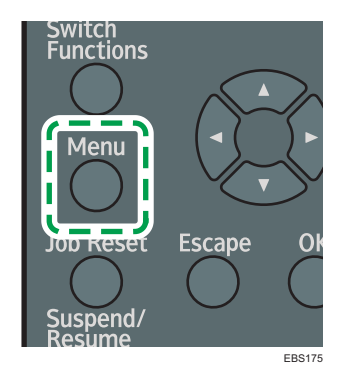

- 2. Sélectionnez [Entrée papier], et appuyez ensuite sur la touche [OK].
- 3. Sélectionnez [Format papier : (nom du magasin)], puis appuyez sur la touche [OK].
- 4. Sélectionnez [Frmt perso.], et appuyez ensuite sur la touche [OK].
- 5. Saisissez la valeur horizontale, puis appuyez sur la touche [OK].
- 6. Saisissez la valeur verticale, puis appuyez sur la touche [OK].

#### **U** Remarque

- Si l'élément que vous désirez sélectionner ne s'affiche pas sur l'écran, appuyez sur la touche [<sup>4</sup>] ou [ ] sur le panneau de commande pour changer l'écran.
- • [P. 88 "Formats et types de papier recommandés"](#page-89-0)

### Spécification du type de papier et des paramètres d'épaisseur

Si les paramètres d'impression et le papier chargé utilisé pour un travail d'impression ne correspondent pas, une erreur de non correspondance se produit.

Vérifiez et spécifiez les paramètres de papier avant de lancer l'impression.

Important

• Avant de modifier les paramètres, confirmez la priorité des paramètres papier pour l'impression (priorité au pilote d'impression ou au panneau de commande).

### Sur le pilote d'impression

Vérifiez les paramètres du magasin et du type de papier sur le pilote d'impression et assurez-vous qu'ils correspondent au papier chargé.

### Sur le panneau de commande

Appuyez sur la touche [Menu] et vérifiez les paramètres dans [Fmt pap.: (tray name)] dans [Entrée papier] et assurez-vous que les paramètres correspondent au papier chargé.

## <span id="page-89-0"></span>Formats et types de papier recommandés

Les formats et types de papier recommandés pour chaque magasin sont décrits ci-dessous.

### **D** Remarque

- Lorsque vous effectuez une alimentation multiple, déramez soigneusement les feuilles de papier ou chargez le papier feuille par feuille dans le Bypass.
- La vitesse d'impression peut être inférieure en fonction du format ou du type de papier.

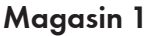

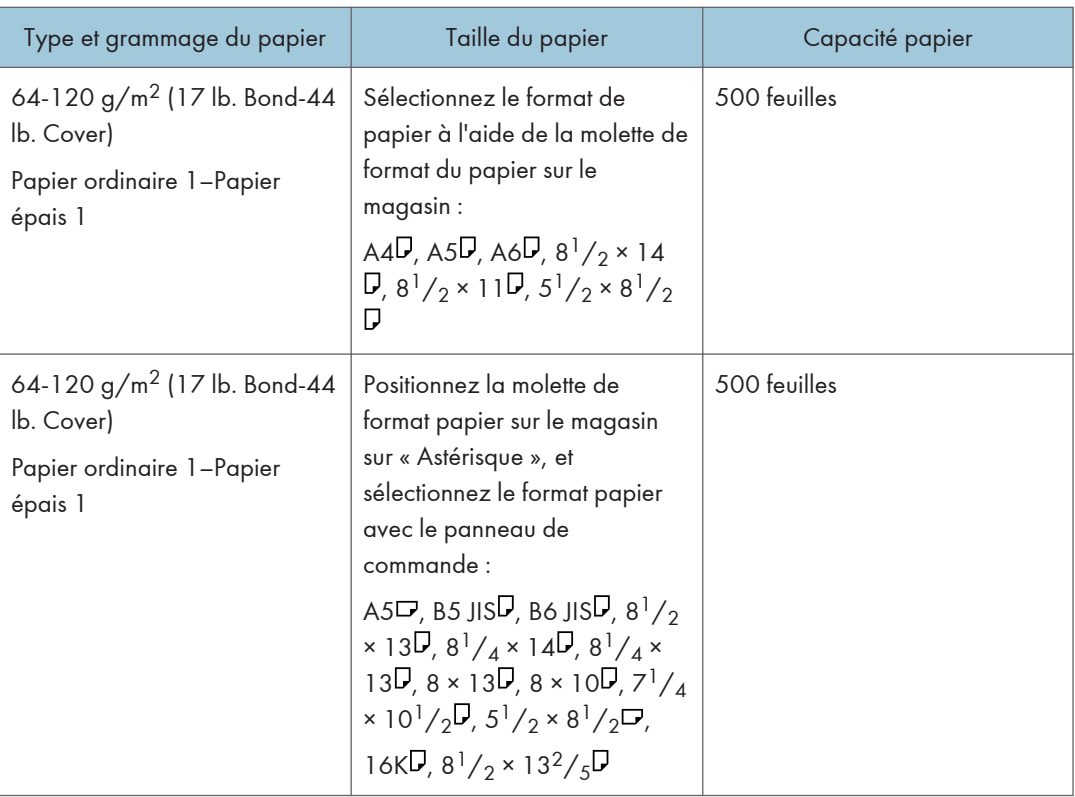

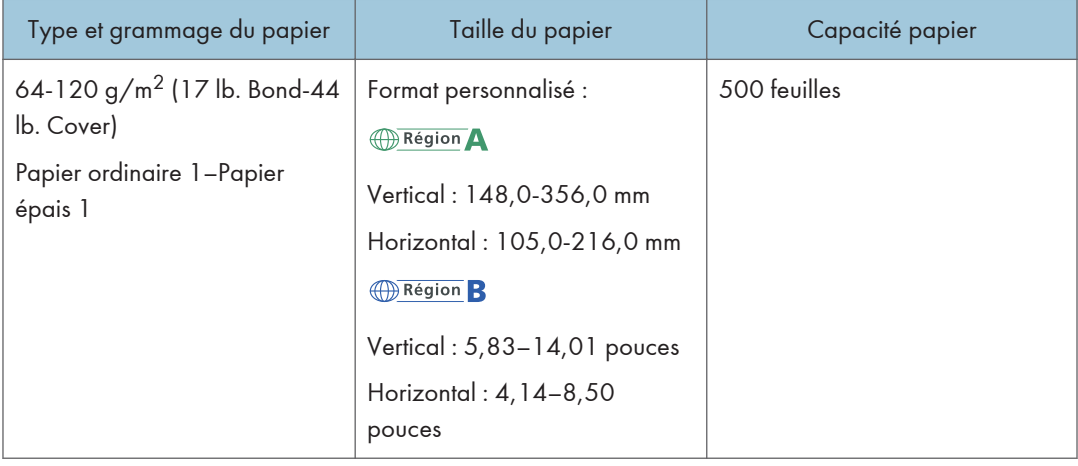

### Unité d'alimentation papier

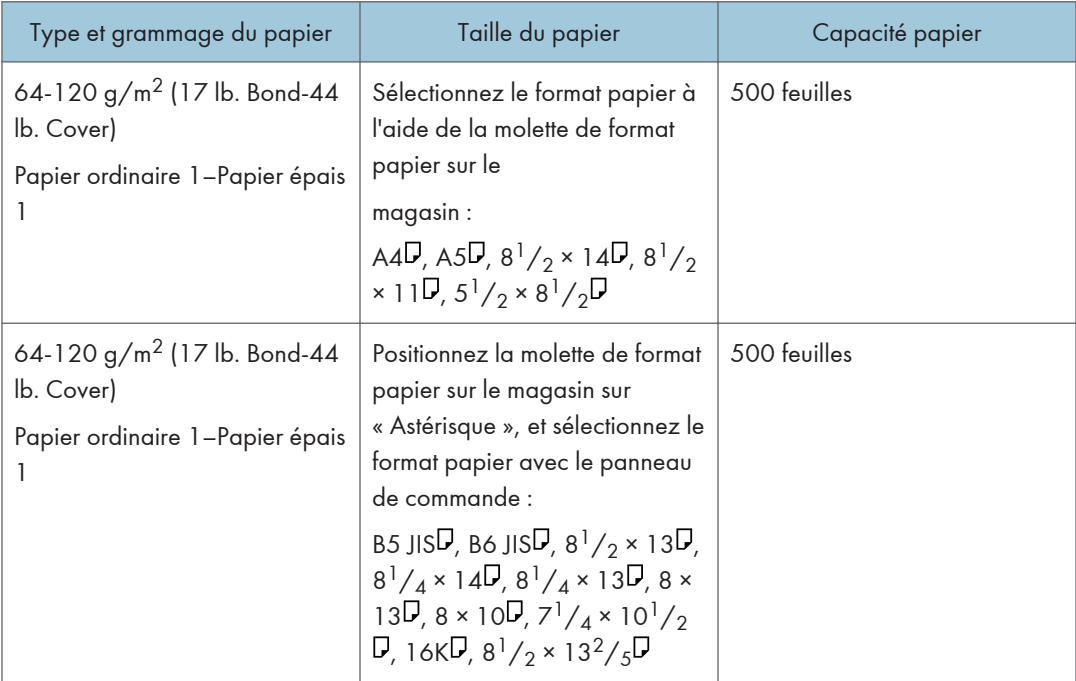

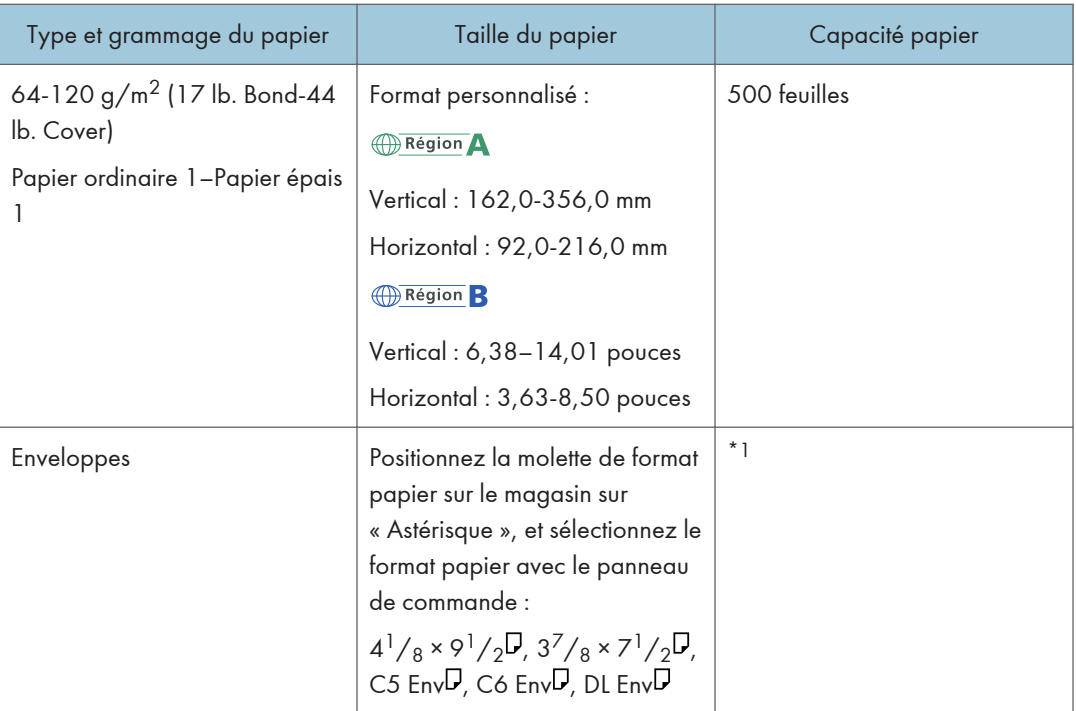

- \*1 Lorsqu'un travail d'impression est réalisé sur du papier A5 ou 5<sup>1</sup>/<sub>2</sub> × 8<sup>1</sup>/<sub>2</sub>, il est recommandé de placer le papier horizontalement. Lorsqu'un travail d'impression est réalisé sur du papier chargé verticalement, il peut y avoir des bavures près des bords du papier imprimé. Utilisez le Bypass lorsque vous imprimez sur du papier placé horizontalement.
- \*2 N'empilez pas de feuilles de papier au-delà du repère. Le nombre de feuilles maximum que vous pouvez installer en même temps dépend de l'épaisseur du papier et de son état.

### **Bypass**

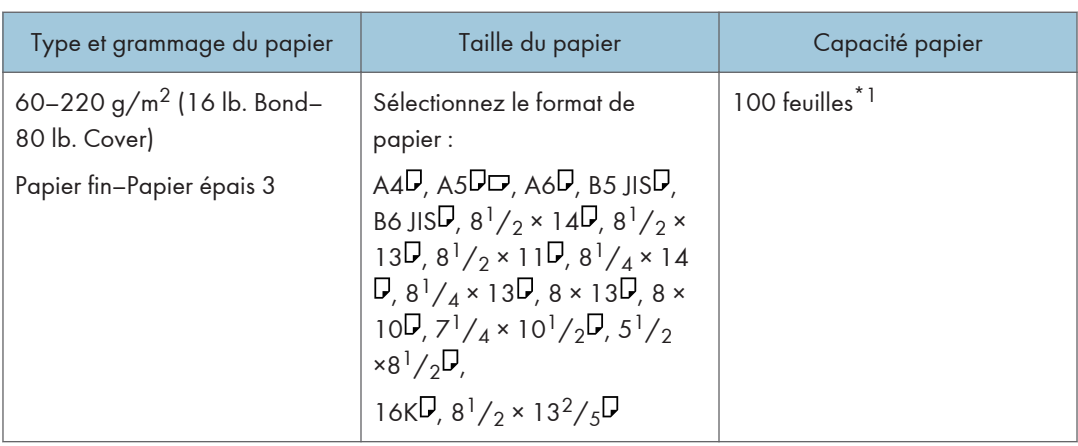

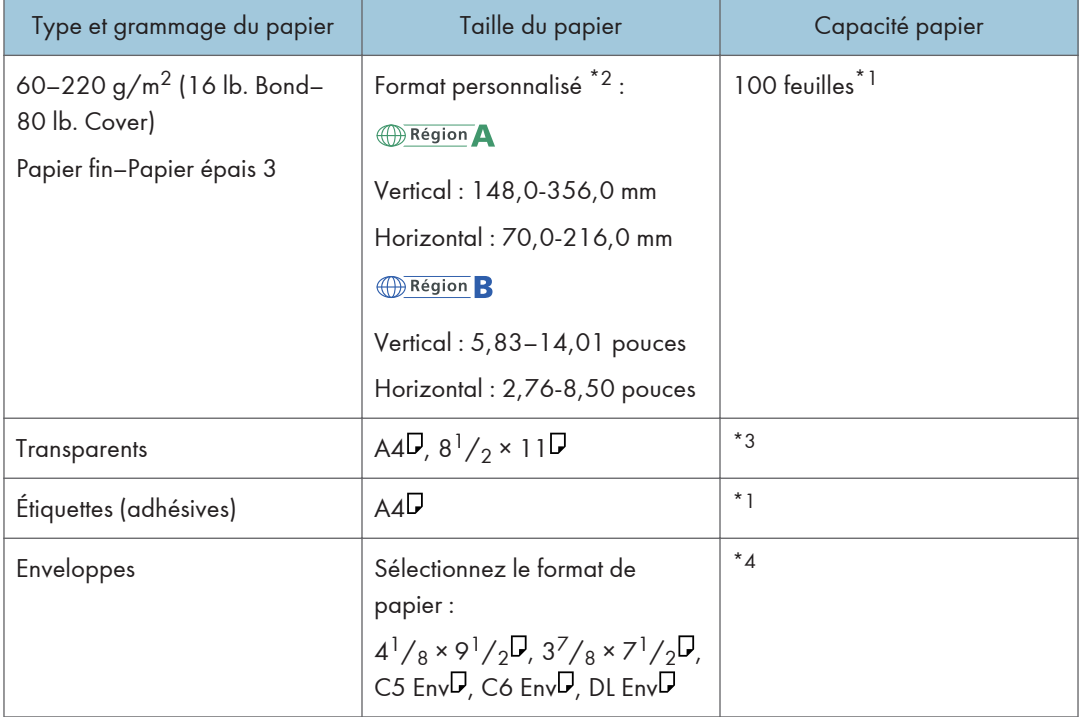

- \*1 N'empilez pas de feuilles de papier au-delà du repère. Le nombre de pages que vous pouvez charger dans le magasin dépend du grammage et de l'état du papier.
- \*2 Veuillez préciser le format du papier.

Utilisation de la fonction Imprimante.

- [P. 57 "Procédure de base pour l'impression des documents"](#page-58-0)
	- \*3 Lors du chargement de transparents pour rétroprojecteurs dans le Bypass, n'empilez pas le papier au-delà de la limite.
	- \*4 Chargez les enveloppes de façon à ce que la pile ne dépasse pas la limite du Bypass sans devoir appuyer sur la pile d'enveloppes.

### Notes sur du papier spécial

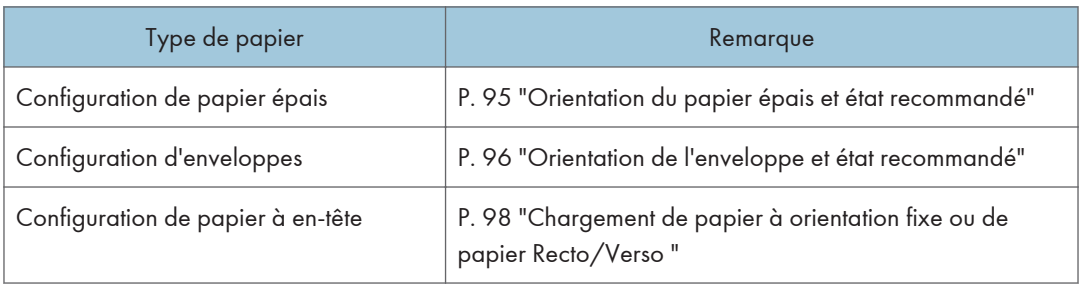

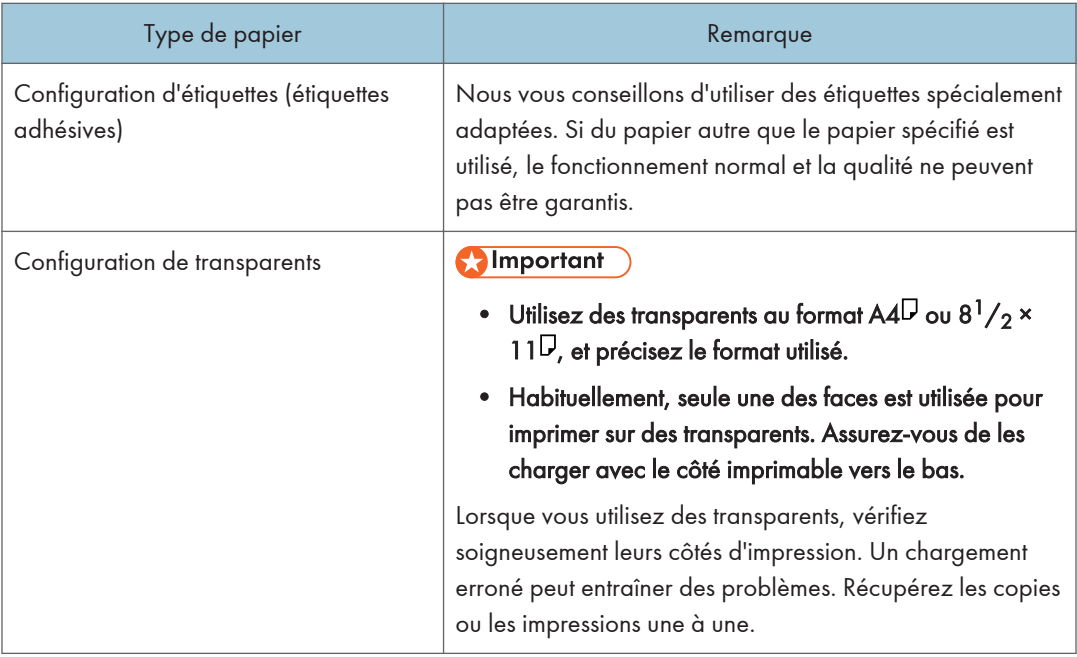

### Épaisseur de papier pour chaque grammage de papier

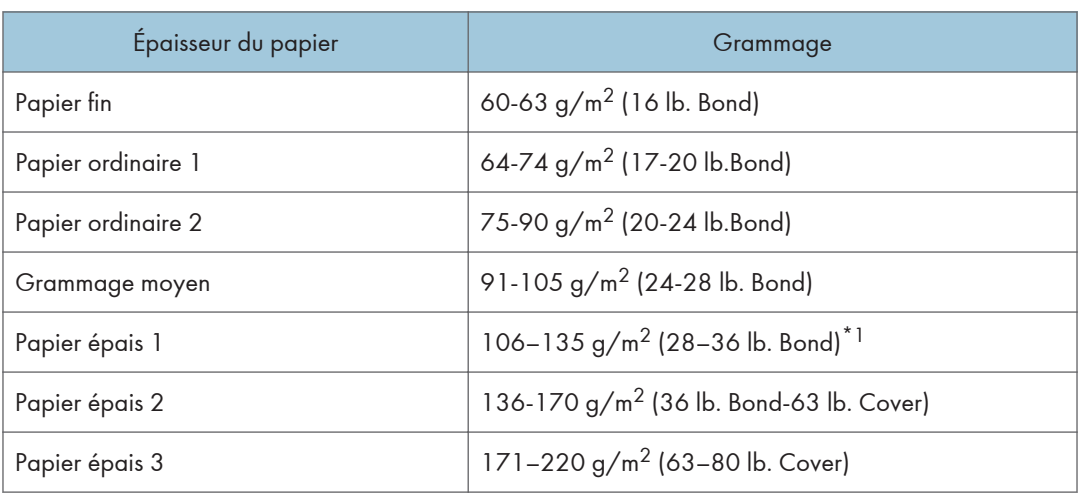

\*1 Les grammages autorisés pour les magasins 1 à 5 et l'impression Recto/Verso sont compris entre 106 et 120 g/m<sup>2</sup> (de 28 lb. Bond à 44 lb. Cover).

### Papier inutilisable

### **A ATTENTION**

• N'utilisez pas de feuilles de papier agrafées, de papier aluminium, de papier carbone ou tout autre papier conducteur. Cela pourrait provoquer un incendie.

#### Le papier cause des défaillances

N'utilisez aucun des différents types de papier traité suivants. Cela pourrait entraîner des pannes.

- Papier pour imprimantes à jet d'encre
- Papier thermique
- Papier créatif
- Papier aluminium
- Papier carbone
- Papier conducteur
- Papier avec lignes perforées
- Papier liseré
- Enveloppes à fenêtre
- Papier à onglets
- Certains types de transparents pour l'impression couleur

N'imprimez pas sur des bords déjà imprimés.

#### Papier qui provoque un incident papier

N'utilisez pas les types de papiers suivants. Cela pourrait provoquer un incident papier.

- Papier courbé, plié ou froissé
- Papier perforé
- Papier glissant
- Papier déchiré
- Papier rugueux
- Papier fin peu rigide
- Papier présentant une surface poussiéreuse

Même les types de papier acceptés peuvent provoquer des incidents papier ou des dysfonctionnements si ce papier n'est pas en bon état.

Si vous effectuez une impression sur du papier à gros grain, l'image risque d'être floue.

Ne réutilisez pas de papier ayant déjà été imprimé. Cela peut causer un incident papier.

Si vous utilisez du papier gondolé par l'humidité ou le séchage, le papier risque de se coincer.

Ne chargez pas de feuilles qui ont déjà été imprimées depuis un autre appareil. Cela peut entraver le chargement du papier parce que la poudre destinée à empêcher l'impression offset peut rester collée au rouleau de papier.

### Remarque

• Un incident papier peut se produire en fonction de l'état du papier, même lorsque vous utilisez le papier recommandé.

### Stockage du papier

Lors du stockage du papier, veillez à toujours respecter les précautions suivantes :

- Ne stockez pas le papier dans un endroit exposé directement aux rayons du soleil ou où les températures peuvent être très élevées.
- Conservez le papier dans un environnement sec (humidité : inférieure à 70 %).
- Stockez le papier sur une surface plane.
- Ne stockez pas le papier en position verticale.
- Une fois le paquet ouvert, veuillez stocker le papier dans un sac en plastique.

### Sauvegarde des impressions

- Les impressions se ternissent en cas d'exposition prolongée à une lumière trop forte ou à l'humidité. Pour préserver la qualité de vos copies, conservez-les dans un classeur, dans un endroit sec et sombre.
- Lorsque vous pliez les copies imprimées, le toner s'efface dans les plis.
- Si les impressions sont stockées dans les conditions décrites ci-dessous, le toner peut s'estomper :
	- Si une copie imprimée et une copie à moitié sèche sont posées l'une sur l'autre
	- Lorsque des agents adhésifs de type solvants sont utilisés pour le collage d'impressions
	- Lorsque les impressions sont placées sur des tapis constitués de plastique chloré à haute température pendant de longues périodes
	- Lorsque les impressions sont placées dans des lieux à température extrêmement haute, tels qu'une chaudière

## <span id="page-96-0"></span>Orientation du papier épais et état recommandé

Si vous utilisez du papier de 106-220 g/m<sup>2</sup> (28 lb. Bond-80 lb. Cover), tenez compte de l'orientation papier ou de l'environnement de stockage afin d'éviter les problèmes d'alimentation et la perte de qualité de l'image.

### Stockage du papier

- Température :  $20-25$  °C (68-77 °F)
- Humidité : 30–65 %.

Ne pas utiliser de papier ayant été stocké dans différents environnements.

#### Nombre minimum de feuilles

• 20 feuilles ou plus (les magasins papier de l'appareil/l'unité d'alimentation papier en option utilisée)

Après le chargement de papier, positionnez les guides latéraux contre la pile de papier.

### **Remarque**

- En cas d'impression sur du papier lisse épais, veuillez le déramer avant de le charger. Si vous n'aérez pas le papier épais, des bourrages et des incidents papier peuvent survenir. Si les feuilles continuent de se coincer ou de se charger à plusieurs même après les avoir déramées, chargez-les une à une dans le Bypass.
- Sélectionnez l'option [Papier épais 1] ou [Papier épais 2] en tant que grammage papier dans [Entrée papier].
- Les performances et la qualité appropriées peuvent ne pas être atteintes dans les conditions recommandées en fonction du papier.
- La feuille imprimée peut se gondoler. Si la feuille imprimée se gondole, corrigez ce gondolage.

## <span id="page-97-0"></span>Orientation de l'enveloppe et état recommandé

La façon de charger les enveloppes varie en fonction du format et de l'orientation de ces dernières.

**Almportant** 

- N'imprimez pas sur les enveloppes suivantes :
	- Enveloppes à fenêtre
	- Enveloppes humides

### Avant de configurer des enveloppes

• Avant de charger des enveloppes, appuyez sur la pile pour supprimer l'air qui se trouve à l'intérieur et aplatissez les quatre bords. Si elles sont pliées ou gondolées, aplatissez les bords d'attaque (le bord entrant dans l'appareil) en faisant passer un stylo ou une règle dessus.

#### **J. Remarque**

- Pour en savoir plus sur les enveloppes recommandées, contactez votre fournisseur local.
- La fonction Recto/Verso ne peut pas être utilisée avec les enveloppes.
- Définissez les marges en haut, en bas, à gauche et à droite à 15 mm ou plus afin d'obtenir une qualité d'impression adéquate.
- Une image peut ne pas être imprimée clairement sur une feuille dont l'épaisseur est inégale. Imprimez quelques feuilles et vérifiez le résultat.
- Le résultat de l'impression peut ne pas être adéquat ou l'enveloppe peut se froisser lorsque la température ou l'humidité est élevée.
- Le résultat d'impression peut ne pas être adéquat ou les enveloppes de sortie peuvent se froisser selon l'environnement d'impression, même si vous utilisez les enveloppes recommandées.
- Lorsque vous imprimez sur du papier autre qu'une enveloppe après avoir imprimé sur plusieurs enveloppes, il se peut que vous deviez attendre environ une minute jusqu'à ce que l'impression démarre, afin que l'appareil puisse effectuer les réglages.

### Utilisation de la fonction Imprimante

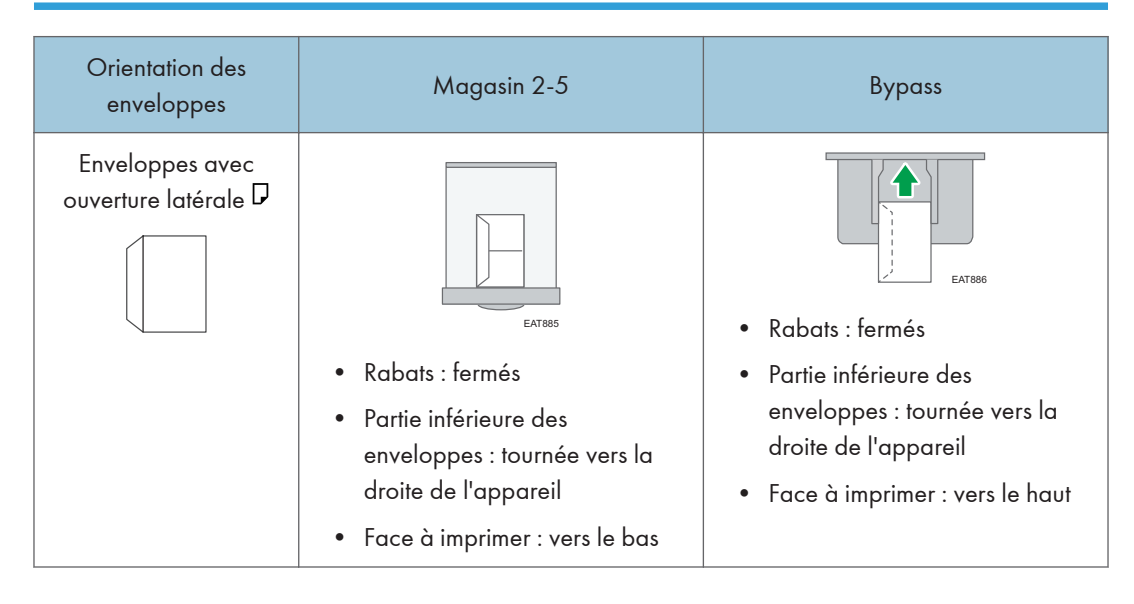

## <span id="page-99-0"></span>Chargement de papier à orientation fixe ou de papier Recto/Verso

Pour imprimer sur du papier à en-tête ou du papier à lettre commerciale sur lequel des logos ou des motifs sont imprimés, confirmez comment définir le papier ou les paramètres de cet appareil pour que le document soit imprimé sur du papier à orientation fixe (de haut en bas) ou du papier recto/verso.

### Impression sur du papier à en-tête à l'aide du pilote de l'imprimante

Spécifiez les paramètres de cet appareil comme décrits ci-dessous.

• [Paramètres d'impression]  $\triangleright$  [Modes machine]  $\triangleright$  [Paramètre Papier à en-tête]  $\triangleright$  [Détect<sup>o</sup> auto] Orientation papier

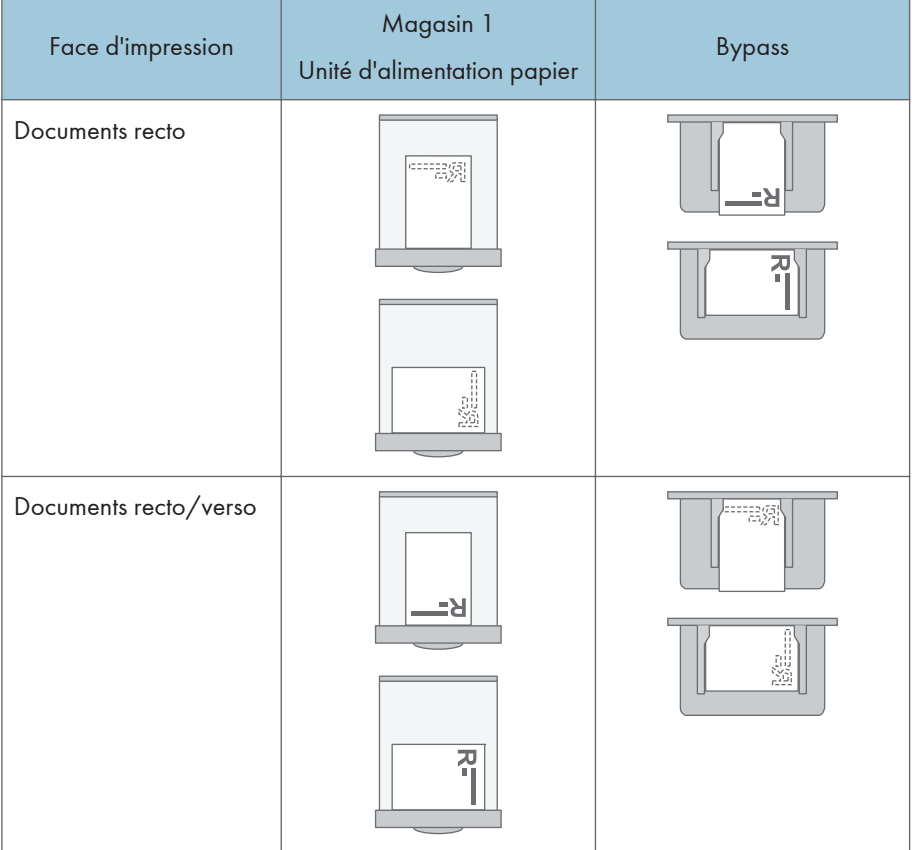

### **A** Remarque

- Lorsque vous spécifiez [Paramètre papier à en-tête ] sur [ON (toujours)], vous pouvez imprimer sur du papier à en-tête sans préciser le type de papier dans les paramètres du pilote de l'imprimante sur [Papier à en-tête].
- Si un travail d'impression en recto simple est modifié en cours d'exécution pour passer à recto/ verso, il est possible que les impressions en recto simple réalisées après la première impression soient dans un sens différent. Pour garantir que toutes les impressions soient dans le même sens, définissez des magasins différents pour l'impression en recto simple et pour l'impression en recto/ verso. Veuillez également noter que l'impression recto/verso doit être désactivée pour le magasin défini pour l'impression en recto simple.

## Remplacement du toner

Le toner est presque épuisé lorsque le message "Toner presque vide." s'affiche. Préparez une cartouche d'impression de rechange.

**Almportant** 

- Remplacez le toner après que le message vous demandant de le remplacer s'est affiché sur le panneau de commande.
- Si vous utilisez un autre type de toner, cela risque d'endommager l'appareil.
- Ne mettez pas l'appareil hors tension lorsque vous remplacez le toner. Si vous mettez l'appareil hors tension lors du réapprovisionnement en toner, les paramètres définis seront annulés et l'impression ne reprendra pas après l'opération.
- Stockez le toner dans un endroit sec, non exposé à la lumière directe du soleil et dont la température habituelle est inférieure à 35 °C (95 °F).
- Faites en sorte que le toner stocké soit en position horizontale.
- Quand vous avez retiré la cartouche d'impression de l'appareil, ne l'agitez pas lorsque son ouverture est orientée vers le bas. Vous risqueriez de renverser le toner restant.
- Vous ne devez pas retirer et remettre la cartouche d'impression de façon répétée. Le toner restant risquerait de fuir.

### Comment remplacer le toner

1. Ouvrez le capot avant.

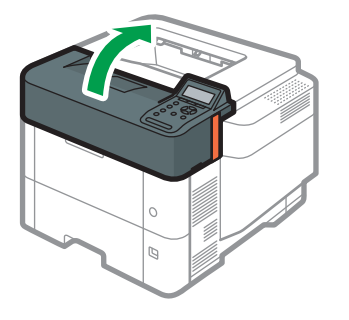

EBS027

2. Tenez la cartouche d'impression d'une main tandis que vous relâchez le levier de cartouche avec l'autre main.

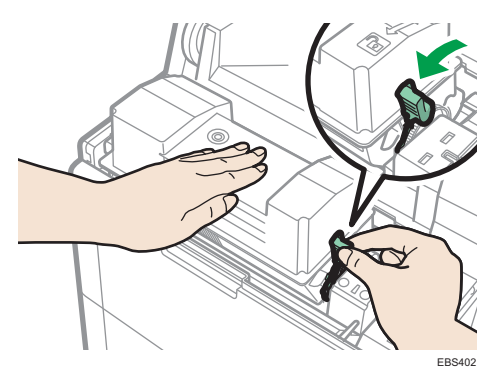

3. Serrez la pince sur la cartouche d'impression et levez-la.

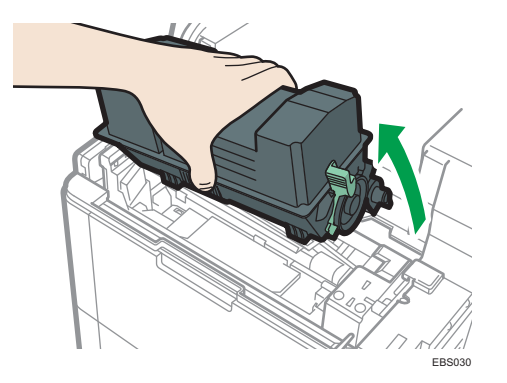

4. Placez la cartouche d'impression dans un sac en plastique et fermez-le afin que le toner ne se répande pas.

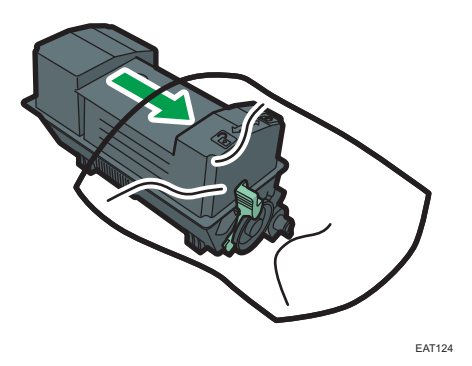

5. Enlevez la nouvelle cartouche d'impression du kit de toner.

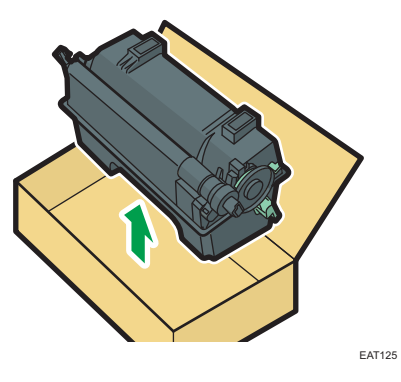

6. Secouez la nouvelle cartouche au moins 10 secondes de gauche à droite afin que le toner à l'intérieur soit réparti uniformément.

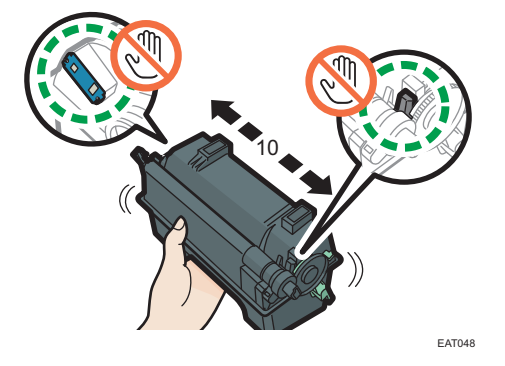

7. Insérez la nouvelle cartouche d'impression dans l'appareil.

Appuyez sur la nouvelle cartouche jusqu'à entendre un déclic.

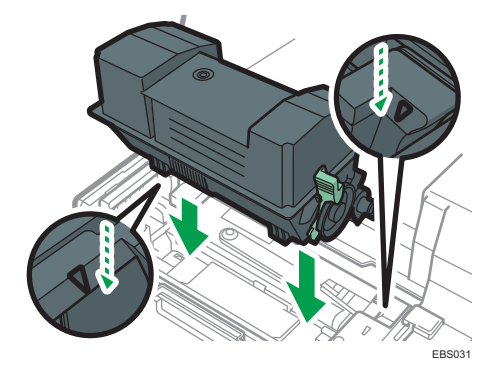

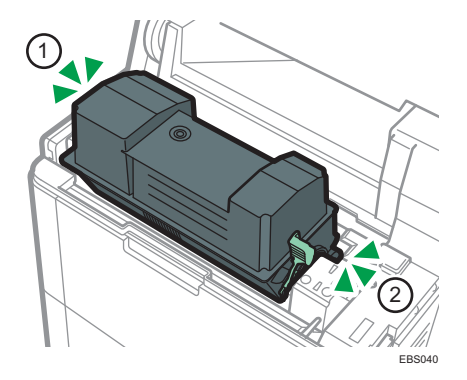

8. Bloquez le levier de la cartouche d'impression.

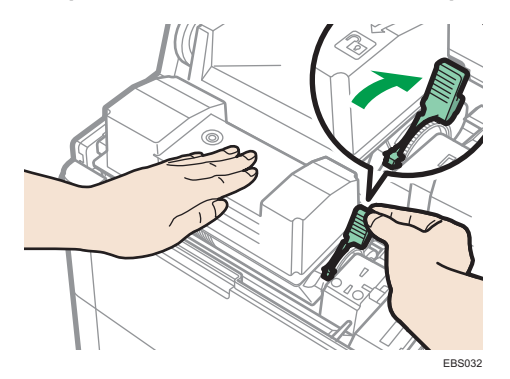

9. Refermez le capot avant.

### Précautions à prendre pour le stockage du toner

### **AVERTISSEMENT**

• Ne stockez pas du toner (neuf ou usagé) ou des cartouches contenant du toner dans un endroit où se trouve une flamme nue. Le toner est susceptible de s'enflammer et de provoquer des brûlures ou un incendie.

### **ATTENTION**

- Ne laissez pas les éléments suivants dans un endroit où les enfants peuvent y accéder :
	- Toner (neuf ou usagé)
	- Cartouches contenant du toner
	- Pièces présentant des dépôts de toner

### Précautions à prendre pour le remplacement du toner

### **A AVERTISSEMENT**

- Ne jetez pas les éléments suivants au feu. Le toner s'enflamme au contact d'une flamme nue et peut entraîner des brûlures.
	- Toner (neuf ou usagé)
	- Cartouches contenant du toner
	- Pièces présentant des dépôts de toner
- N'aspirez pas de toner (y compris usagé) renversé avec un aspirateur. Le toner aspiré peut provoquer un incendie ou une explosion en raison d'étincelles de contact électrique à l'intérieur de l'aspirateur. Cependant, vous pouvez utiliser un aspirateur industriel compatible avec le toner. Si vous renversez du toner, retirez-le à l'aide d'un tissu humide afin d'éviter de l'étaler.
- La section suivante explique les messages d'avertissement inscrits sur le sac plastique utilisé pour l'emballage du produit :
	- Ne laissez pas les matériaux en polyéthylène (sacs, etc.) fournis avec l'appareil à proximité des bébés et des enfants en bas âge. Si ces matériaux entrent en contact avec la bouche ou le nez, ils peuvent entraîner une asphyxie.

### **ATTENTION**

- Lorsque les situations suivantes se produisent lors de la manipulation du toner, recevez d'abord des soins d'urgence, puis consultez un médecin si nécessaire.
	- En cas d'inhalation de toner, gargarisez-vous à grande eau et déplacez-vous dans un environnement avec de l'air frais.
	- En cas d'ingestion de toner, diluez le contenu gastrique avec une grande quantité d'eau.
	- En cas de pénétration de toner dans vos yeux, lavez-les à grande eau.
- Lorsque vous retirez du papier coincé, que vous réapprovisionnez en toner ou que vous remplacez le toner (neuf ou usagé), veillez à ne pas inhaler de toner.
- Lors du retrait d'un papier coincé, de remplissage ou de remplacement de toner (neuf ou usagé), faites attention à ne pas maculer votre peau ou vos vêtements de poussière de toner.

### **A ATTENTION**

- Si du toner (neuf ou usagé) entre en contact avec votre peau ou vos vêtements et les macule, procédez comme suit :
	- Si du toner entre en contact avec votre peau, lavez soigneusement la zone affectée avec de l'eau et du savon.
	- Si du toner entre en contact avec vos vêtements, lavez la zone tâchée à l'eau froide. Le réchauffement de la zone tachée par application d'eau chaude fixera le toner dans le tissu et rendra impossible la suppression de la tâche.
- Lors du remplacement d'une cartouche de toner (y compris usagé) ou de consommables contenant du toner, faites attention aux éclaboussures de toner. Après avoir retiré les consommables usagés et fermé le couvercle de la cartouche (le cas échéant), placez-les dans un sac.
- N'ouvrez pas les cartouches de toner de force lorsqu'elles contiennent du toner. Ne les écrasez pas et ne les pressez pas. Un renversement de toner peut entraîner une ingestion accidentelle ou des tâches sur les vêtements, les mains ou le sol.

### Mise au rebut des toners épuisés

Les toners épuisés ne peuvent pas être réutilisés.

Lorsque vous devez mettre au rebut une cartouche d'impression vide, placez la cartouche dans un carton ou un sac plastique en veillant à ne pas renverser de poudre de toner.

**Exaggion A** (principalement l'Europe et l'Asie)

Si vous souhaitez jeter votre réceptacle de toner usagé, veuillez contacter votre agence commerciale locale. Si vous la jetez vous-même, traitez-la comme un matériau plastique général.

**Exation B** (principalement l'Amérique du Nord)

Veuillez consulter le site de votre filiale locale pour obtenir plus d'informations sur le recyclage des produits consommables. Vous pouvez également recycler ces éléments conformément aux exigences de votre municipalité ou des organismes de recyclage privés.

## Remplacement de la cartouche de toner usagé

La cartouche de toner usagé doit être remplacée lorsque le message "Toner usagé presque plein" s'affiche.

### Comment remplacer la cartouche de toner usagé

1. Ouvrez le capot gauche.

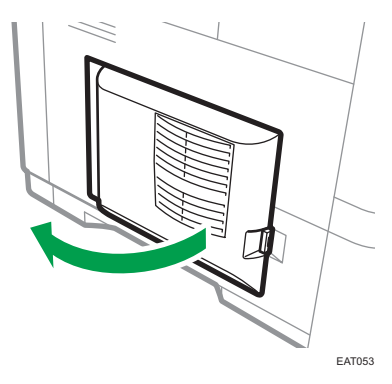

2. Retirez la cartouche de toner usagé de l'appareil.

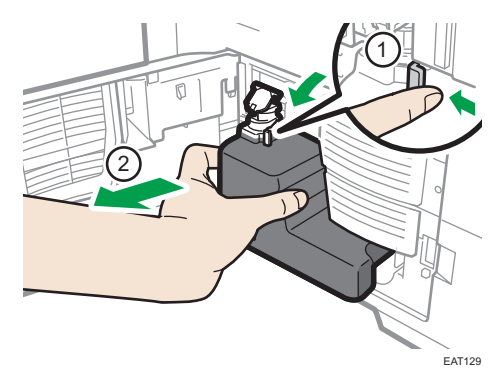
3. Fermez le couvercle et placez la cartouche de toner usagé pleine dans un sac plastique et fermez-le afin que le toner ne se répande pas.

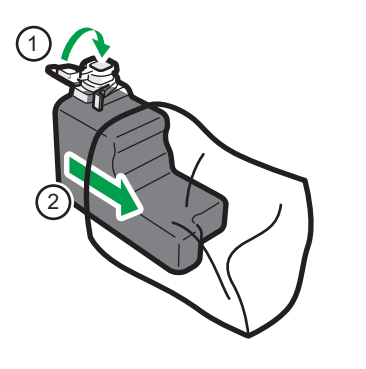

4. Enlevez la nouvelle cartouche de toner usagé du kit de toner.

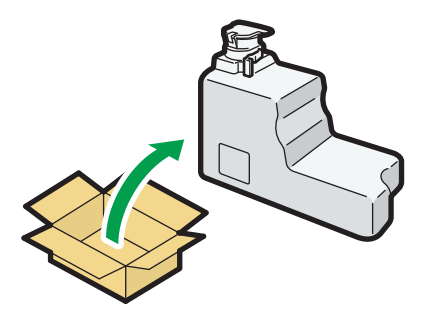

EAT131

EAT130

5. Ouvrez le couvercle et insérez la nouvelle cartouche de toner usagée dans l'appareil. Laissez le bouchon ouvert.

EAT054 1 2

Appuyez sur la nouvelle cartouche de toner usagé jusqu'à ce que vous entendiez un déclic.

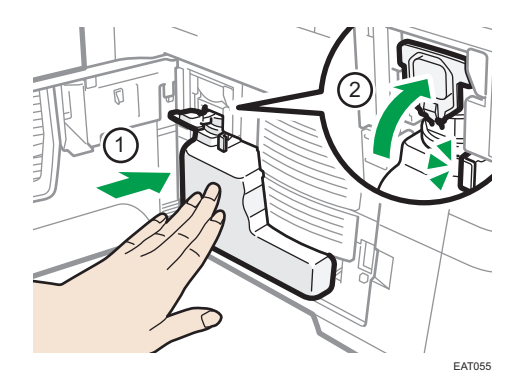

6. Fermez-le.

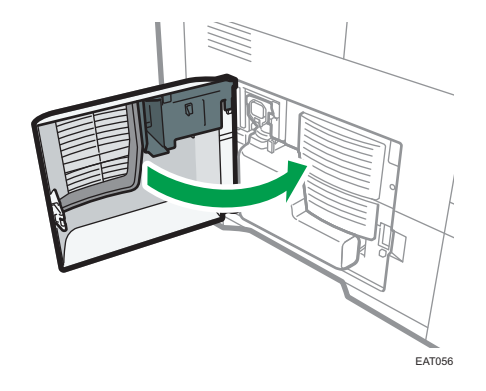

#### Précautions à prendre pour le remplacement de la cartouche de toner usagé

### **A** AVERTISSEMENT

- Ne stockez pas du toner (neuf ou usagé) ou des cartouches contenant du toner dans un endroit où se trouve une flamme nue. Le toner est susceptible de s'enflammer et de provoquer des brûlures ou un incendie.
- Ne jetez pas les éléments suivants au feu. Le toner s'enflamme au contact d'une flamme nue et peut entraîner des brûlures.
	- Toner (neuf ou usagé)
	- Cartouches contenant du toner
	- Pièces présentant des dépôts de toner

• N'aspirez pas de toner (y compris usagé) renversé avec un aspirateur. Le toner aspiré peut provoquer un incendie ou une explosion en raison d'étincelles de contact électrique à l'intérieur de l'aspirateur. Cependant, vous pouvez utiliser un aspirateur industriel compatible avec le toner. Si vous renversez du toner, retirez-le à l'aide d'un tissu humide afin d'éviter de l'étaler.

## A AVERTISSEMENT

- La section suivante explique les messages d'avertissement inscrits sur le sac plastique utilisé pour l'emballage du produit :
	- Ne laissez pas les matériaux en polyéthylène (sacs, etc.) fournis avec l'appareil à proximité des bébés et des enfants en bas âge. Si ces matériaux entrent en contact avec la bouche ou le nez, ils peuvent entraîner une asphyxie.

## **A ATTENTION**

- Ne laissez pas les éléments suivants dans un endroit où les enfants peuvent y accéder :
	- Toner (neuf ou usagé)
	- Cartouches contenant du toner
	- Pièces présentant des dépôts de toner
- Lorsque les situations suivantes se produisent lors de la manipulation du toner, recevez d'abord des soins d'urgence, puis consultez un médecin si nécessaire.
	- En cas d'inhalation de toner, gargarisez-vous à grande eau et déplacez-vous dans un environnement avec de l'air frais.
	- En cas d'ingestion de toner, diluez le contenu gastrique avec une grande quantité d'eau.
	- En cas de pénétration de toner dans vos yeux, lavez-les à grande eau.
- Lorsque vous retirez du papier coincé, que vous réapprovisionnez en toner ou que vous remplacez le toner (neuf ou usagé), veillez à ne pas inhaler de toner.
- Lors du retrait d'un papier coincé, de remplissage ou de remplacement de toner (neuf ou usagé), faites attention à ne pas maculer votre peau ou vos vêtements de poussière de toner.
- Si du toner (neuf ou usagé) entre en contact avec votre peau ou vos vêtements et les macule, procédez comme suit :
	- Si du toner entre en contact avec votre peau, lavez soigneusement la zone affectée avec de l'eau et du savon.
	- Si du toner entre en contact avec vos vêtements, lavez la zone tâchée à l'eau froide. Le réchauffement de la zone tachée par application d'eau chaude fixera le toner dans le tissu et rendra impossible la suppression de la tâche.
- Lors du remplacement d'une cartouche de toner (y compris usagé) ou de consommables contenant du toner, faites attention aux éclaboussures de toner. Après avoir retiré les consommables usagés et fermé le couvercle de la cartouche (le cas échéant), placez-les dans un sac.

### **ATTENTION**

• N'ouvrez pas les cartouches de toner de force lorsqu'elles contiennent du toner. Ne les écrasez pas et ne les pressez pas. Un renversement de toner peut entraîner une ingestion accidentelle ou des tâches sur les vêtements, les mains ou le sol.

Important

- La cartouche de toner usagé ne peut pas être réutilisée.
- Pour éviter que du toner ne coule de la cartouche de toner usagé sur le sol, la table ou sur un autre objet, recouvrez-les de feuilles de journal.

#### Mise au rebut de la cartouche de toner usagé utilisée

Lorsque vous devez mettre au rebut la cartouche de toner usagé utilisée, placez la cartouche dans un carton ou un sac plastique en veillant à ne pas renverser de poudre de toner.

**Exation A** (principalement l'Europe et l'Asie)

Si vous souhaitez jeter votre cartouche de toner usagé, veuillez contacter votre agence commerciale locale. Si vous la jetez vous-même, traitez-la comme un matériau plastique général.

**Exate B** (principalement l'Amérique du Nord)

Veuillez consulter le site de votre filiale locale pour obtenir plus d'informations sur le recyclage des produits consommables. Vous pouvez également recycler ces éléments conformément aux exigences de votre municipalité ou des organismes de recyclage privés.

# Sons d'alertes

Le tableau suivant présente les différents signaux sonores émis par l'appareil pour avertir les utilisateurs de l'état de l'appareil. Il explique également la signification de chaque signal.

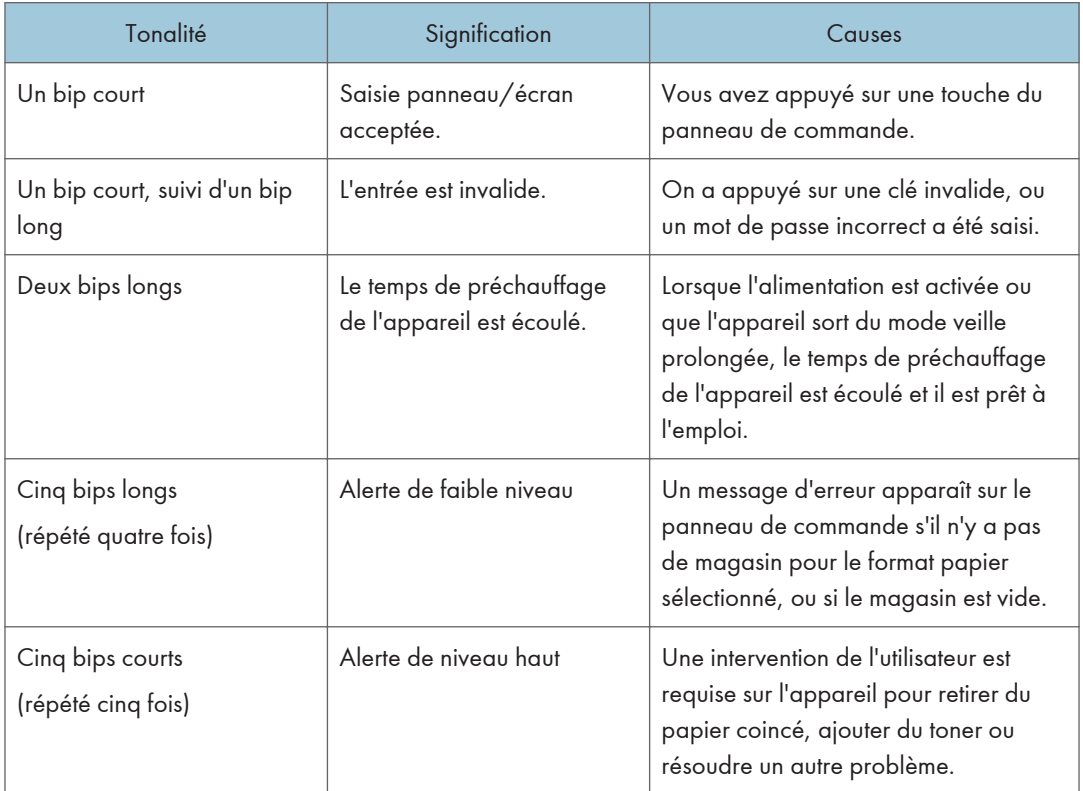

#### **B** Remarque

- Les alertes sonores ne peuvent pas être désactivées. Si les capots de l'appareil sont ouverts et fermés de manière répétée dans un court laps de temps, le son peut continuer, même lorsque l'appareil est revenu à son état normal.
- Vous pouvez activer ou désactiver les alertes sonores.
- Voir le Guide utilisateur (version complète).

# Vérification des témoins, des icônes et des messages du panneau de commande

L'appareil vous notifie de l'état ou du statut de l'appareil avec les témoins lumineux sur le panneau de commande, les icônes de statut et les messages. Vérifiez l'état et résolvez le problème en fonction de celui-ci.

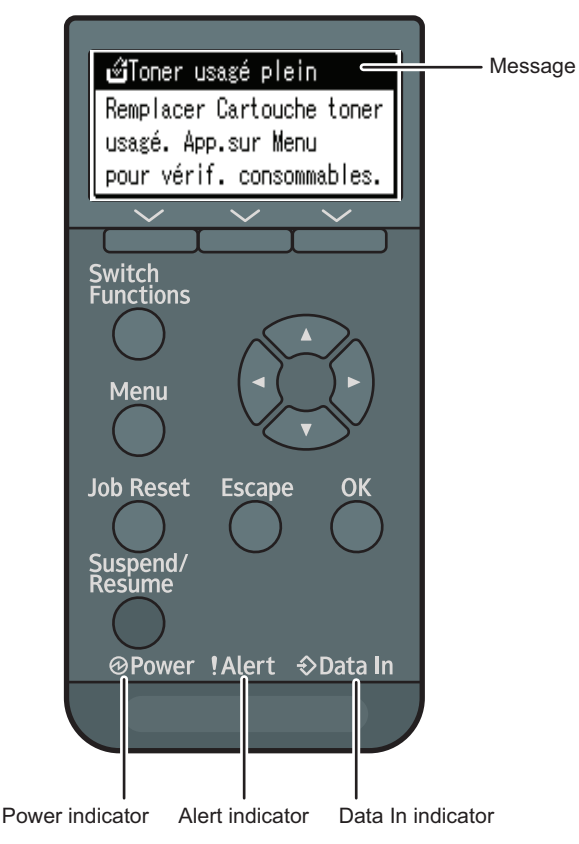

EBS523

• Message

Des messages apparaissent sur le panneau de commande pour indiquer l'état de l'appareil comme des messages d'erreur et des messages d'état.

• Voyant d'alimentation

S'allume lorsque l'appareil est prêt à recevoir des données d'un ordinateur. Clignote lorsque l'appareil chauffe ou bien lorsque des données sont en cours de réception. Il est éteint lorsque l'appareil est hors tension ou en mode économie d'énergie.

• Indicateur Alerte

S'allume ou clignote en cas d'erreur de l'appareil.

• Voyant Données entrantes

Ce voyant clignote lorsque l'appareil reçoit des données d'un ordinateur. S'illumine lorsqu'il y a des données à imprimer.

#### Lorsqu'une icône s'affiche avec un message

Lorsque vous devez résoudre un problème comme un incident papier, une icône s'affiche au début du message. Consultez le tableau ci-dessous pour connaître la signification de chaque icône.

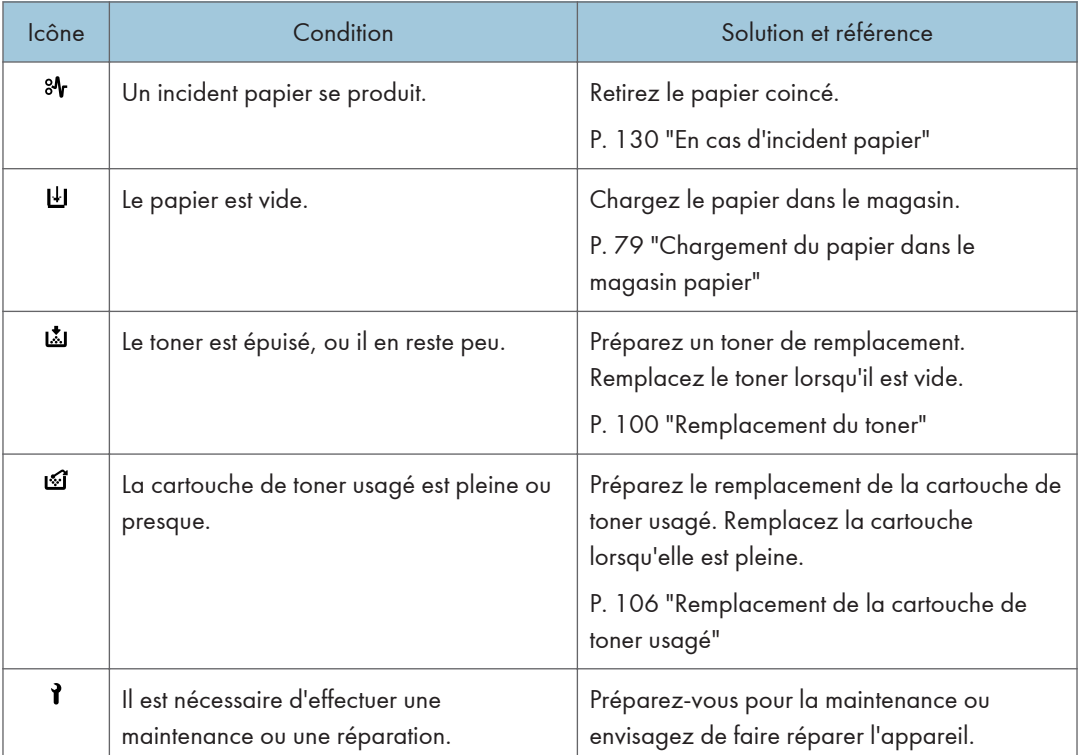

# Messages d'état

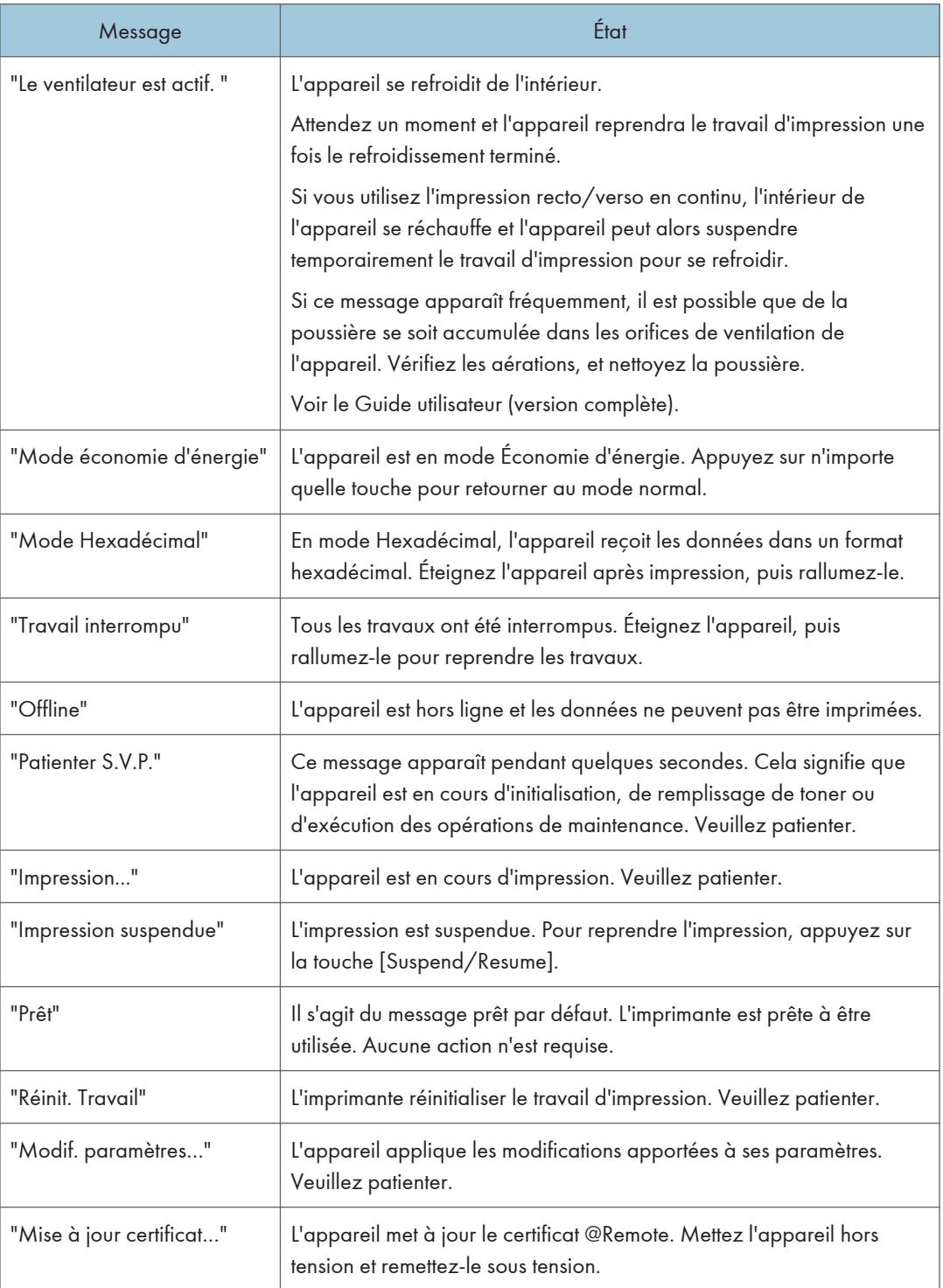

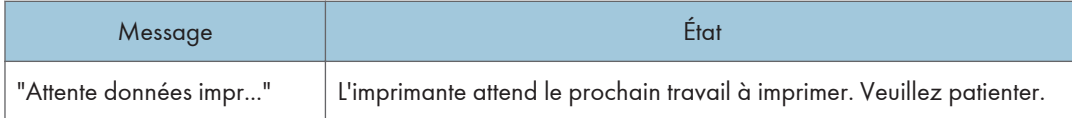

# Messages d'alerte qui s'affichent sur le panneau de commande

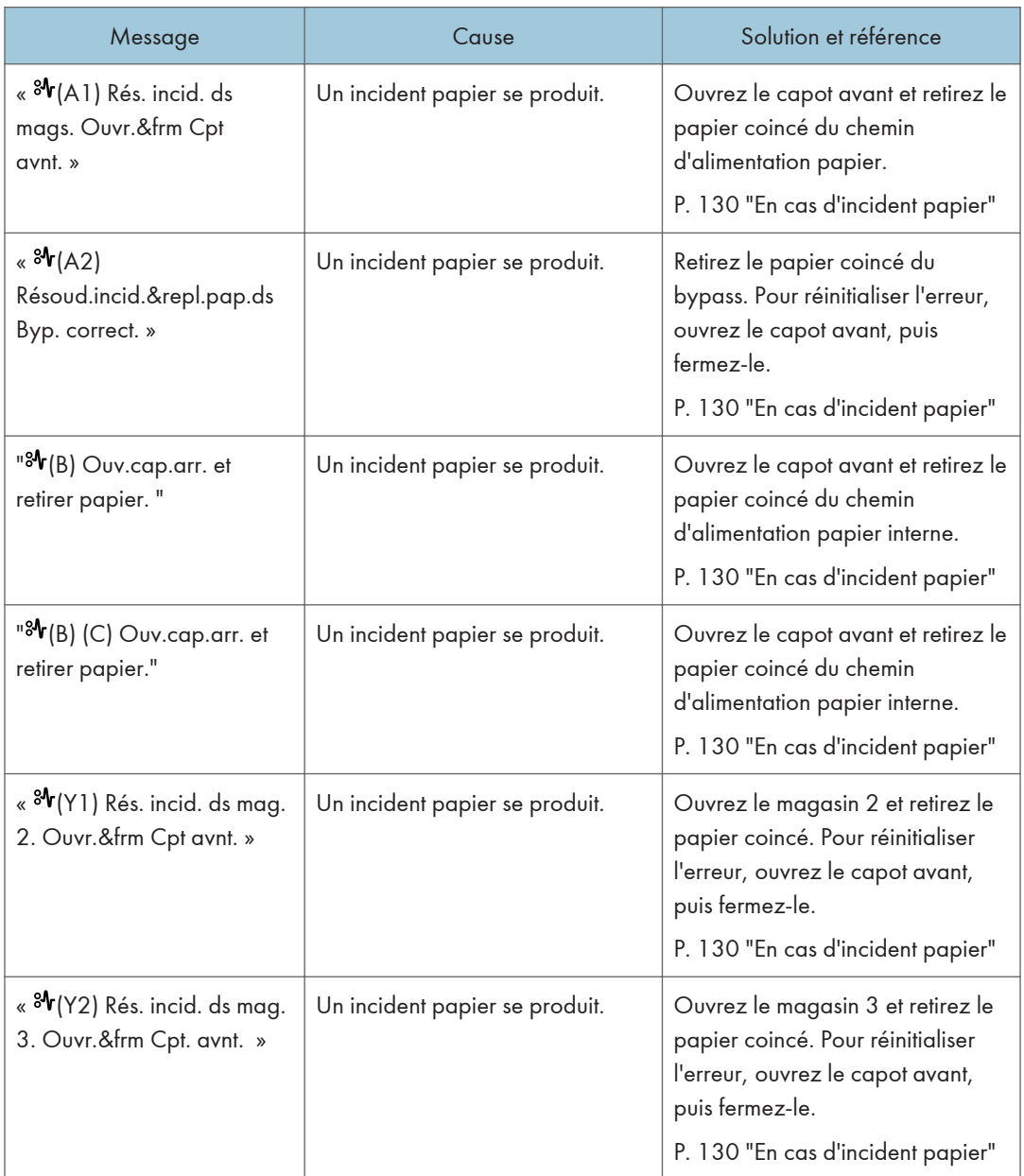

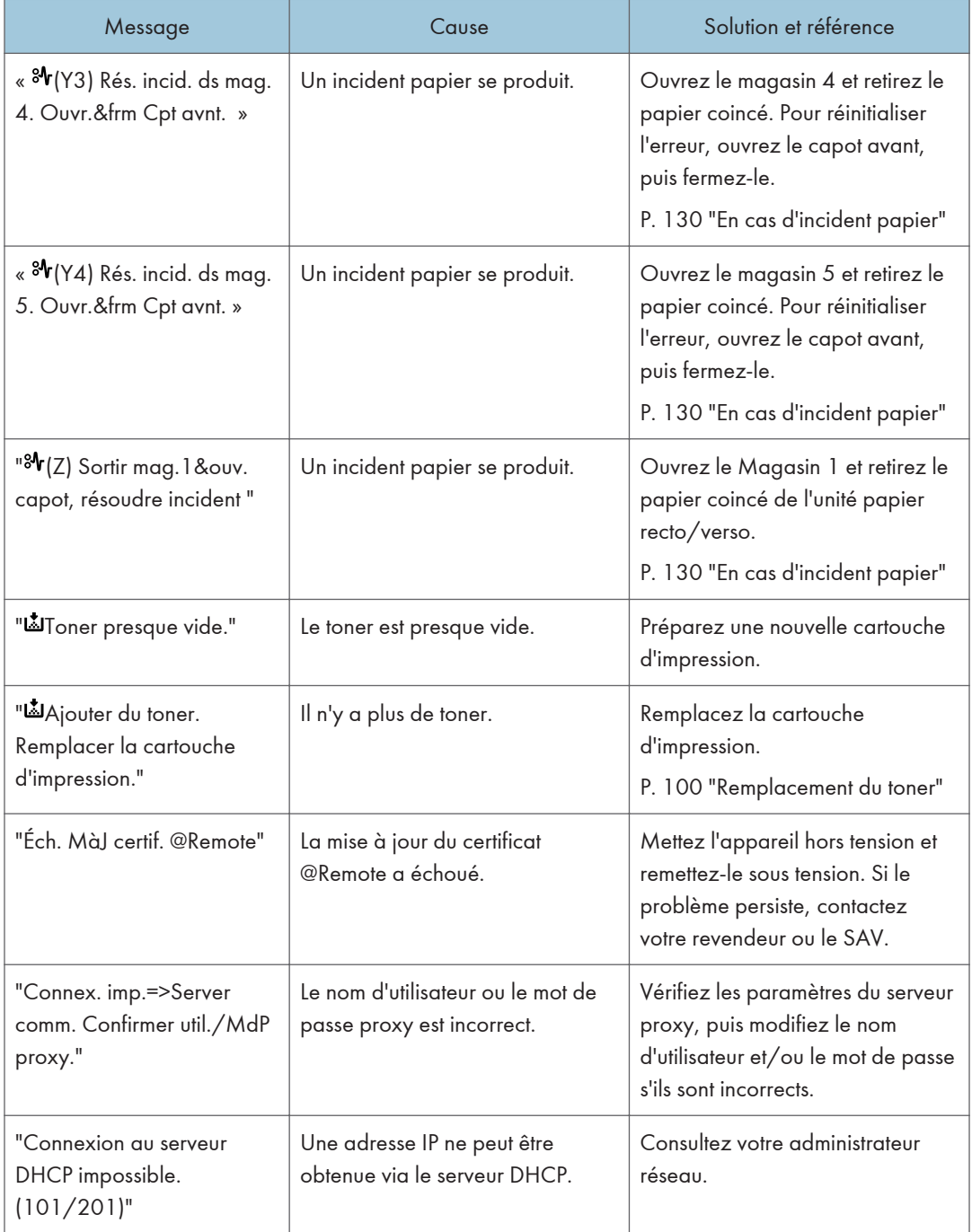

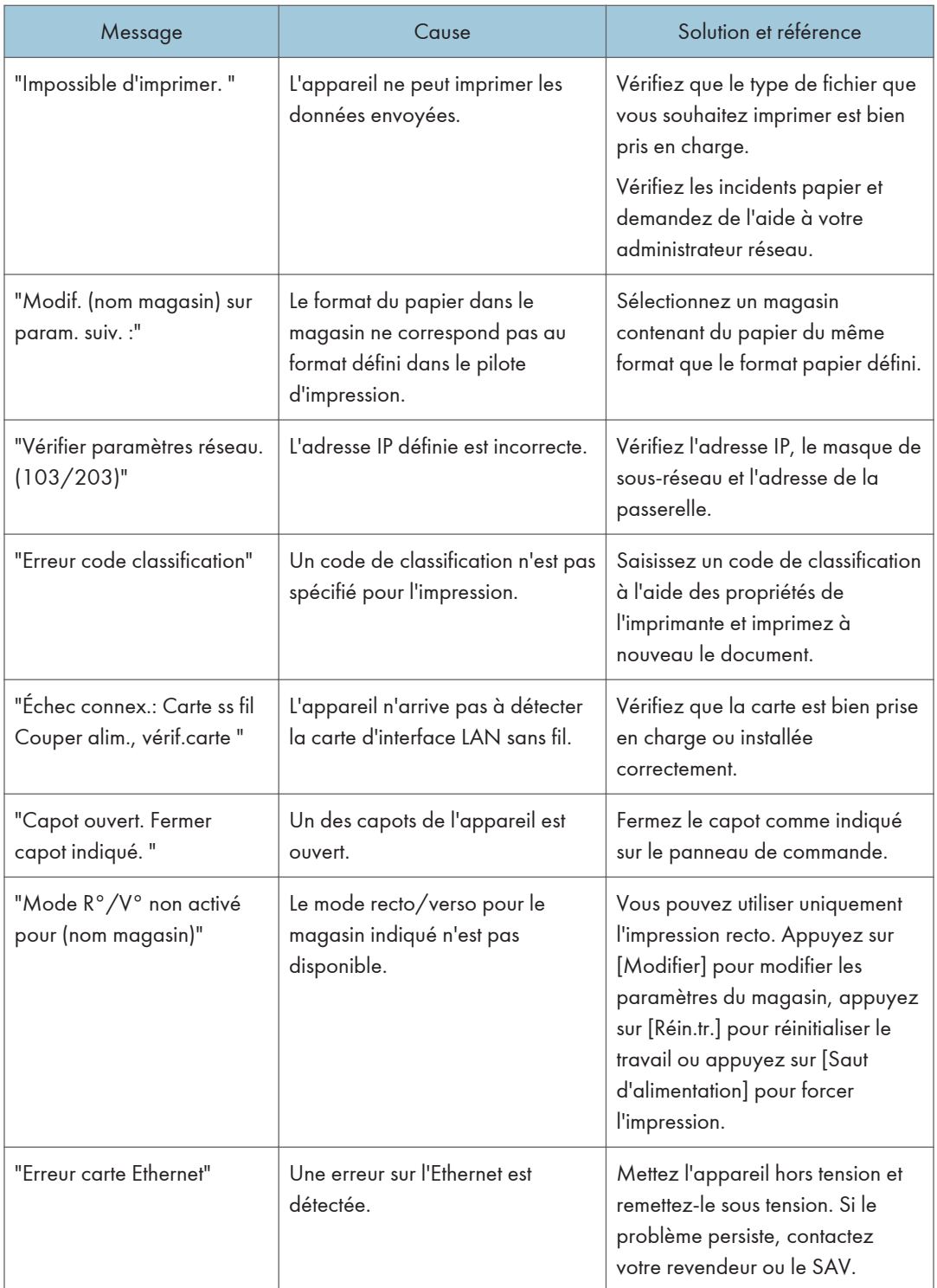

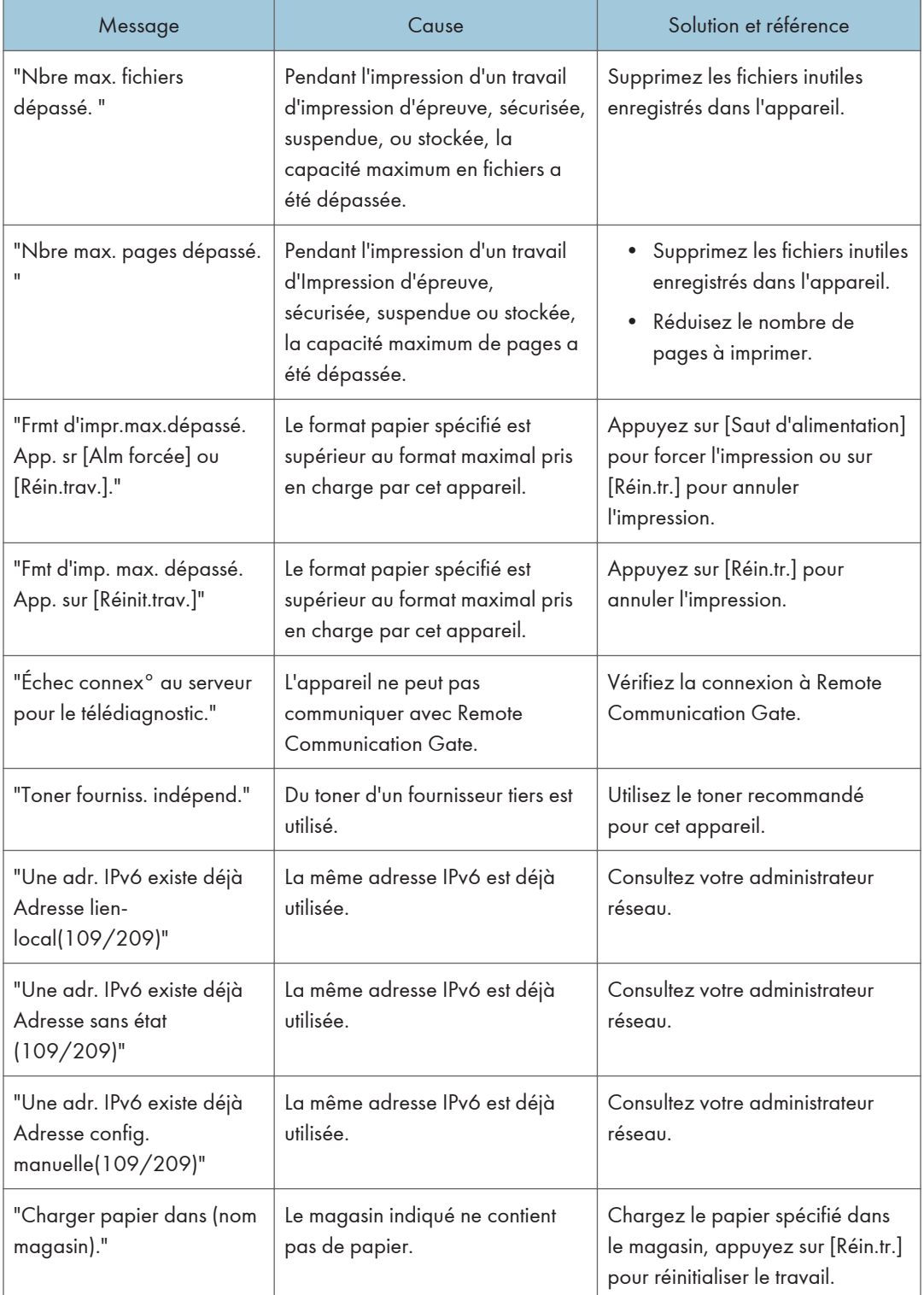

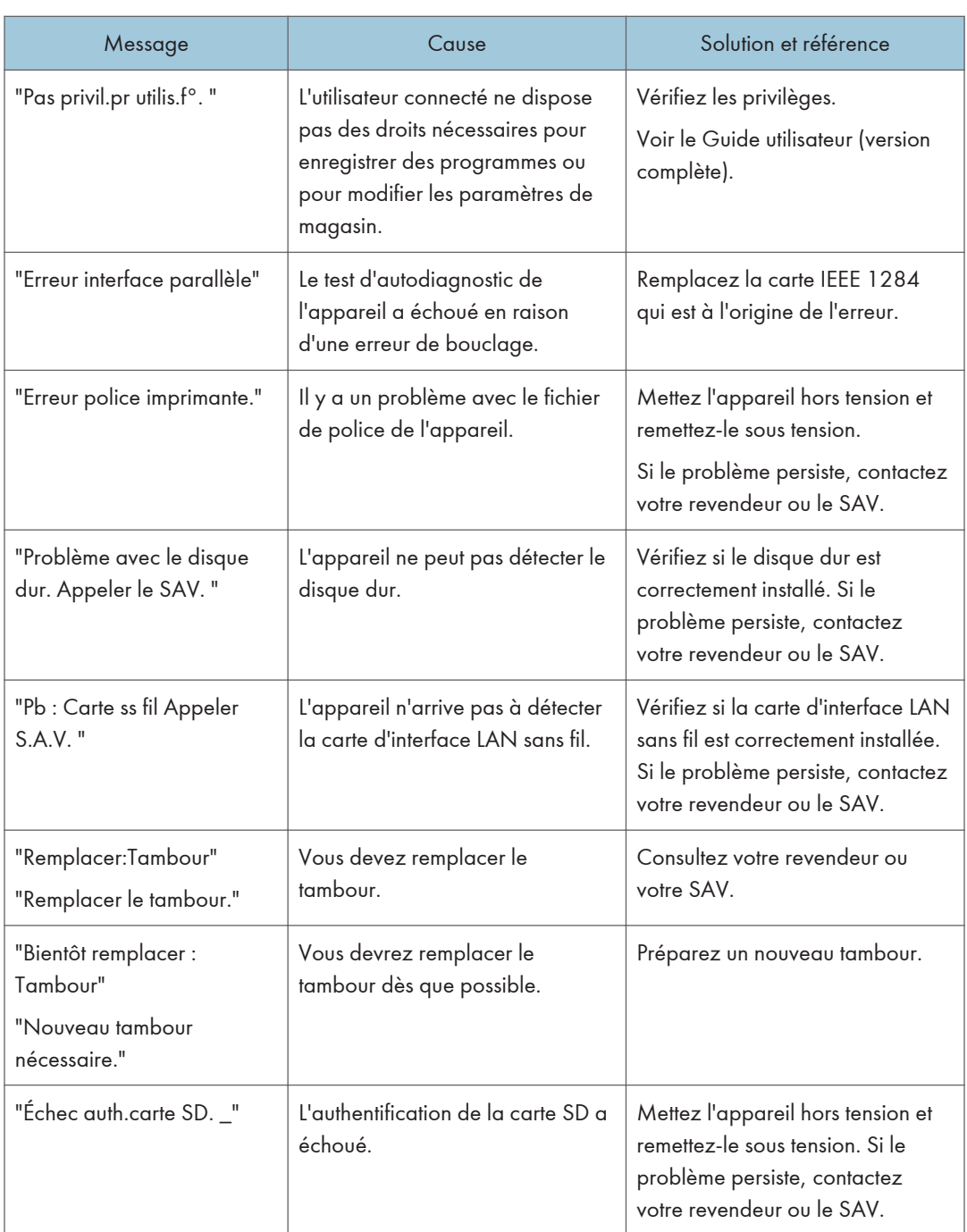

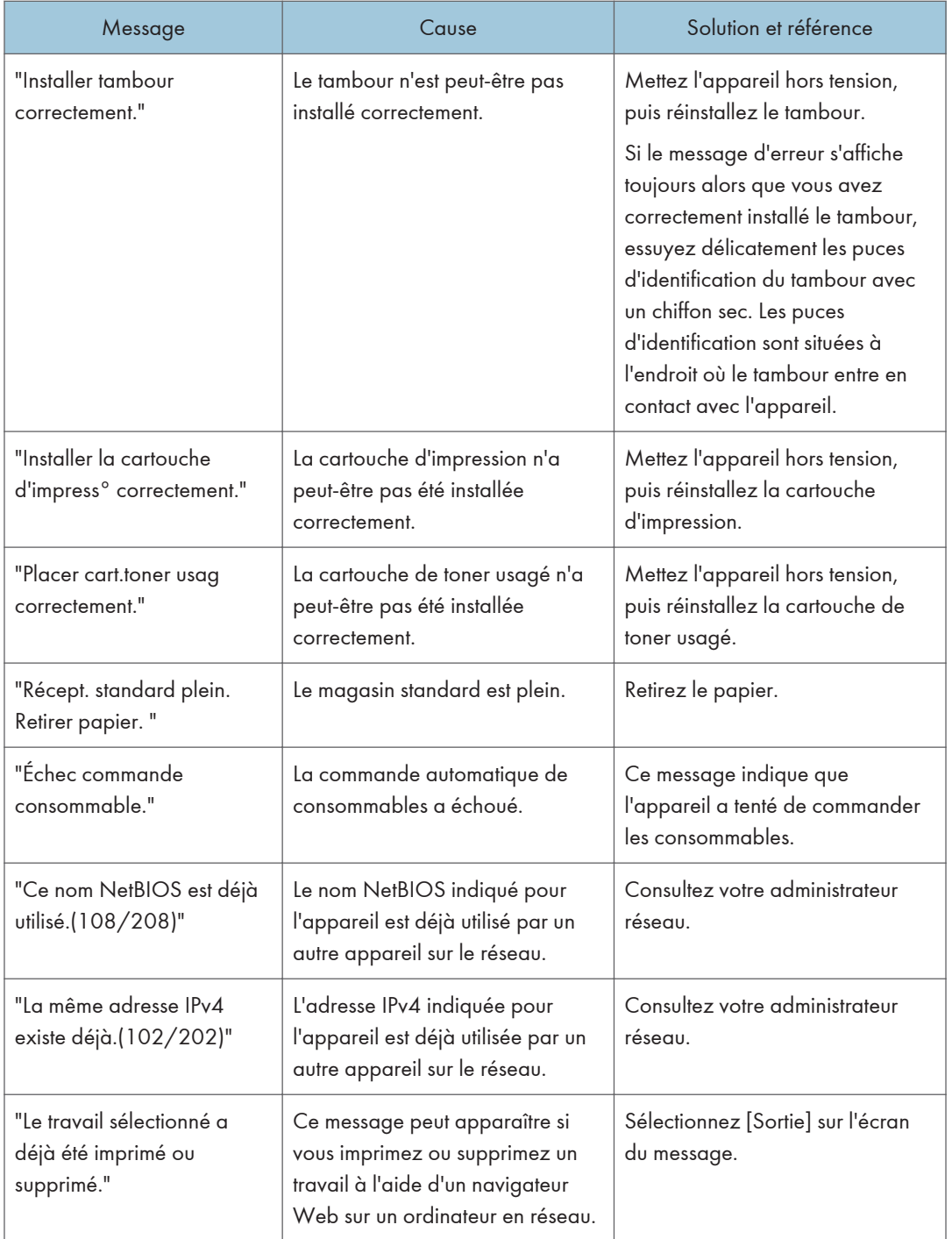

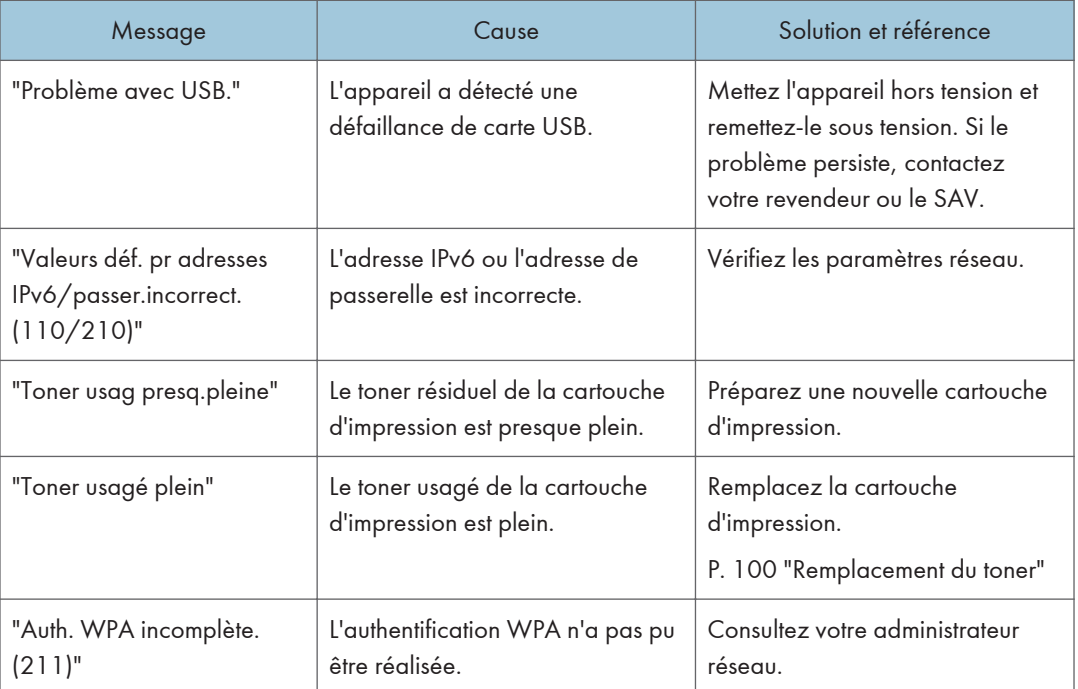

# Messages d'alerte qui sont imprimés sur les journaux et les rapports d'erreur

Cette section répertorie les causes probables des messages d'erreur imprimés sur les journaux des erreurs et les rapports d'erreurs, ainsi que les solutions possibles.

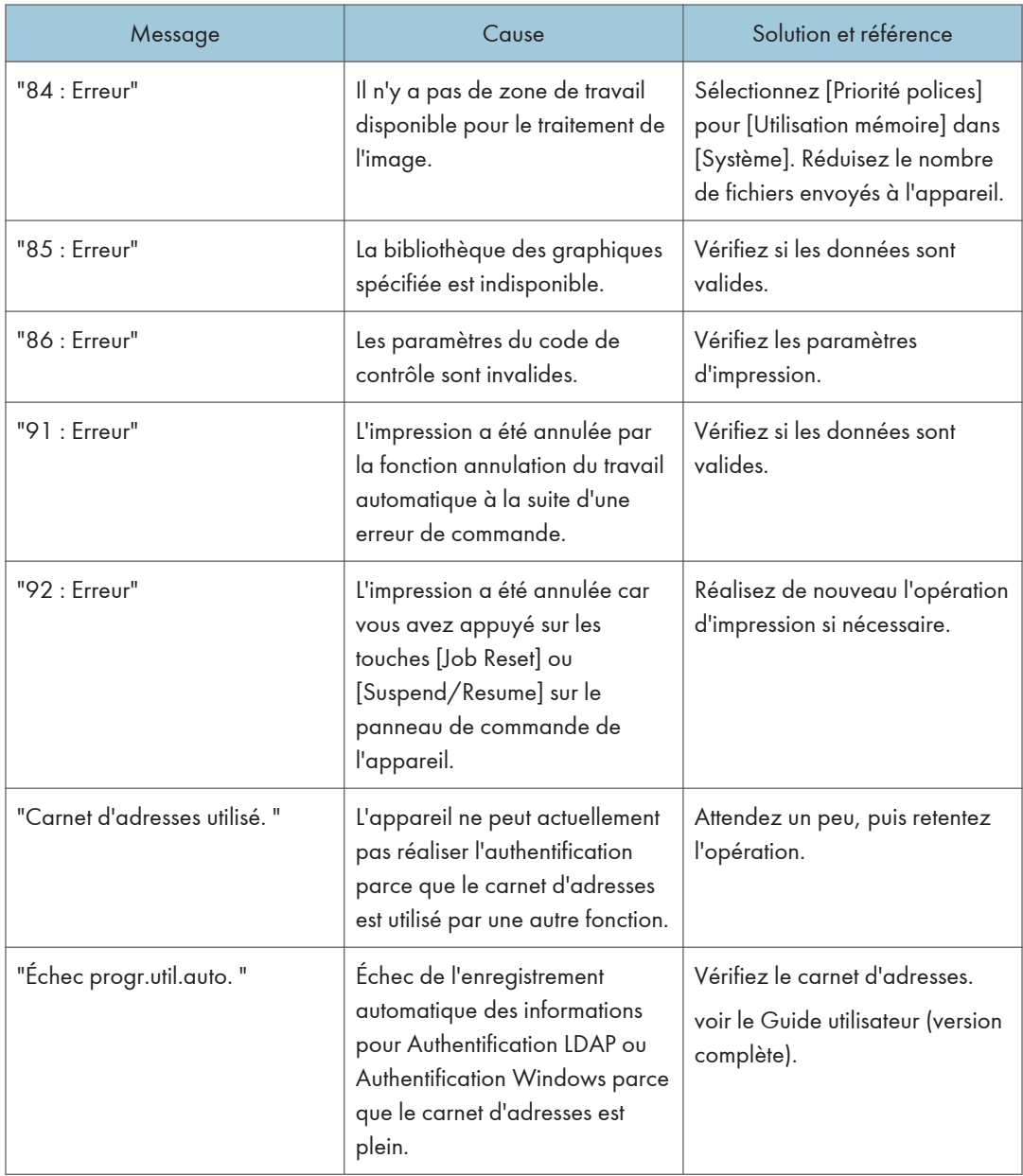

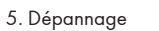

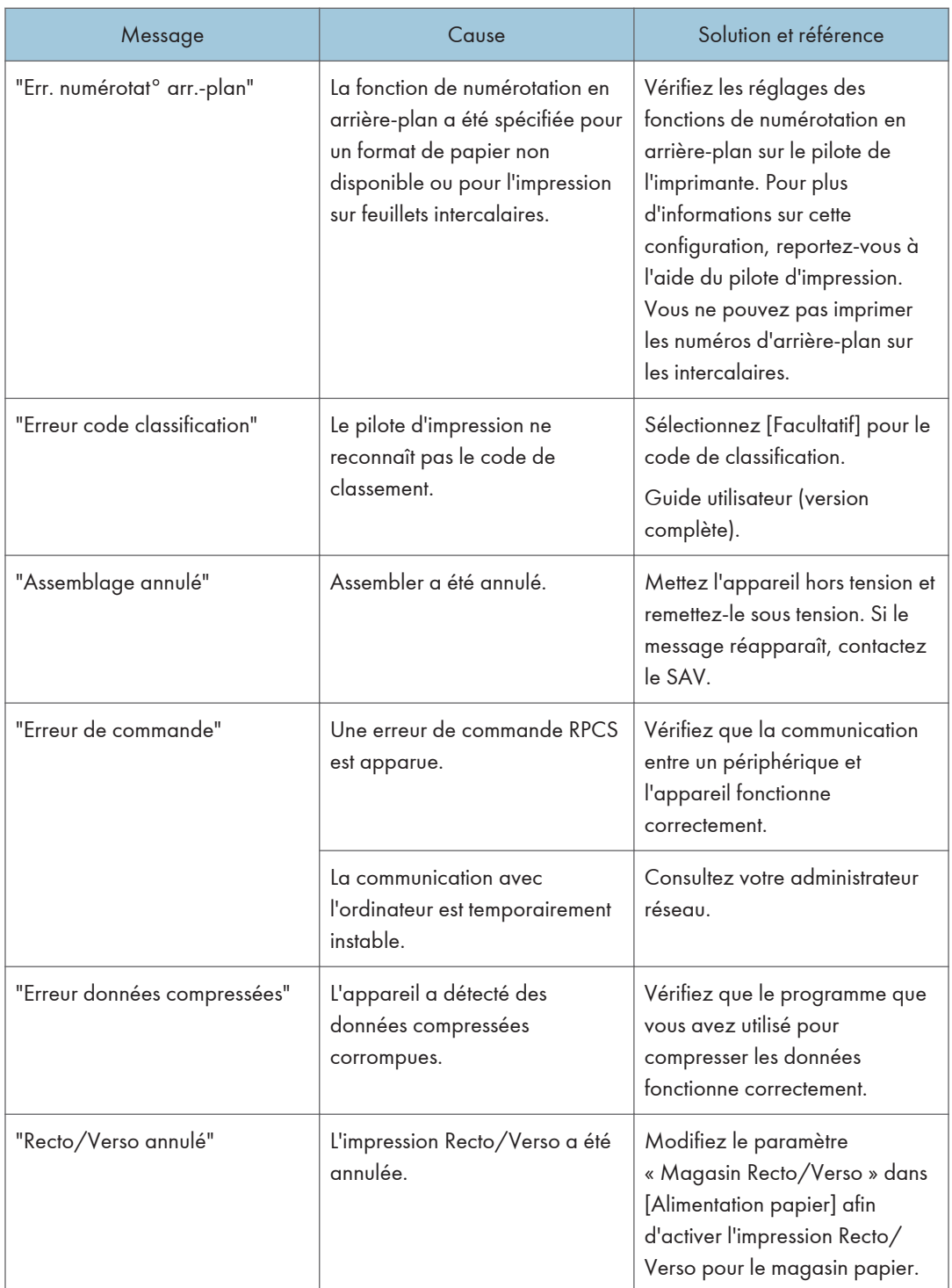

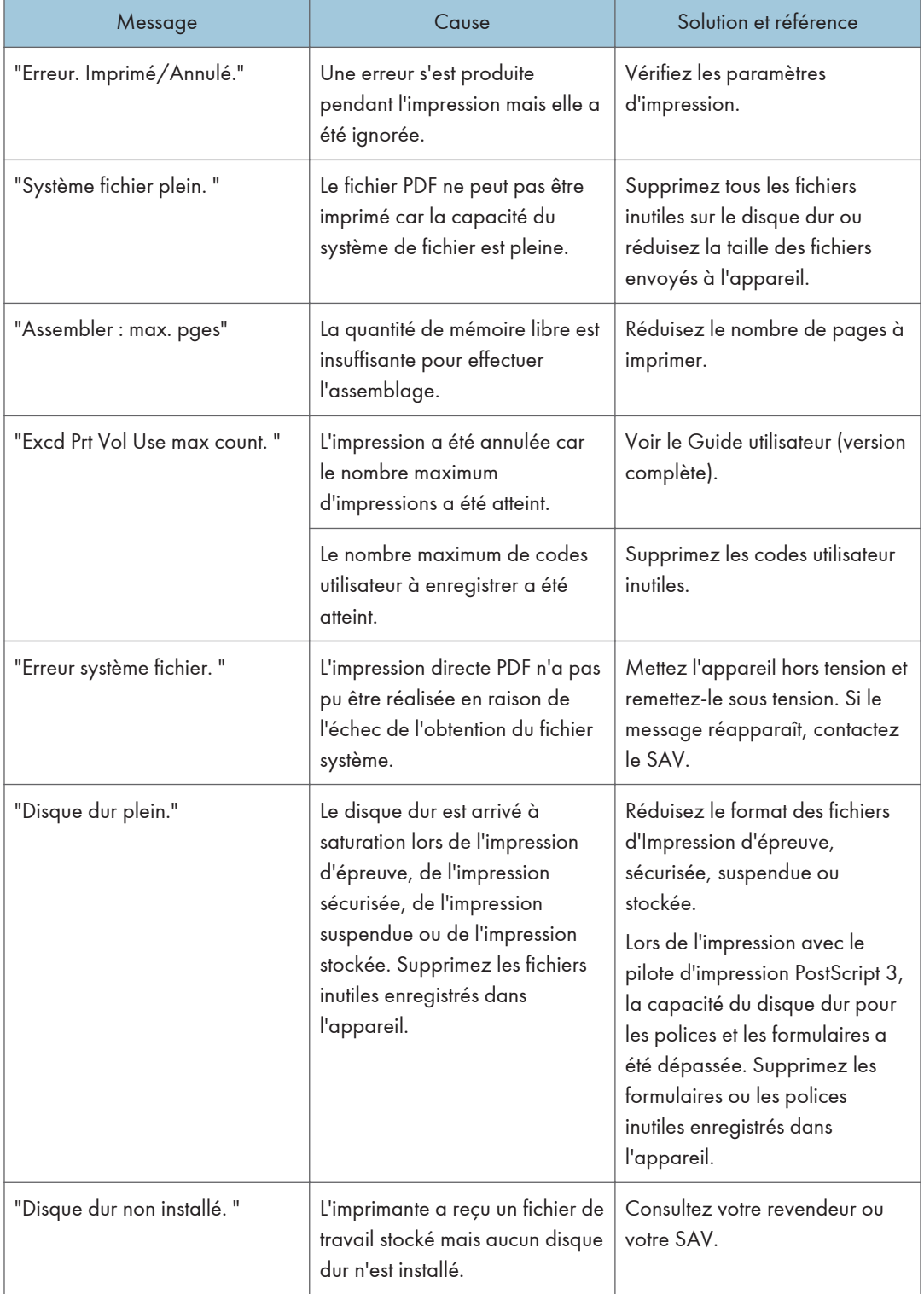

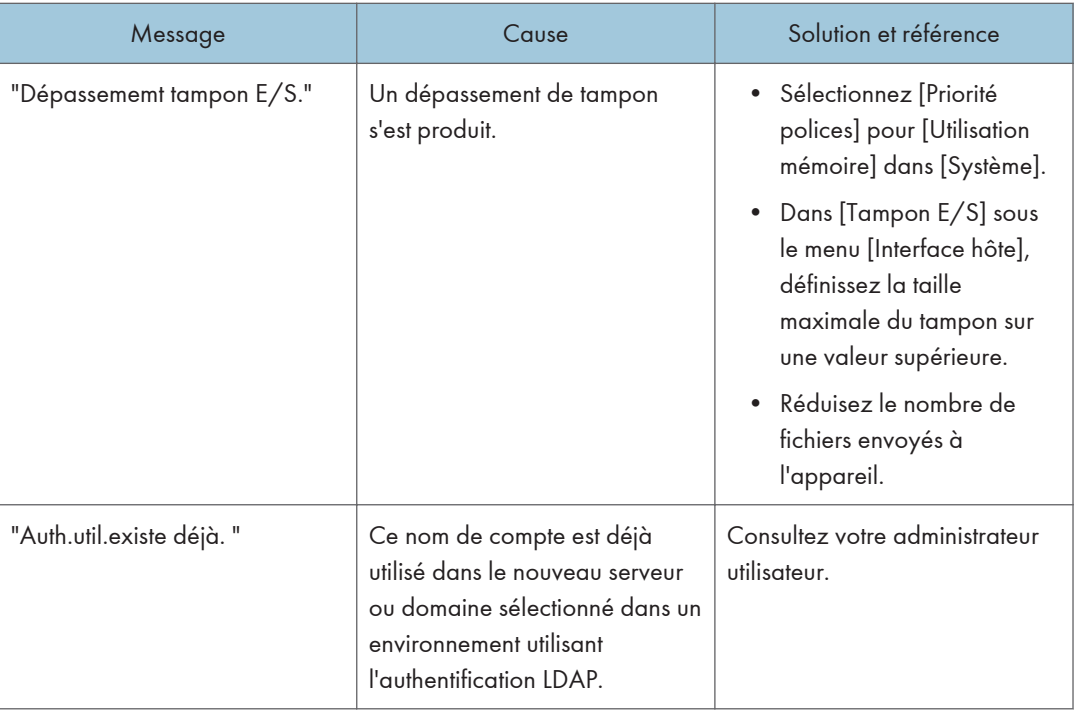

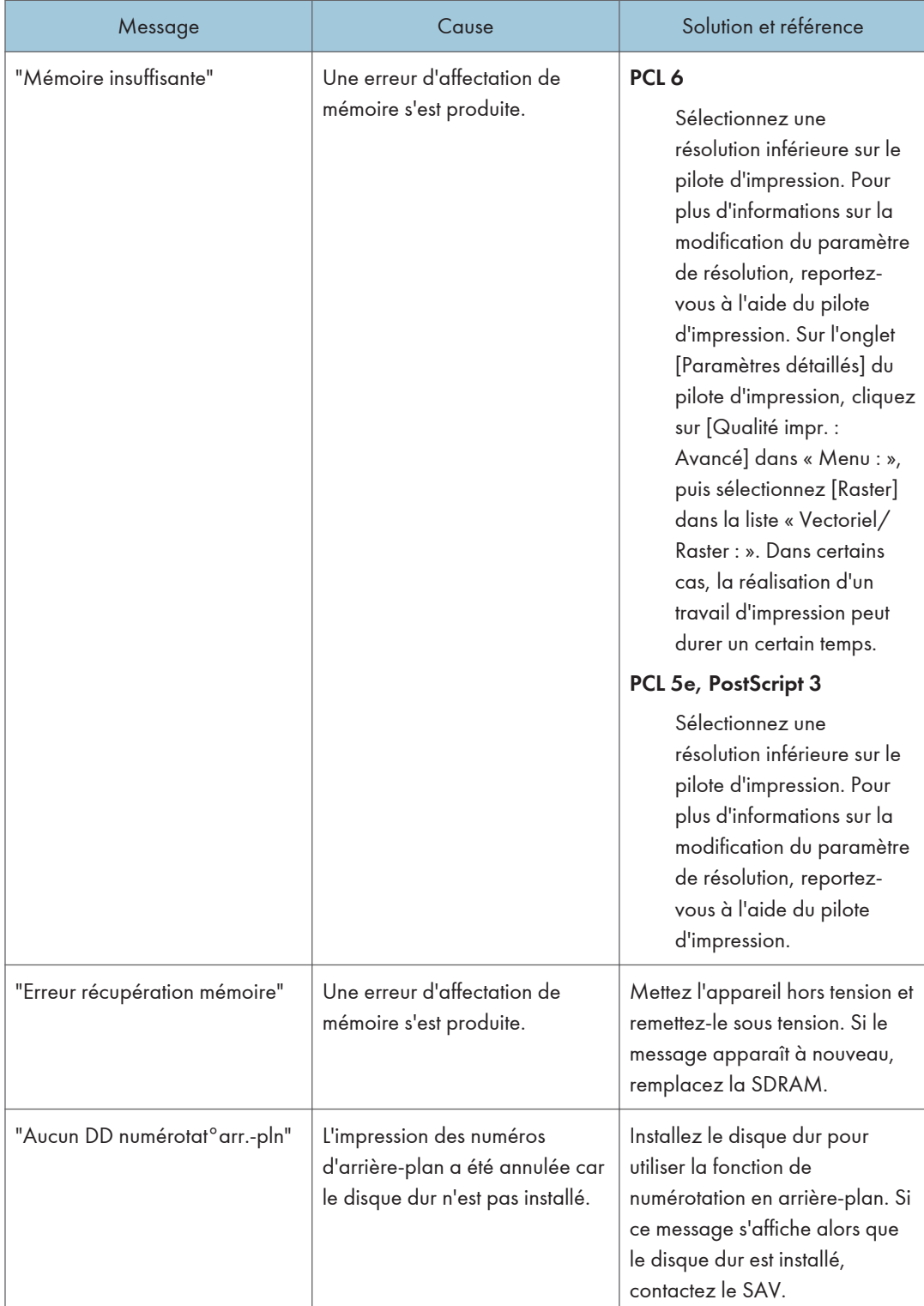

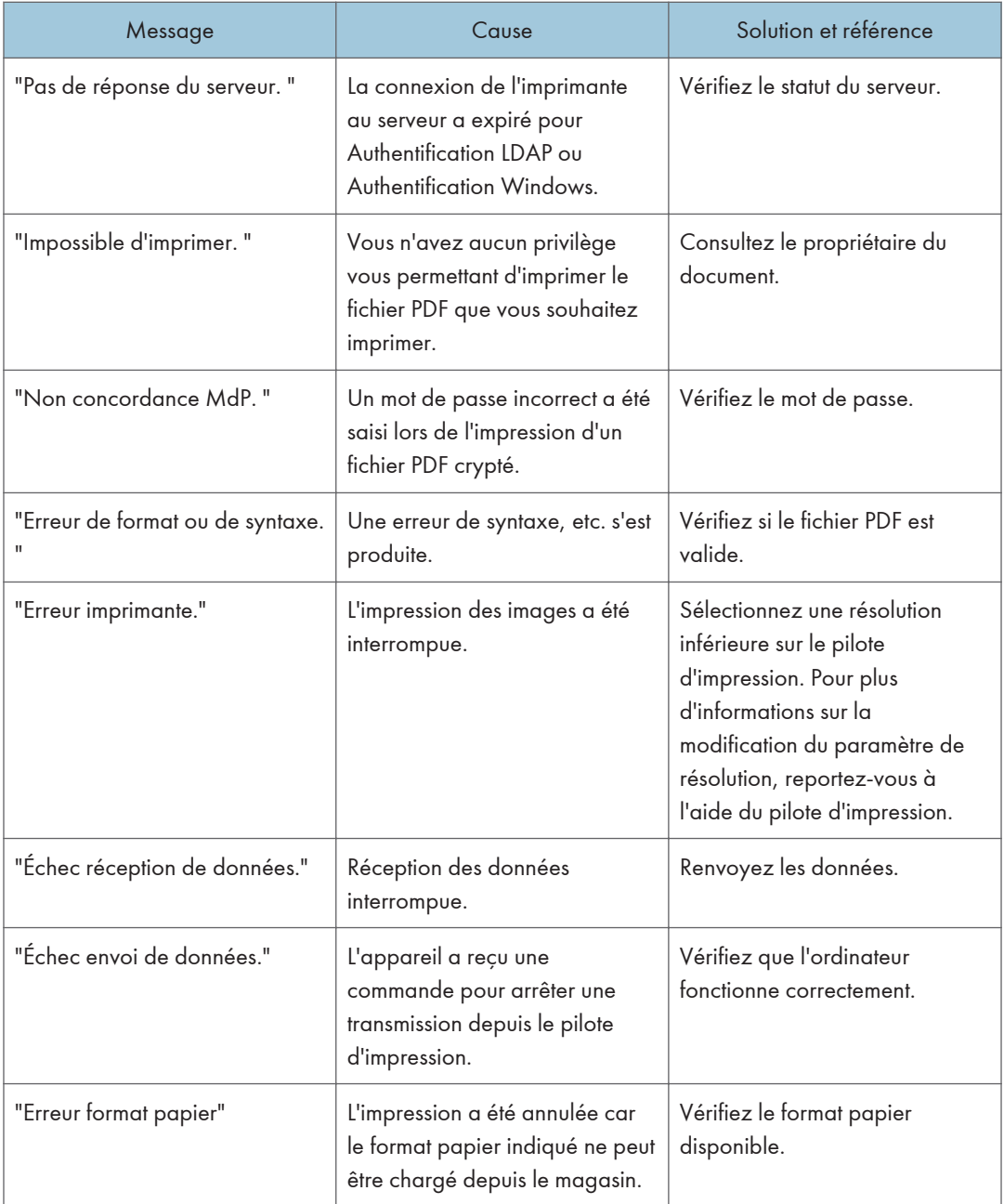

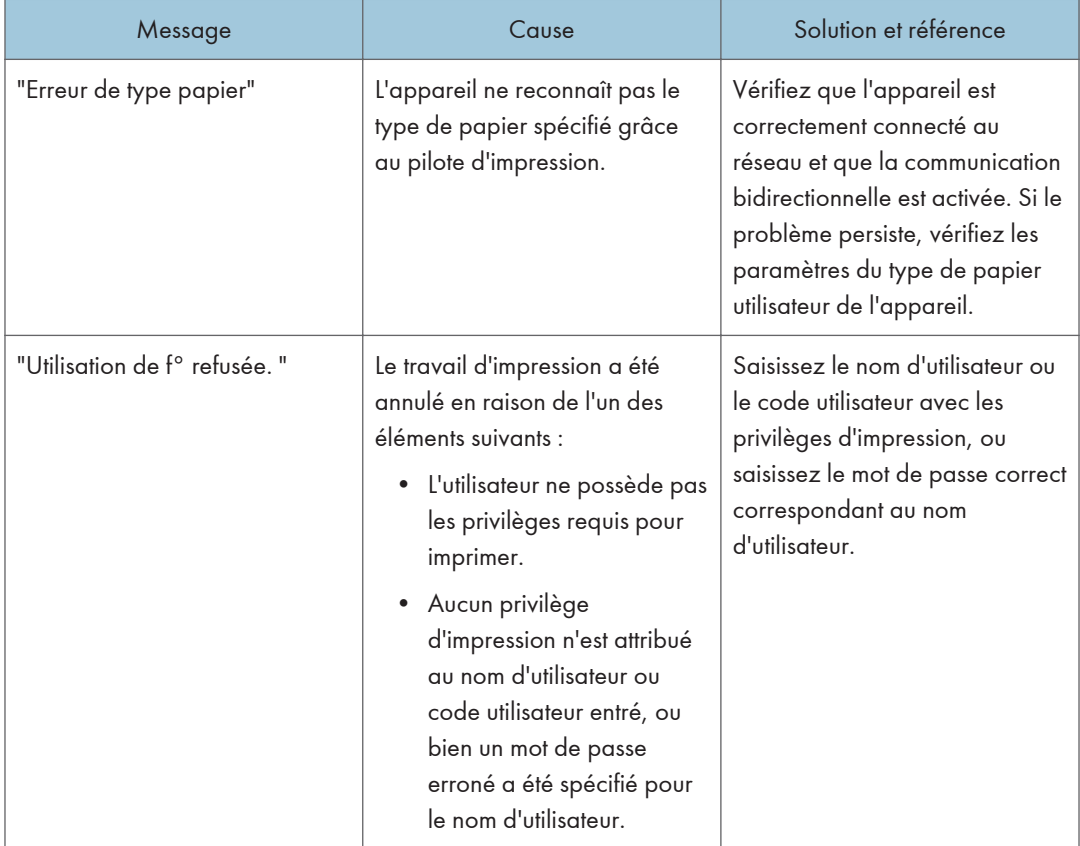

## <span id="page-131-0"></span>En cas d'incident papier

Un message d'erreur apparaît si un incident papier se produit. Le message d'erreur indique où s'est produit l'incident.

Vérifiez l'emplacement de l'incident papier et retirez le papier coincé.

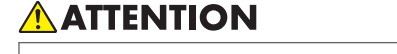

- L'appareil contient des pièces portées à haute température. Lors du retrait du papier coincé, ne touchez pas d'autres zones que celles indiquées dans ce manuel. Tout contact avec ces zones risque d'entraîner des brûlures.
- Lors du remplacement du papier ou du retrait du papier coincé, faites attention à ne pas vous coincer les doigts ou vous blesser.
	- Lors du remplacement du papier ou d'un retrait de papier coincé, fermez le capot au préalable et effectuez ces travaux un magasin à la fois.

#### Message d'incident papier (A1)

Le message d'incident papier «  $\mathcal{F}(A1)$  » apparaît lorsqu'un incident papier se produit dans le magasin d'alimentation papier standard.

1. Tirez délicatement le magasin jusqu'à ce qu'il s'arrête.

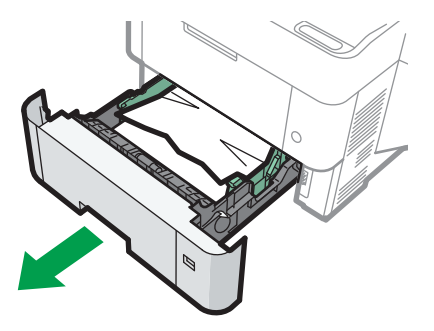

EBS502

2. Retirez le papier coincé avec soin.

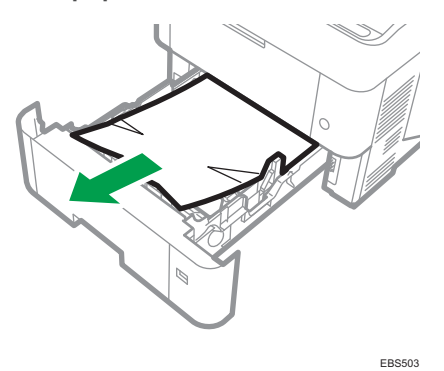

3. Fermez soigneusement le magasin papier jusqu'à ce qu'il s'arrête.

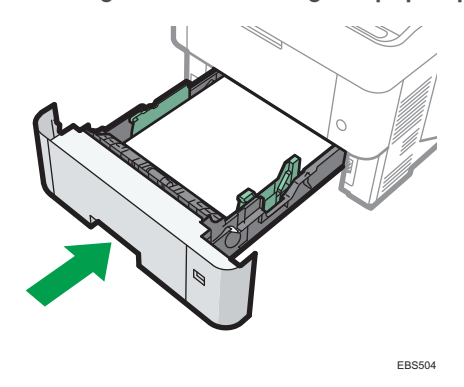

### Message d'incident papier (A2)

Le message d'incident papier «  ${}^{3}\!V(A2)$  » apparaît lorsqu'un incident papier se produit dans le bypass.

1. Retirez le papier chargé dans le Bypass.

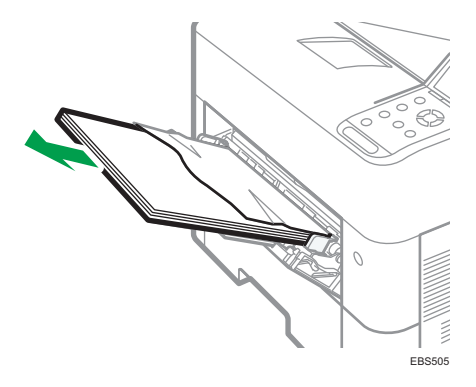

2. Retirez le papier coincé avec soin.

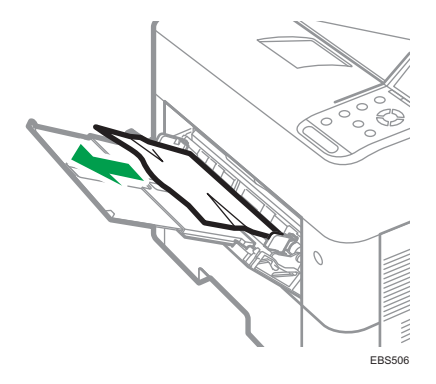

### Message d'incident papier (B)

Le message d'incident papier «  $\mathbf{F}(B)$  » apparaît lorsqu'un incident papier se produit dans le chemin d'alimentation papier interne.

1. Ouvrez le capot supérieur, puis le capot avant.

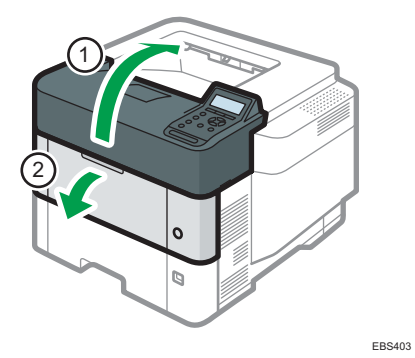

2. Maintenez la pince sur la cartouche d'impression pour la soulever.

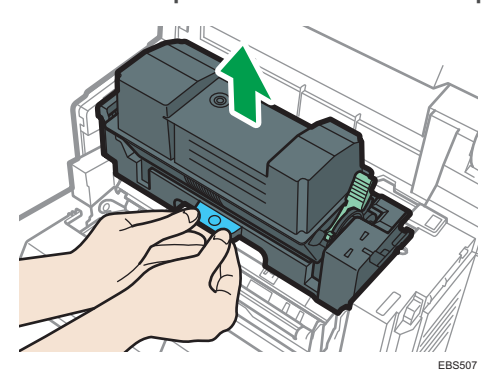

3. Sortez la cartouche d'impression.

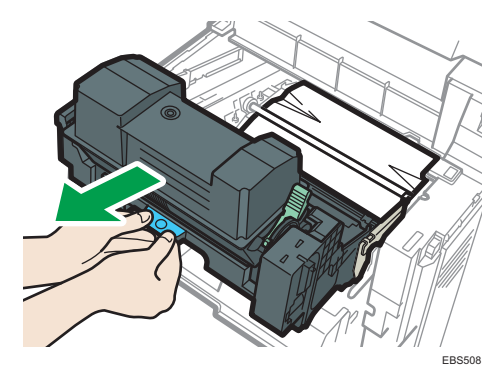

4. Retirez le papier coincé avec soin.

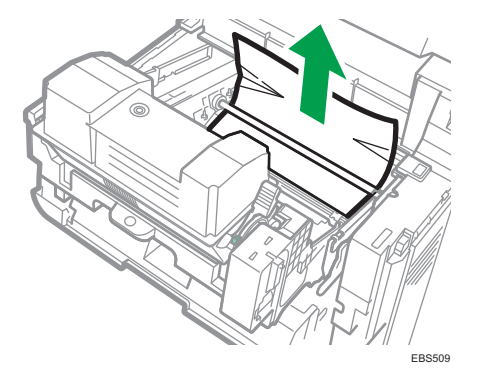

5. Pincez le clip sur la cartouche d'impression et insérez celle-ci dans l'imprimante jusqu'à la butée.

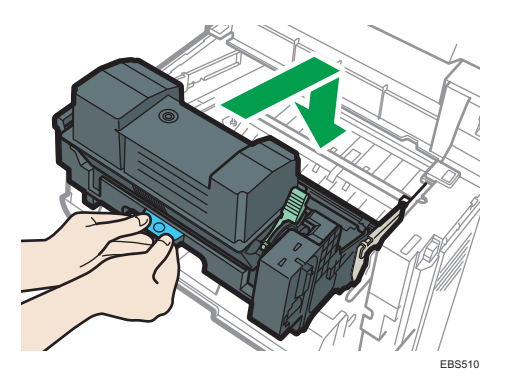

6. Fermez le capot avant, puis fermez le capot supérieur.

### Message d'incident papier (C)

Le message d'incident papier " $\mathcal{H}(C)$ " apparaît lorsqu'un incident papier se produit dans le chemin d'alimentation papier interne.

- 5. Dépannage
	- 1. Retirez soigneusement le papier coincé du magasin standard .

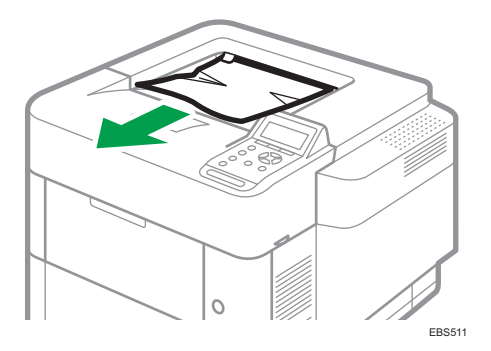

2. Ouvrez le capot arrière.

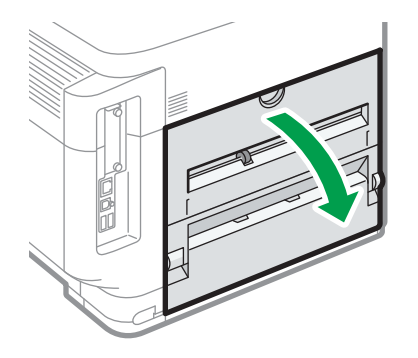

EBS512

3. Retirez le papier coincé avec soin.

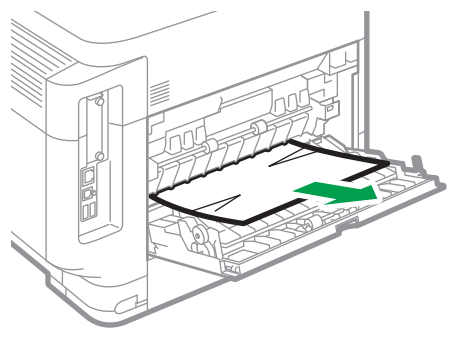

EBS513

et (a . Si vous ne voyez pas le papier coincé ou ne pouvez le retirer, levez le levier « C » لثا « c retirez le papier coincé.

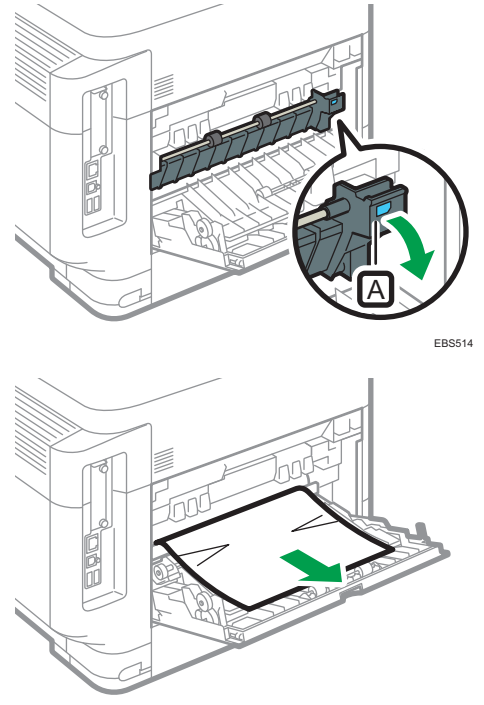

EBS515

5. Refermez le capot arrière.

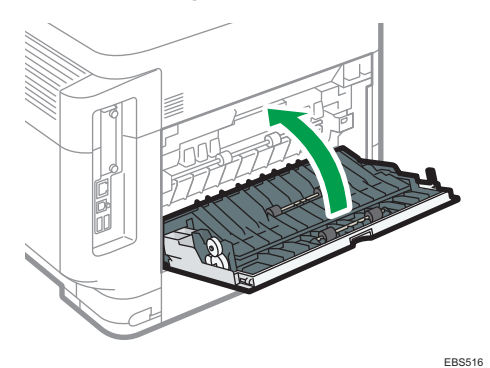

Message d'incident papier (Y1) à (Y4)

Les messages suivants s'affichent selon le magasin où est coincé le papier :

- « $\sqrt[3]{(Y1)}$ » : Magasin 2
- «  $\sqrt[3]{Y(12)} \times 10^4$  Magasin 3
- « $\sqrt[3]{(Y3)}$ » : Magasin 4

### • «  $\sqrt[3]{(Y4)}$  » : magasin 5

La procédure permettant de retirer le papier coincé est la même pour tous les magasins. Dans la procédure suivante, l'exemple choisi met en scène un papier coincé dans le magasin 2 (dont le message (Y1) s'affiche).

1. Tirez le magasin jusqu'à ce qu'il s'arrête.

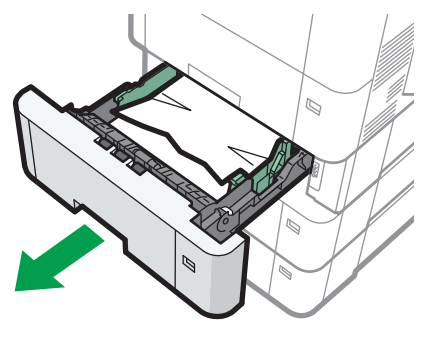

EBS520

2. Retirez le papier coincé avec soin.

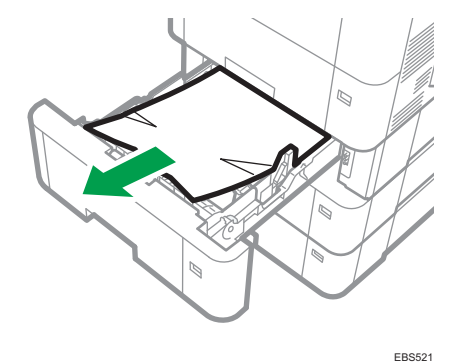

3. Maintenez le magasin des deux mains, faites-le glisser le long des rails de l'unité d'alimentation papier puis poussez-le à l'intérieur.

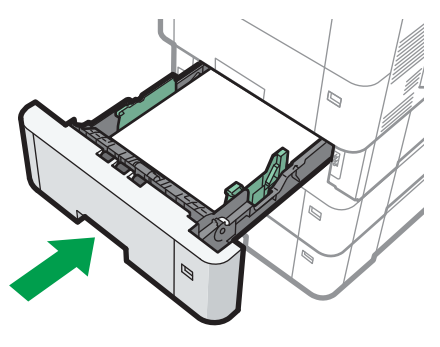

EBS522

### Message d'incident papier (Z)

Le message d'incident papier «  $\frac{34}{2}$  » apparaît lorsqu'un incident papier se produit dans l'unité recto/ verso.

1. Tirez avec précaution le magasin papier jusqu'à ce qu'il s'arrête, soulevez la partie avant du magasin, puis retirez-le.

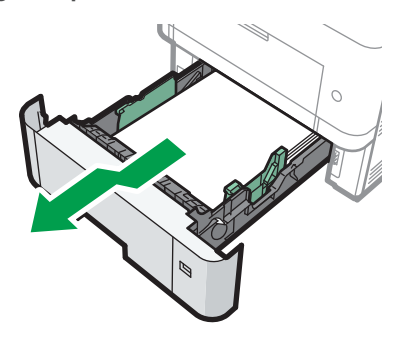

EAT697

2. Abaissez le levier « Z »  $\boxplus$ .

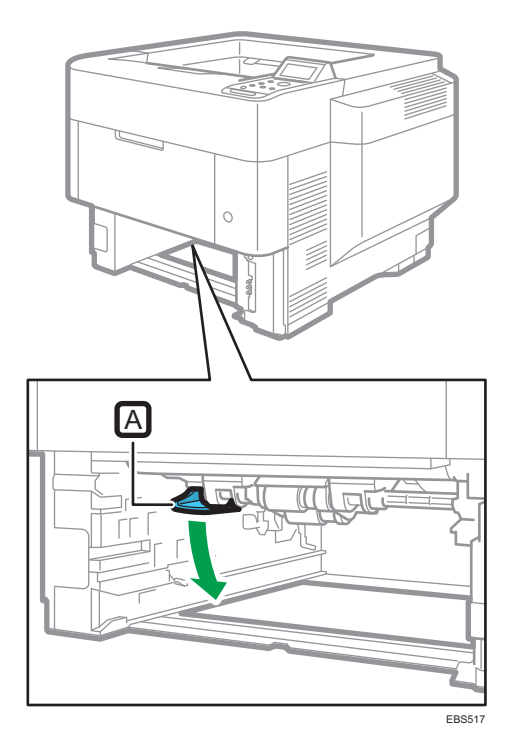

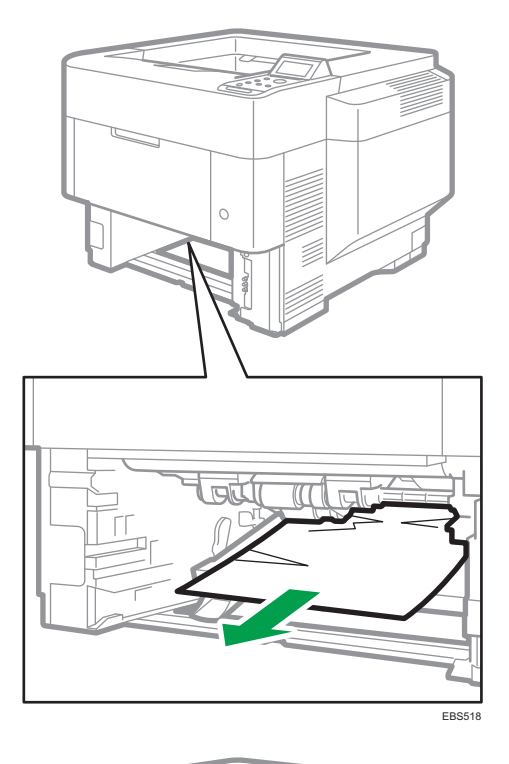

3. Retirez le papier coincé avec précaution, puis replacez le levier « Z » dans sa position d'origine.

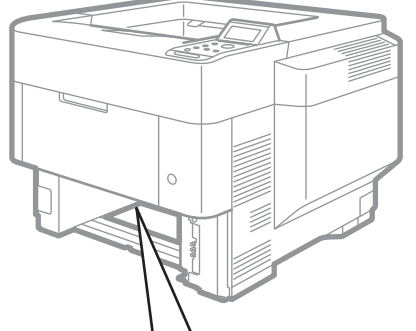

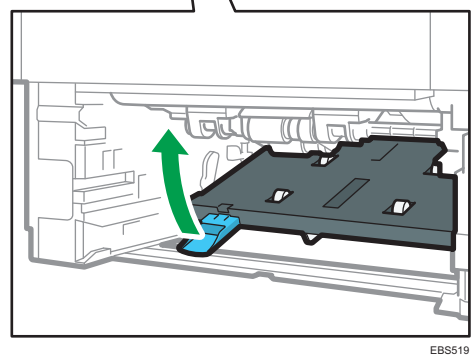

 $\overline{5}$ 

4. Soulevez l'avant du magasin, puis faites-le glisser avec précaution dans l'appareil jusqu'à ce qu'il s'arrête.

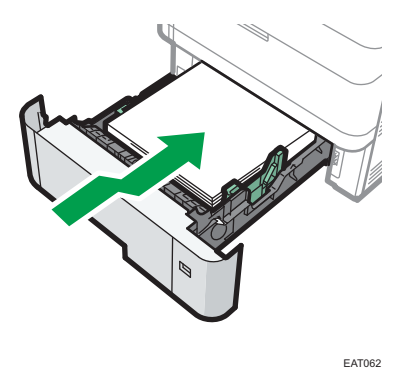

### Si les incidents papier se produisent fréquemment

Vérifiez que le papier est convenablement chargé et que les paramètres dans [Paramètres mag. papier] sont définis correctement.

#### État du papier

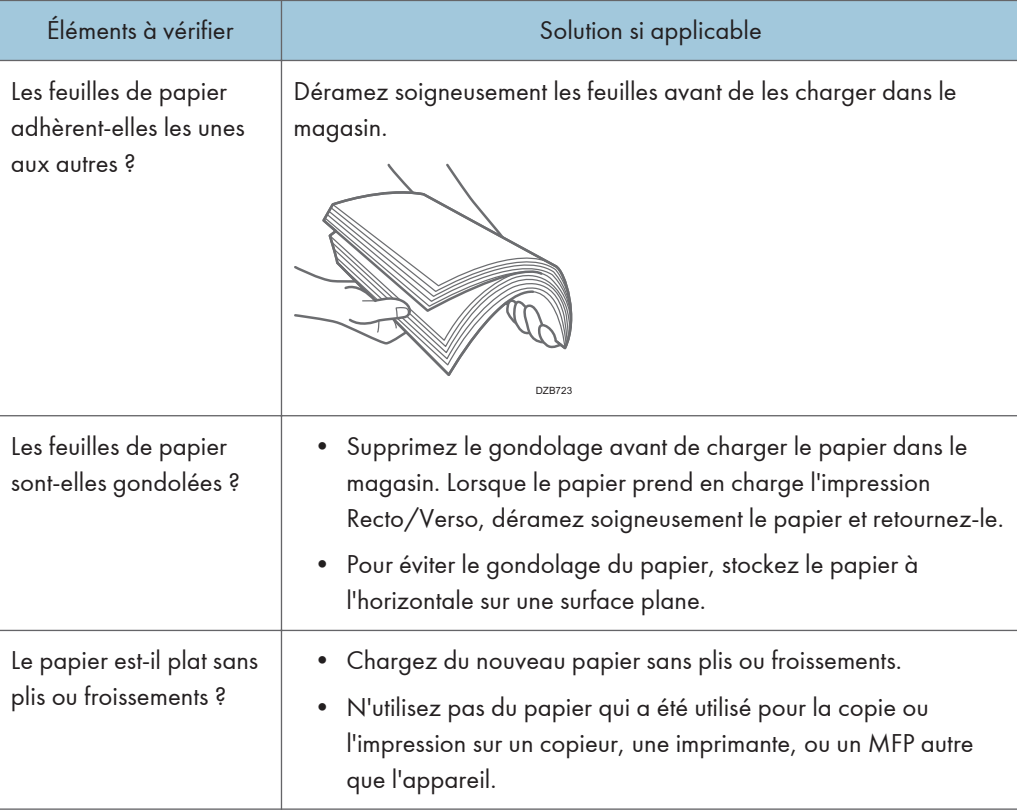

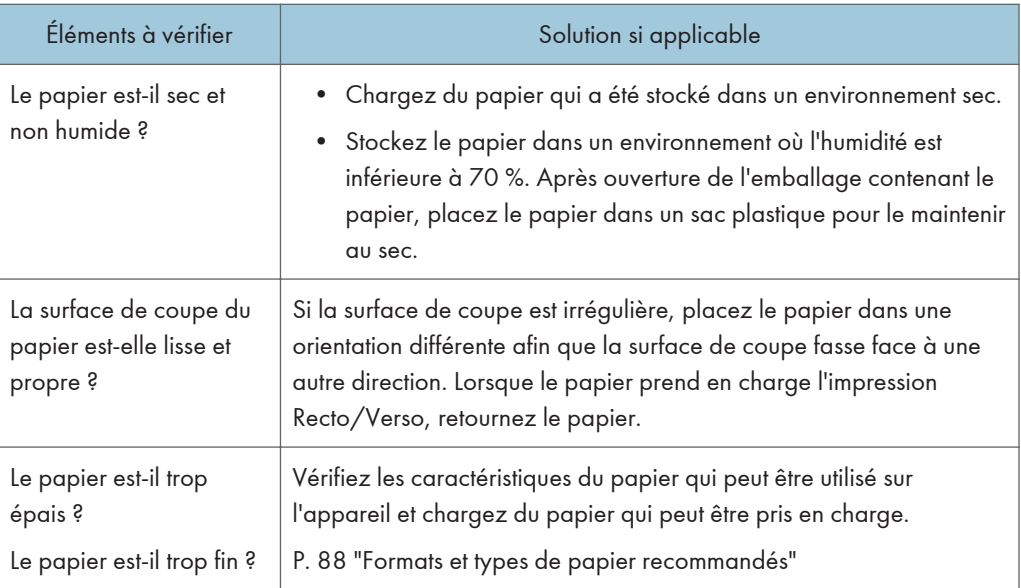

### Condition du papier chargé

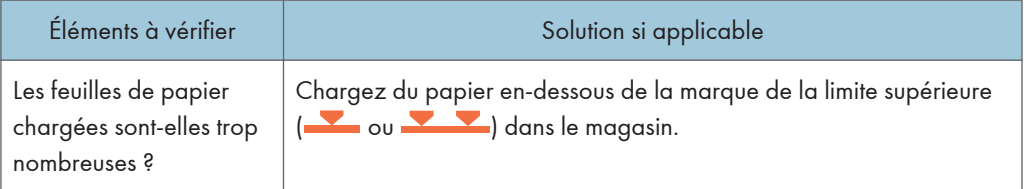

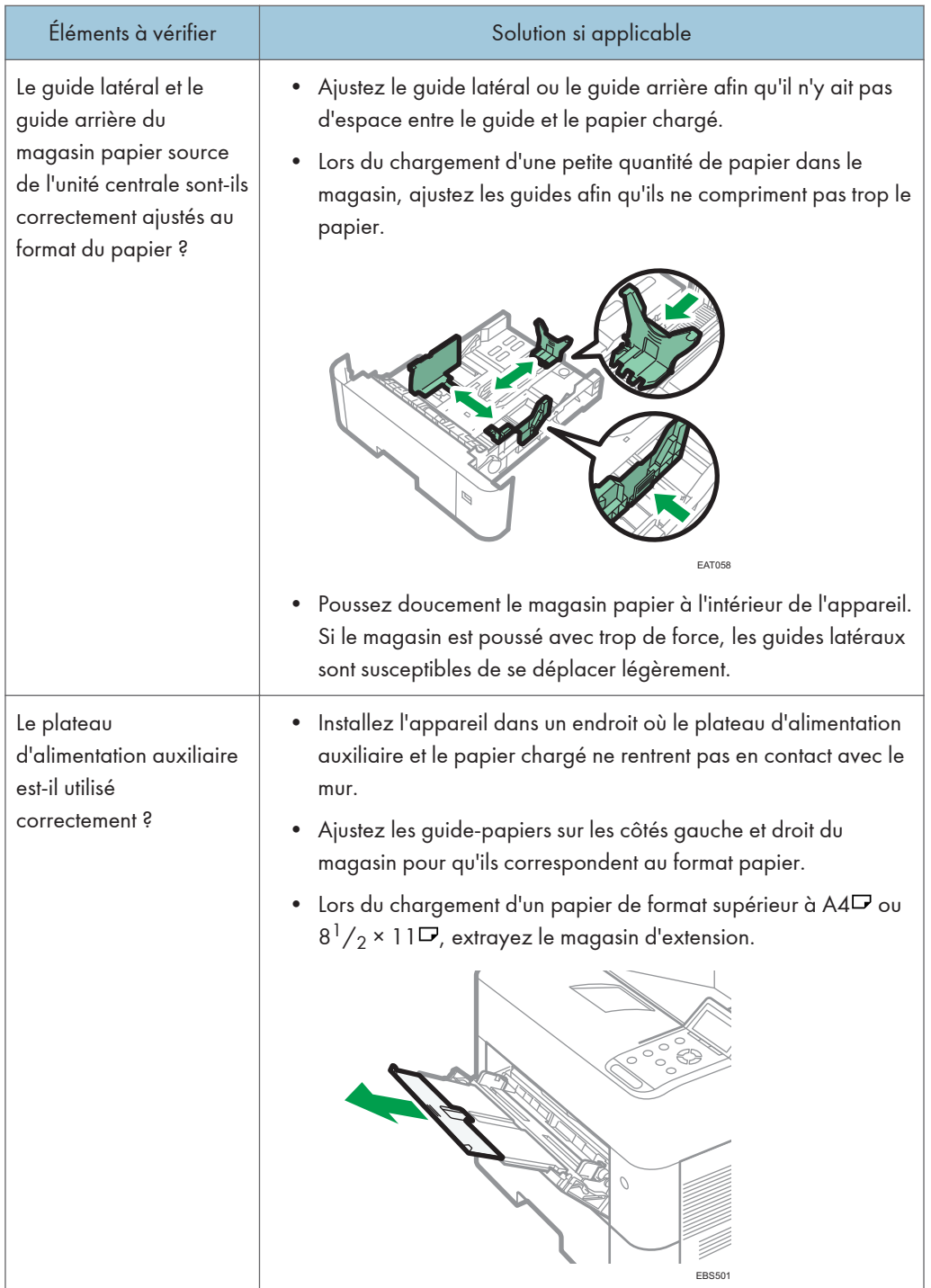

• Vérifiez également la procédure de base pour charger à nouveau du papier dans l'appareil. [P. 79 "Chargement du papier dans le magasin papier"](#page-80-0)

5. Dépannage
# 6. Caractéristiques de l'appareil

# Informations spécifiques au modèle

Cette section explique comment identifier la région de l'appareil.

L'appareil comporte sur sa partie arrière une étiquette située à l'emplacement indiqué ci-dessous. Cette étiquette contient des informations qui indiquent l'appartenance géographique de l'appareil. Lisez-la.

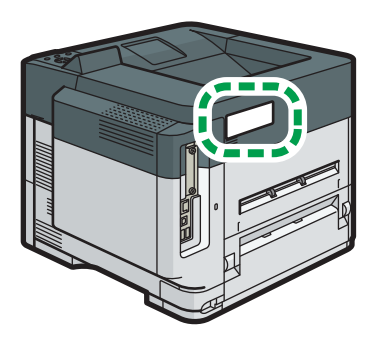

EBS611

Les informations suivantes sont spécifiques à la zone géographique. Lisez les informations figurant sous le symbole qui correspond à la zone géographique de l'appareil.

**Etation A** (principalement l'Europe et l'Asie)

Si l'étiquette contient les informations suivantes, votre appareil est un modèle de la Région A :

- CODE XXXX -27, -29
- 220–240 V

**Exator B** (principalement l'Amérique du Nord)

Si l'étiquette contient les informations suivantes, votre appareil est un modèle de la Région B :

- CODE XXXX -17
- 120–127 V

### **A** Remarque

- Les dimensions sont fournies dans ce manuel dans deux unités de mesure : en mètre et en pouce (inch). Si l'appareil est un modèle de la région A, référez-vous aux unités métriques. Si l'appareil est un modèle de la région B, référez-vous aux dimensions en pouces.
- Si votre appareil est un modèle de la zone géographique A et si « CODE XXXX -27 » est imprimé sur l'étiquette, reportez-vous également à «  $\circledR$  Région  $\blacktriangle$  (principalement l'Europe) ».
- Si votre appareil est un modèle de la zone géographique A et si « CODE XXXX -29 » est imprimé sur l'étiquette, reportez-vous également à «  $\circledR$  Région $\blacktriangle$  (principalement l'Europe) ».

# Liste de caractéristiques

### Remarque

- Nous avons des licences des auteurs pour l'utilisation de leurs logiciels, y compris des sources ouvertes. Reportez-vous aux fichiers du dossier Licences inclus dans le CD-ROM fourni pour les déclarations demandées aux auteurs.
- Certains logiciels open source et sous licence dans le CD-ROM ne sont pas utilisés, selon les options de la machine et les versions des logiciels.

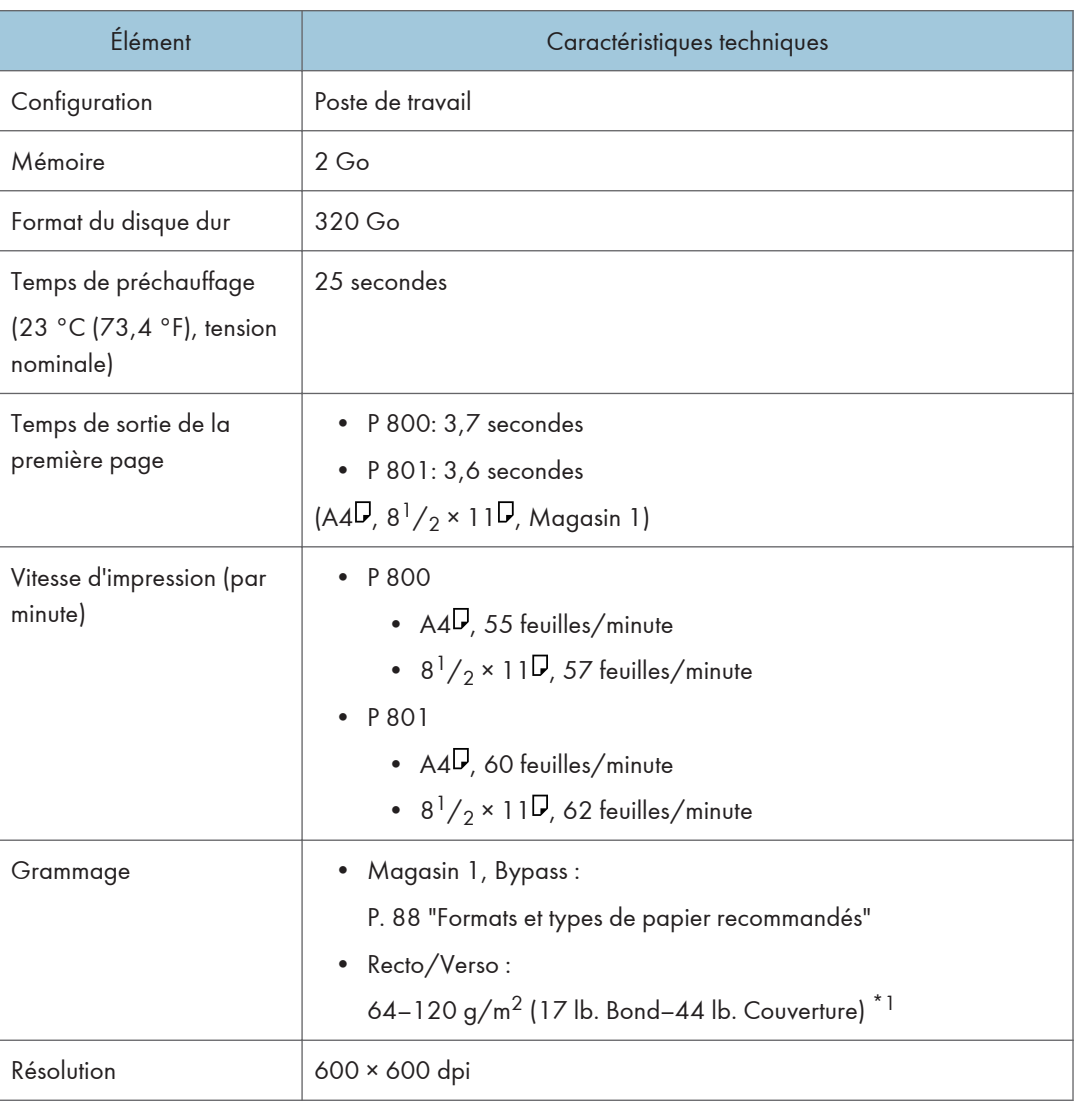

# Caractéristiques de l'unité principale

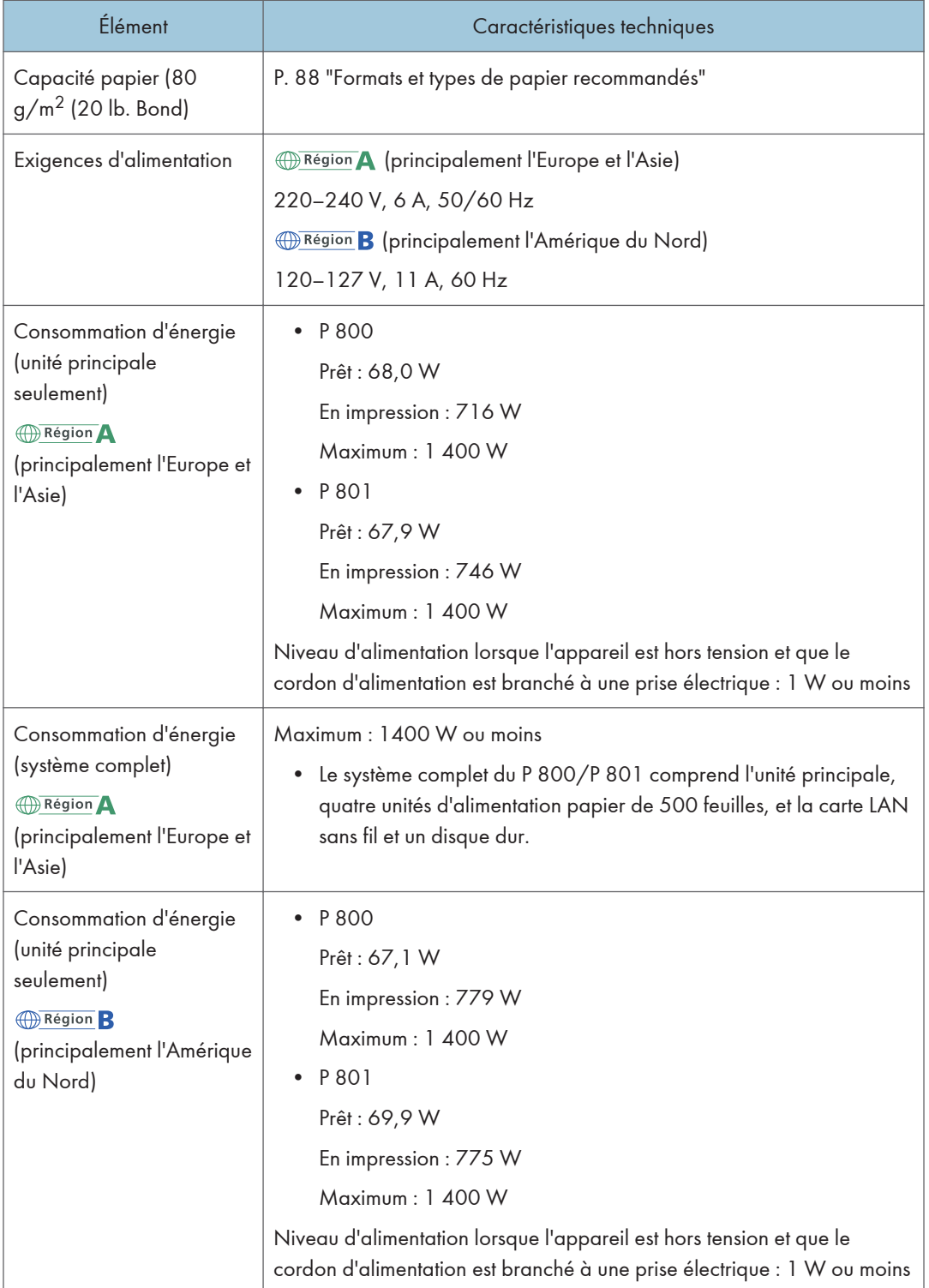

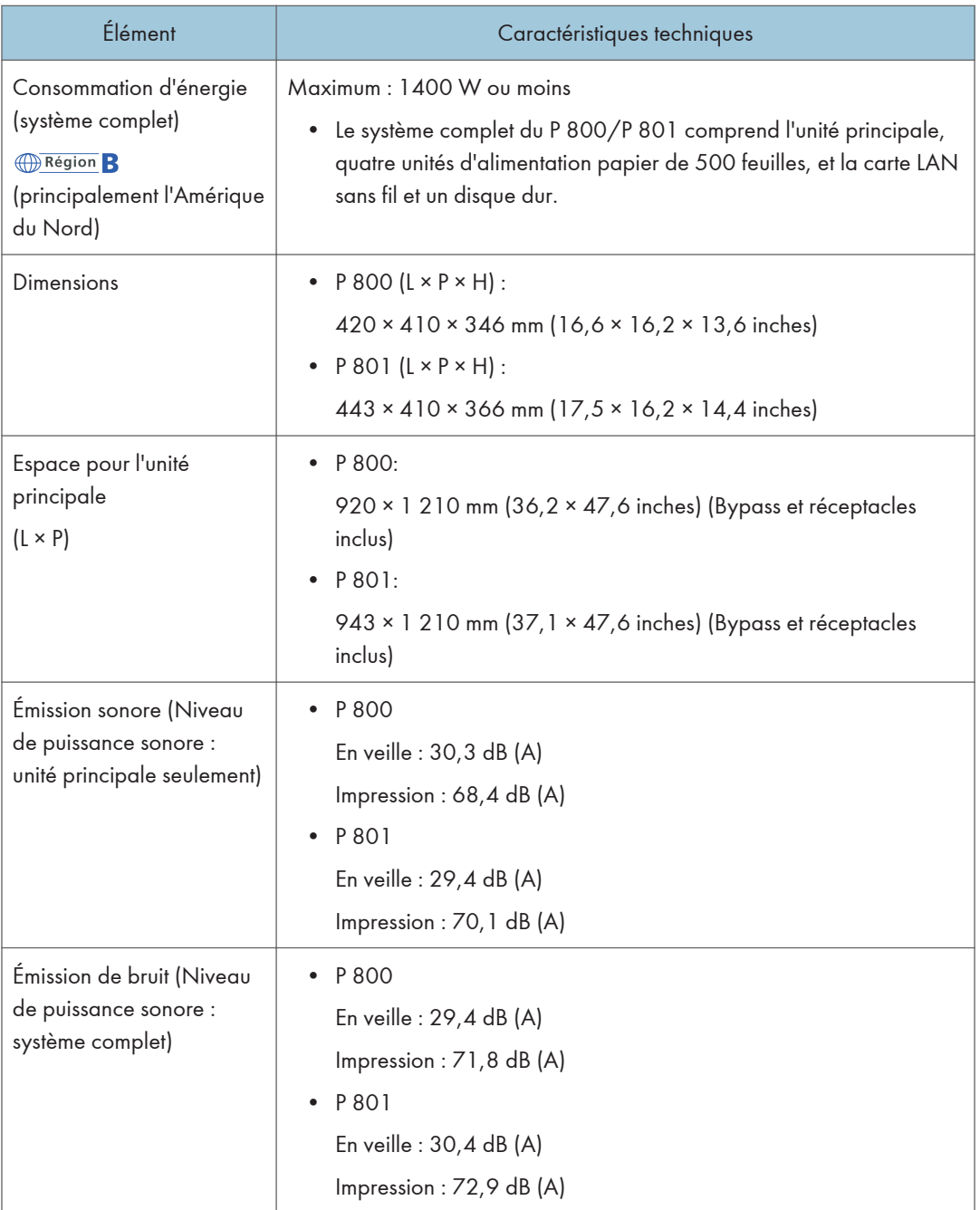

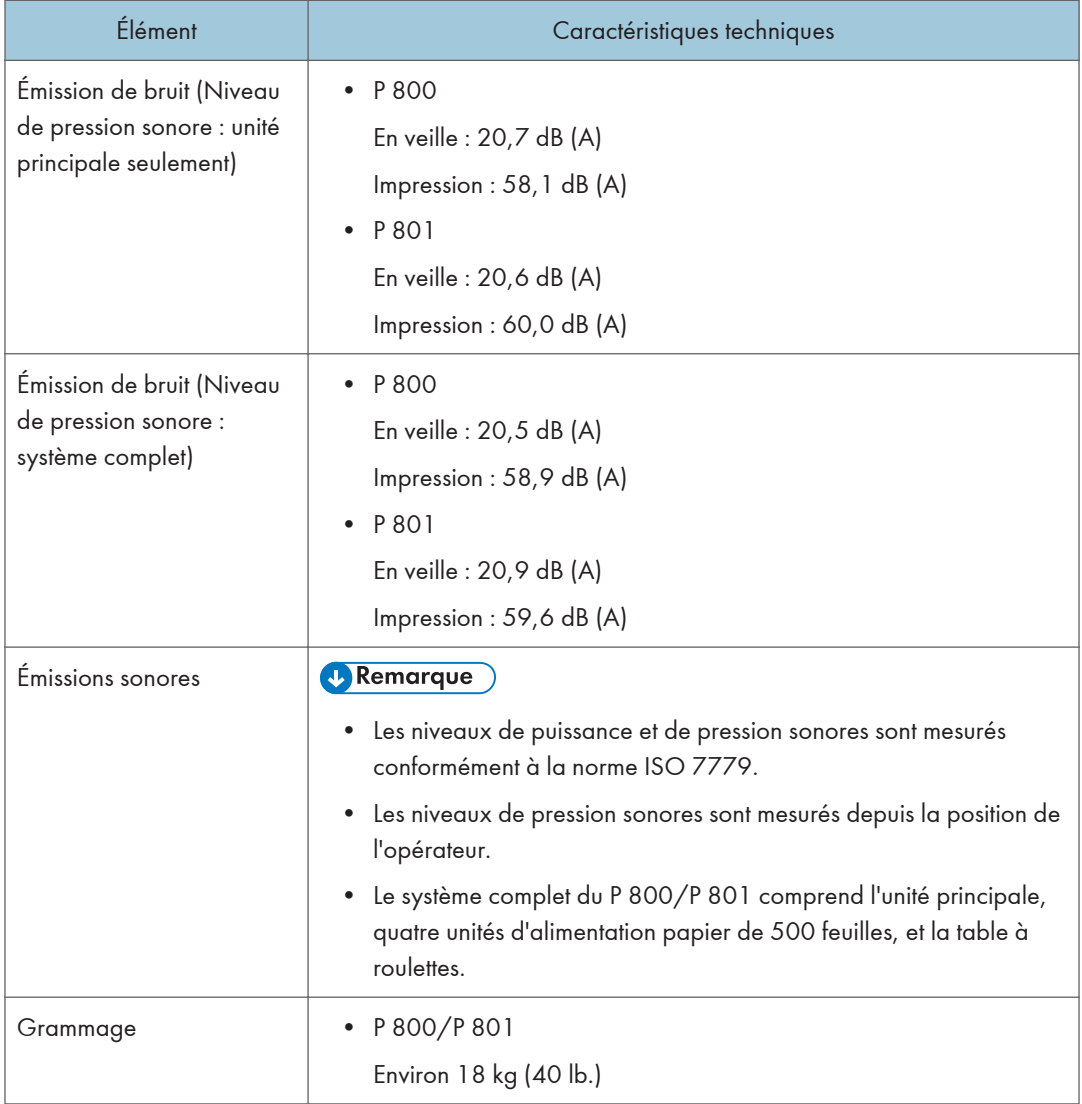

\*1 Type de papier utilisé pour l'impression recto/verso : Ordin. 1, Ordin. 2, Papier recyclé, Papier spécial 1, Papier spécial 2, Papier spécial 3, Gramm. moyen, Papier épais 1, Papier couleur, Papier à en-tête

# Caractéristiques de l'imprimante

### **A** Remarque

• Pour connecter la machine au réseau, utilisez un câble LAN prenant en charge 1000BASE-T, 100BASE-TX et 10BASE-T. La longueur du câble utilisable peut atteindre 100 m.

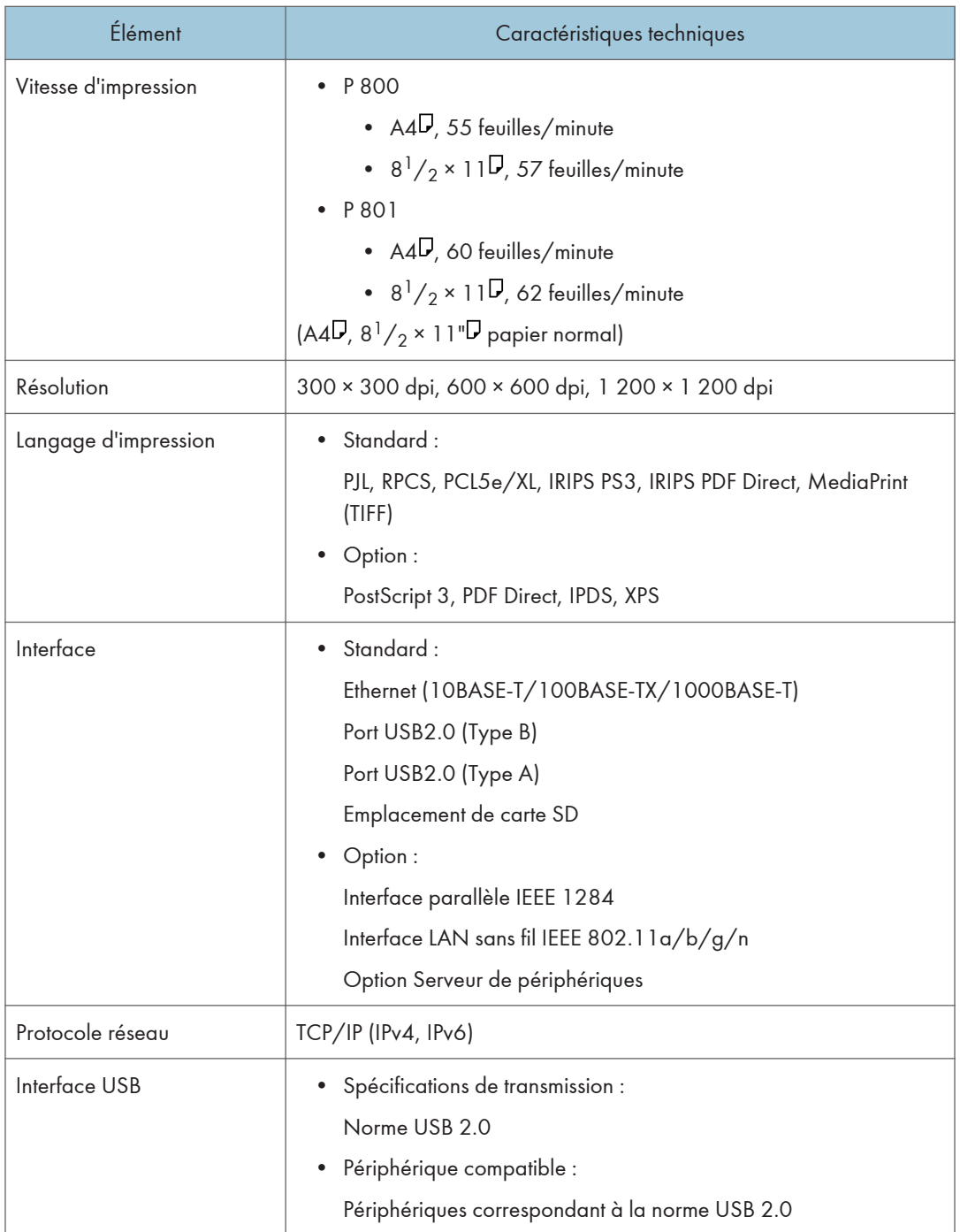

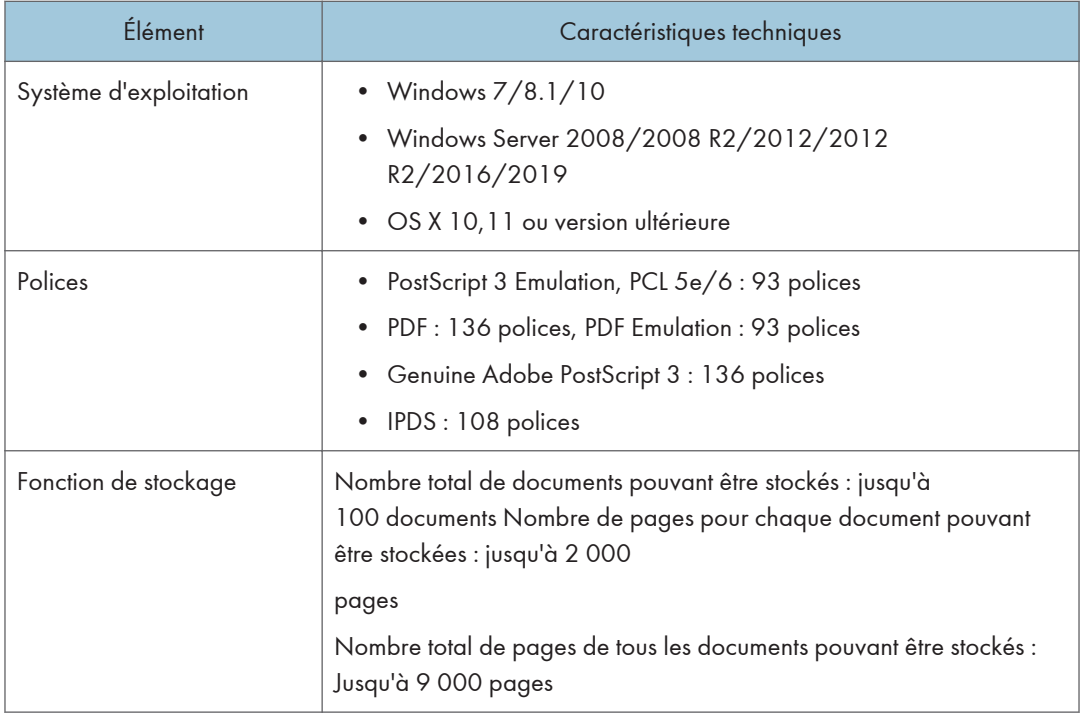

### Remarque

- La longueur maximale pour le câble connectant la machine ou réseau Ethernet est de 100 mètres.
- Il est possible que la vitesse d'impression soit réduite lorsque vous utilisez le mode Silencieux.

# Spécifications pour les unités d'alimentation papier

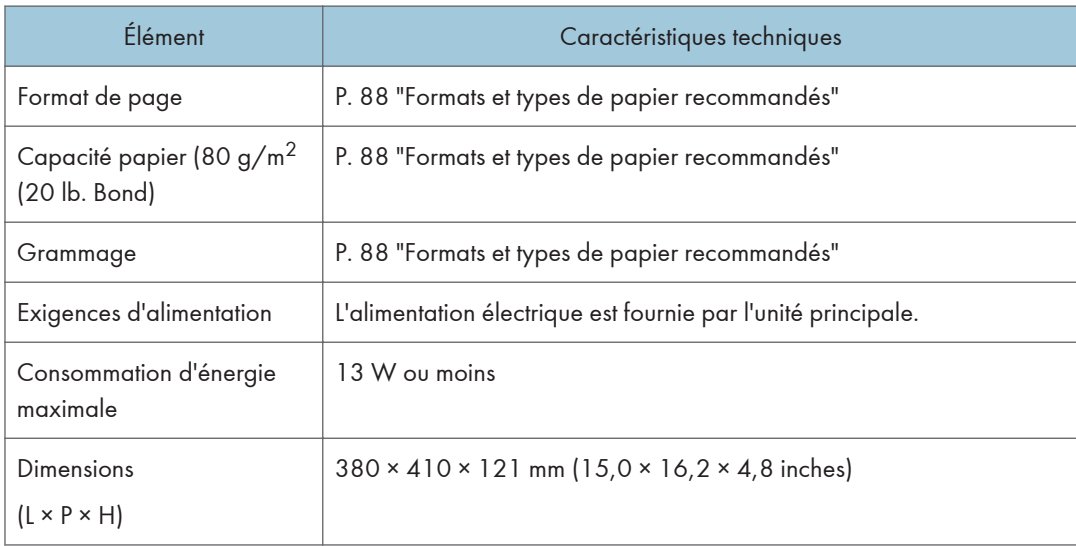

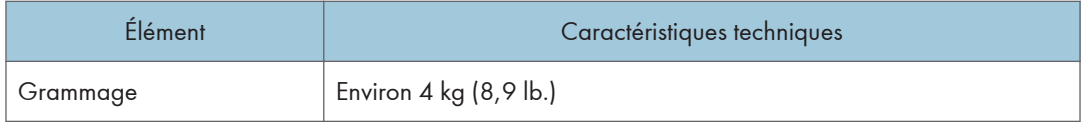

## Caractéristiques de la carte d'interface IEEE 1284

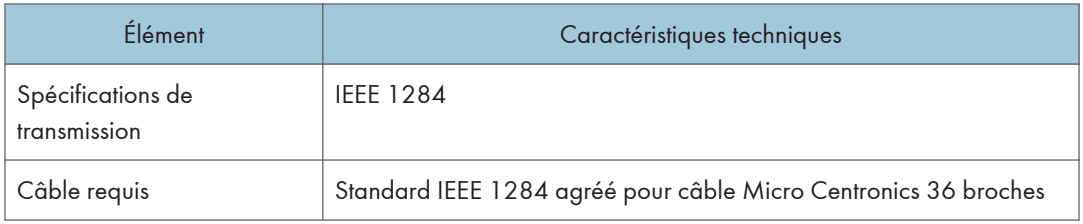

# Caractéristiques de la carte LAN sans fil

### Important

• Notez que les canaux disponibles (gammes de fréquences) et que les endroits où peut être utilisé le LAN sans fil sont soumis aux réglementations du pays ou de la région où l'imprimante est employée. Assurez-vous d'utiliser le LAN sans fil conformément à la réglementation applicable.

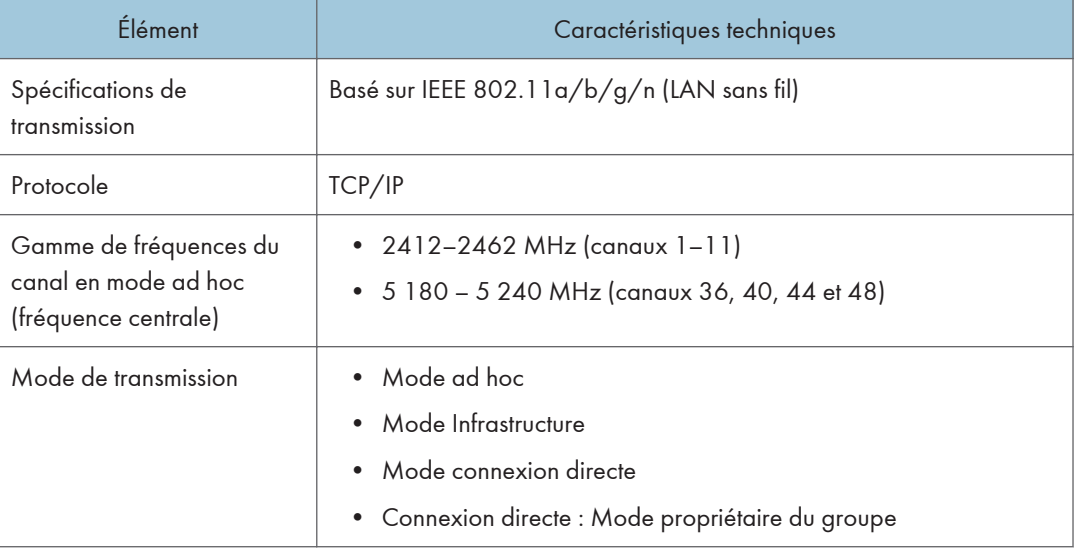

### **D** Remarque

• Web Image Monitor est pris en charge.

- Les taux de transmission de 300 Mbps sur la bande de 5 GHz et de 130 Mbps sur la bande de 2,4 GHz sont des valeurs théoriques des caractéristiques techniques du LAN sans fil. Le taux de transmission réel peut être inférieur, en fonction de votre système d'exploitation.
- Le débit de transmission maximum en mode ad-hoc est de 11 Mbps pour IEEE 802.11b. La communication ad-hoc n'est pas prise en charge dans un environnement IEEE 802.11g/n.
- Les canaux autres que 1-11 et 36-52 ne peuvent être utilisés en raison des caractéristiques et de la configuration du point d'accès.
- Le canal utilisé risque de différer en fonction du pays.

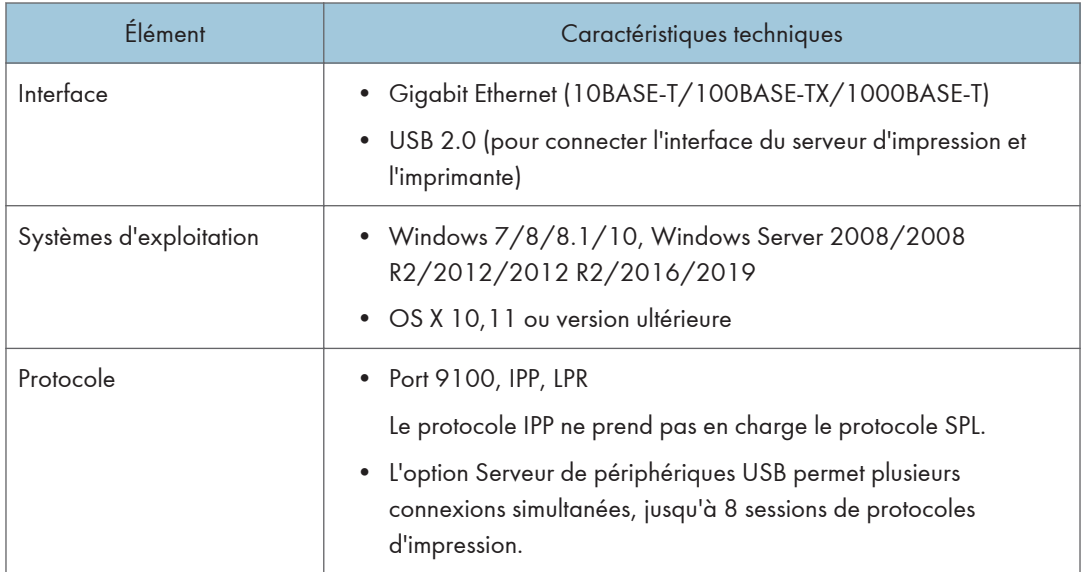

# Caractéristiques de l'option Serveur de périphériques

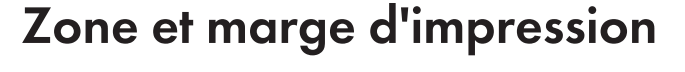

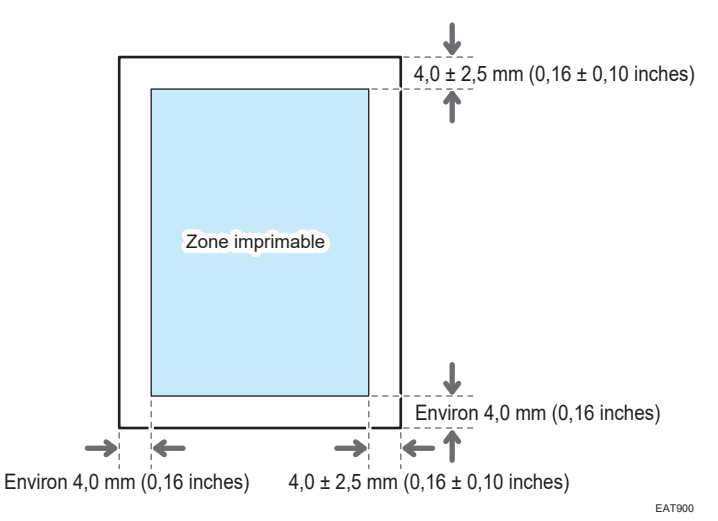

### **A** Remarque

- La machine ne prend pas en charge l'impression bord à bord. Pour réduire les marges, spécifiez la zone d'impression maximum avec les paramètres sur le pilote d'impression.
- Voir le Guide utilisateur (version complète).
- La zone imprimable peut varier en fonction du format du papier ou des paramètres du pilote de l'imprimante.
- L'extérieur de la zone imprimable peut être imprimé en raison des paramètres du pilote de l'imprimante ou des conditions d'impression ; cependant, le résultat d'impression peut être différent de celui prévu ou le papier peut ne pas être correctement chargé.
- La zone imprimable peut varier en fonction du format papier, du langage d'impression utilisé et des paramètres du pilote d'impression.
- En fonction des paramètres de pilote d'impression, vous pourrez imprimer en dehors de la zone d'impression recommandée. Toutefois, le résultat ne sera peut être pas celui désiré, ou un problème d'alimentation papier risque de se produire.

# <span id="page-154-0"></span>Options de l'appareil

## Guide relatif aux fonctions des options externes de l'appareil

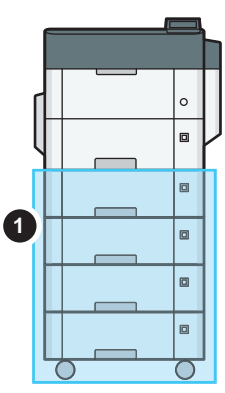

EBS612

### (1) Options fixées sur la partie inférieure de l'appareil

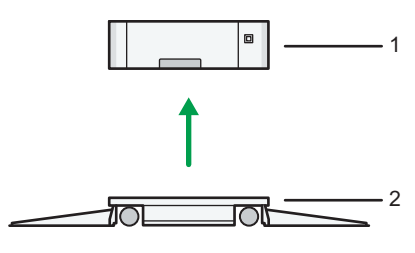

EAT883

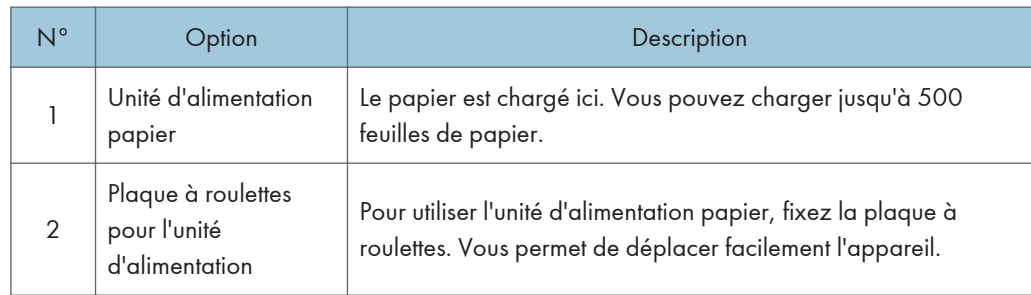

# Guide relatif aux fonctions des options internes de l'appareil

• Unité PostScript 3

Permet d'imprimer en utilisant Genuine Adobe PostScript 3.

• Unité IPDS

Vous permet d'imprimer en utilisant Intelligent Printer Data Stream (IPDS).

• Carte XPS

Vous permet d'imprimer directement des fichiers XPS.

• Option Serveur de périphériques

Vous permet d'ajouter un port Ethernet à l'imprimante. Vous permet d'imprimer à l'aide de la fonction imprimante via un réseau autre que celui qui est connecté à l'appareil.

• Carte d'interface IEEE 1284

Permet de raccorder un câble IEEE 1284.

• Carte LAN Sans Fil

Vous permet de communiquer par LAN sans fil.

• *Exection* (Europe principalement) */ Exection* B (Amérique du Nord principalement)

Disque dur à sécurité renforcée

Vous permet d'améliorer la sécurité du disque dur grâce à l'utilisation de la fonction de cryptage conforme à la norme FIPS 140-2.

• Carte VM

Vous permet d'installer des applications compatibles avec la plateforme « Architecture logicielle intégrée ».

Afin d'étendre la fonction de cet appareil, plusieurs applications écrites en langage Java peuvent être ajoutées.

• Disque dur

Permet de stocker des documents à imprimer.

### **J** Remarque

- Seul un des éléments suivants peuvent être installés : une carte d'interface 1284 IEEE, une carte sans fil LAN améliorée ou une option Serveur de périphériques.
- Un seul des éléments parmi les suivants peut être installé sur l'appareil à un moment donné : disque dur et disque dur à sécurité renforcée HDD.
- Le port Ethernet et la carte LAN sans fil ne peuvent être utilisés simultanément.

# Fonctions nécessitant des configurations **facultatives**

Lorsque des options sont installées, les fonctions et l'interface de cet appareil peuvent être étendues.

- Les options pouvant être installées diffèrent en fonction des modèles.
	- [P. 153 "Options de l'appareil"](#page-154-0)

### Fonction Imprimante

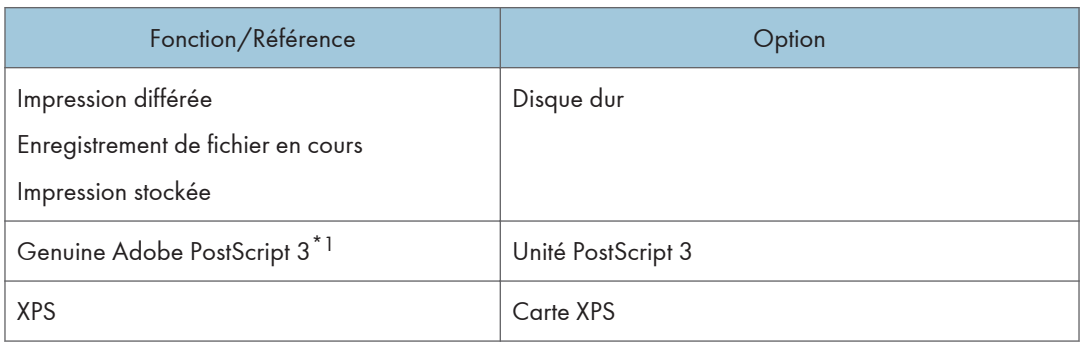

\*1 Si un Genuine Adobe PostScript 3 en option est installé, le PostScript 3 intégré standard ne peut pas être utilisé.

### Autres

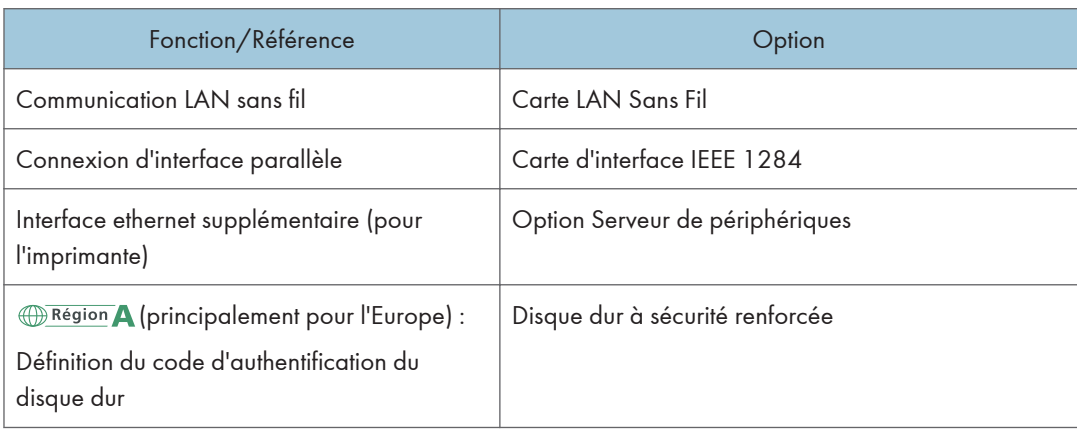

### 6. Caractéristiques de l'appareil

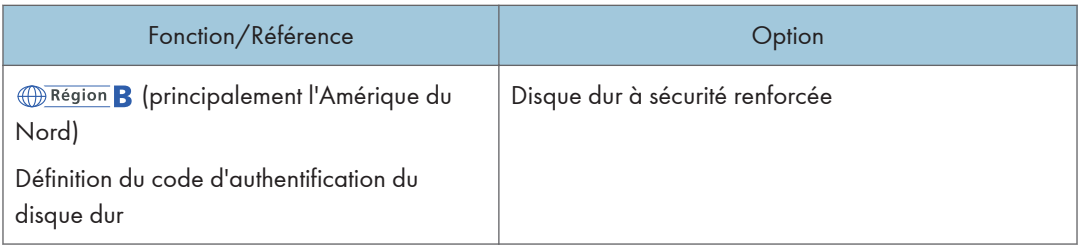

# 7. Informations de contact et mentions légales

# Réglementations environnementales

# Programme ENERGY STAR

**Exation B** (principalement l'Amérique du Nord)

### ENERGY STAR® Directives du programme relatives aux équipements d'imagerie

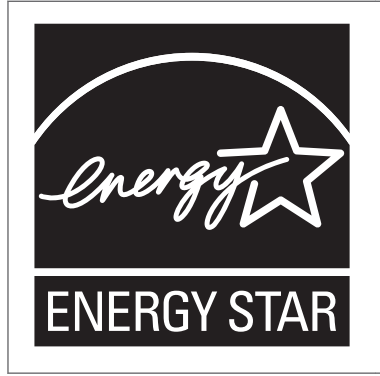

Cette société participe au programme ENERGY STAR<sup>®</sup>.

Cet appareil est conforme aux règlementations spécifiées dans le programme ENERGY STAR<sup>®</sup>.

Les directives du Programme ENERGY STAR® relatives à l'équipement d'imagerie favorisent la préservation de l'énergie en encourageant les ordinateurs et autres équipements de bureau « efficaces au plan énergétique ».

Ce programme soutient le développement et la dissémination de produits qui présentent des fonctions d'économie d'énergie.

Il s'agit d'un programme ouvert auquel les fabricants participent bénévolement.

Les produits ciblés sont les ordinateurs, les écrans, les imprimantes, les scanners et les périphériques multifonction. Les normes et les logos de Energy Star sont internationalement uniformes.

### Fonctions d'économie d'énergie

Si cet appareil reste inactif pendant une période de temps spécifique, ou lorsque vous appuyez sur [Éco. énergie] ( ) il passe en mode Veille prolongée pour réduire davantage l'électricité consommée. Cette procédure est appelée « Connexion directe ».

• La période d'attente par défaut de l'appareil avant qu'il ne passe en Mode veille prolongée est d'une minute.

- Cet appareil peut imprimer des travaux provenant d'ordinateurs alors qu'il est en Mode veille.
- Le temps nécessaire pour récupérer des fonctions d'économie d'énergie et de la faible économie d'énergie en Mode Veille peuvent différer en fonction de l'appareil.

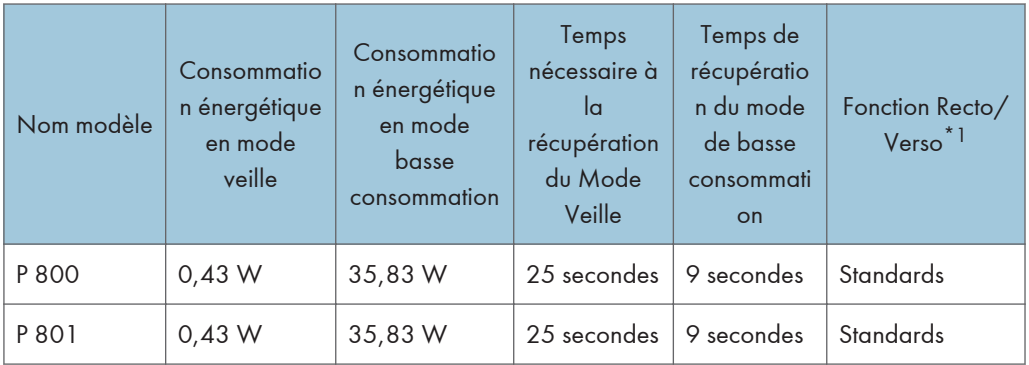

**Exation B** (principalement l'Amérique du Nord)

\*1 Conforme à la norme ENERGY STAR : produit qui répond pleinement aux critères requis lorsqu'il est fourni avec (ou utilisé avec) un magasin recto/verso et que la fonction Recto/Verso est activée dans les options.

#### **D** Remarque

- Vous pouvez modifier la période au terme de laquelle l'appareil passe en mode Veille prolongée sous [Minuterie mode veille].
- Voir le Guide utilisateur (version complète).
- Selon le type d'application à architecture logicielle intégrée installée sur la machine, l'entrée en mode Veille peut prendre plus de temps que le temps spécifié.

Informations à l'attention des utilisateurs sur les équipements électriques et électroniques  $\bigoplus_{R\in \text{gion}} A$  (principalement l'Europe)

Utilisateurs se trouvant dans les pays pour lesquels le symbole indiqué dans la présente section a été spécifié dans la législation nationale sur la collecte et le traitement des déchets électroniques

Nos produits contiennent des composants haute qualité conçus pour en faciliter le recyclage.

Le symbole ci-après est apposé sur nos produits ou leurs emballages.

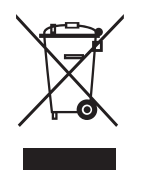

Ce symbole indique que le produit ne doit pas être traité en tant qu'ordure ménagère. Il doit être mis au rebut séparément, par les systèmes de recyclage et de collecte appropriés et disponibles. En suivant ces instructions, vous vous assurez que ce produit est traité correctement et vous contribuez à réduire les impacts potentiels sur l'environnement et la santé, que pourraient provoquer un traitement inadéquat. Le recyclage des produits contribue à la conservation des ressources naturelles et à la protection de l'environnement.

Pour plus d'informations sur les systèmes de recyclage et de collecte disponibles pour cet appareil, veuillez contacter le magasin où vous avez acquis ce produit, votre revendeur local, votre revendeur ou le SAV.

### À l'attention de tous les autres utilisateurs

Si vous souhaitez mettre cet appareil au rebut, veuillez contacter vos autorités locales, le magasin où vous avez acheté ce produit, votre revendeur local, votre revendeur ou le SAV.

Remarque sur le symbole de batterie et/ou accumulateur (pour les pays de l'U.E. uniquement)  $\circled{$  Région A (principalement l'Europe)

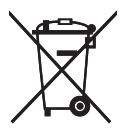

Conformément à la directive sur les batteries 2006/66/EC Article 20, Informations pour les utilisateurs finaux, Annexe II, le symbole ci-dessus est imprimé sur les batteries et les accumulateurs.

Ce symbole signifie que dans l'Union européenne, les batteries et les accumulateurs usagés doivent être mis au rebut conformément à la législation en vigueur.

Dans l'Union européenne, il existe des systèmes de tri sélectif pour les appareils électriques et les produits électroniques mais aussi pour les batteries et les accumulateurs.

Veuillez les jeter dans le centre de collecte des déchets ou de recyclage de votre commune.

### Conseil environnemental aux utilisateurs *DRégion* **A** (principalement l'Europe)

### À l'attention des utilisateurs de l'UE, la Suisse et la Norvège

#### Rendement des consommables

Veuillez vous reporter soit au Manuel utilisateur, soit à l'emballage du consommable pour obtenir ces informations.

#### Papier recyclé

Cet appareil peut utiliser du papier recyclé produit conformément à la norme européenne EN 12281:2002 ou DIN 19309. Pour les produits utilisant la technologie d'impression EP, cet appareil peut imprimer sur du papier de 64 g/m $^2$ , qui contient moins de matières premières et représente une réduction significative de l'utilisation des ressources.

#### Impression recto/verso (le cas échéant)

L'impression recto/verso permet d'utiliser les deux faces d'une feuille de papier. Cela permet d'économiser du papier et réduit la taille des documents imprimés de façon à utiliser moins de feuilles. Nous recommandons que cette fonction soit activée pour chaque impression.

#### Programme de retour des cartouches d'encre et de toner

Les cartouches d'encre et de toner destinées au recyclage sont acceptées gratuitement conformément à la réglementation locale.

Pour plus d'informations sur le programme de retour, veuillez vous reporter à la page Web ciaprès ou consulter le SAV.

<https://www.ricoh-return.com/>

#### Efficacité énergétique

La quantité d'électricité utilisée par un appareil dépend autant de ses caractéristiques que de la façon dont vous l'utilisez. Cet appareil a été conçu afin de vous permettre de réduire les coûts liés à l'électricité en le faisant basculer vers le mode Prêt après l'impression de la dernière page. Si nécessaire, il peut imprimer à nouveau immédiatement à partir de ce mode. Si aucune impression supplémentaire n'est requise, et si un délai spécifié s'écoule, l'appareil passe en mode économie d'énergie.

Dans ces modes, l'appareil consomme moins d'énergie (watts). Si l'appareil doit à nouveau imprimer, il lui faudra un peu plus de temps pour reprendre à partir du mode économie d'énergie que du mode Prêt.

Pour des économies d'énergie maximales, nous recommandons d'utiliser le paramètre par défaut de gestion de l'énergie.

Remarques à l'attention des utilisateurs dans l'État de Californie (Remarques à l'attention des utilisateurs aux États-Unis) **Example 18 (principalement** l'Amérique du Nord)

Présence de perchlorate - des précautions de manipulation peuvent être nécessaires. Rendez-vous sur : [www.dtsc.ca.gov/hazardouswaste/perchlorate](http://www.dtsc.ca.gov/hazardouswaste/perchlorate)

# Marques de commerce (Guide de l'utilisateur)

Adobe, Acrobat, PostScript et PostScript 3 sont soit des marques déposées, soit des marques commerciales d'Adobe Systems Incorporated aux États-Unis et/ou dans d'autres pays.

La marque Bluetooth® et les logos correspondants sont des marques déposées détenues par Bluetooth SIG, Inc. et toute utilisation de telles marques par Ricoh Company, Ltd. s'effectue sous licence.

Firefox est une marque déposée de la Mozilla Foundation.

Dropbox est une marque commerciale ou une marque déposée de Dropbox, Inc.

Google, Android, Google Drive et Chrome sont des marques commerciales de Google Inc.

Java est une marque déposée d'Oracle et/ou de ses filiales.

Kerberos est une marque commerciale de Massachusetts Institute of Technology (MIT).

macOS, OS X, Bonjour et Safari sont des marques commerciales d'Apple Inc., déposées aux États-Unis et dans d'autres pays.

Microsoft, Windows, Windows Server et Internet Explorer sont soit des marques déposées, soit des marques commerciales de Microsoft Corp. aux États-Unis et/ou dans d'autres pays.

PictBridge est une marque commerciale.

QR Code est une marque déposée de DENSO WAVE INCORPORATED au Japon et dans d'autres pays.

SD et le logo SD sont des marques commerciales de SD-3C, LLC.

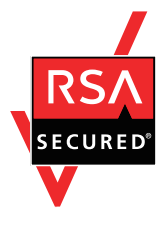

Ce produit comprend le logiciel cryptographique RSA BSAFE® d'EMC Corporation. RSA et BSAFE sont des marques déposées ou des marques commerciales d'EMC Corporation aux États-Unis et dans d'autres pays.

Les noms propres d'Internet Explorer 11 sont les suivants :

• Internet Explorer<sup>®</sup> 11

Les appellations exactes des systèmes d'exploitation Windows sont les suivantes :

• Les noms de produits pour Windows 7 sont les suivants : Microsoft® Windows® 7 Édition Familiale Premium Microsoft® Windows® 7 Professionnel Microsoft® Windows® 7 Édition Intégrale Microsoft® Windows® 7 Entreprise

- Les noms de produits pour Windows 8.1 sont les suivants : Microsoft<sup>®</sup> Windows<sup>®</sup> 8.1 Microsoft® Windows® 8.1 Pro Microsoft® Windows® 8.1 Entreprise
- Les noms de produits pour Windows 10 sont les suivants : Microsoft® Windows® 10 Édition Familiale Premium Microsoft<sup>®</sup> Windows<sup>®</sup> 10 Pro Microsoft® Windows® 10 Entreprise Microsoft® Windows® 10 Éducation
- Les noms de produits pour Windows Server 2008 sont les suivants : Microsoft® Windows Server® 2008 Standard Microsoft® Windows Server® 2008 Standard Edition without Hyper-V Microsoft® Windows Server® 2008 Enterprise Microsoft® Windows Server® 2008 Enterprise Edition without Hyper-V
- Les noms de produits pour Windows Server 2008 R2 sont les suivants : Microsoft® Windows Server® 2008 R2 Standard Microsoft® Windows Server® 2008 R2 Enterprise
- Les noms de produits de Windows Server 2012 sont les suivants : Microsoft® Windows Server® 2012 Foundation Microsoft® Windows Server® 2012 Essentials Microsoft® Windows Server® 2012 Standard
- Les noms de produits pour Windows Server 2012 R2 sont les suivants : Microsoft® Windows Server® 2012 R2 Foundation Microsoft® Windows Server® 2012 R2 Essentials Microsoft® Windows Server® 2012 R2 Standard
- Les noms de produits de Windows Server 2016 sont les suivants : Microsoft® Windows Server® 2016 Datacenter Microsoft® Windows Server® 2016 Standard Microsoft® Windows Server® 2016 Essentials Microsoft® Windows Server® 2016 MultiPoint® Premium Server
	-
- Les noms de produits de Windows Server 2019 sont les suivants : Microsoft® Windows Server® 2019 Datacenter Microsoft® Windows Server® 2019 Standard

Microsoft® Windows Server® 2019 Essentials

Wi-Fi® et Wi-Fi Direct® sont des marques déposées de Wi-Fi Alliance.

D'autres noms de produits sont mentionnés ici dans un souci d'identification uniquement ; il peut s'agir des marques de leurs sociétés détentrices respectives. Nous renonçons à tout ou partie des droits relatifs à ces marques.

Captures d'écran des produits Microsoft reproduites avec la permission de Microsoft Corporation.

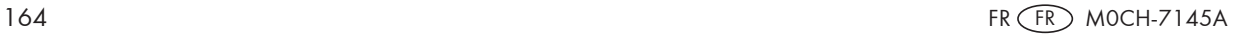

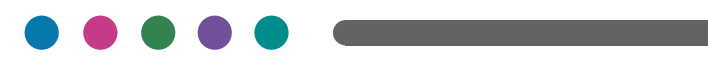